## **GRAN BIBLIOTECA** EL

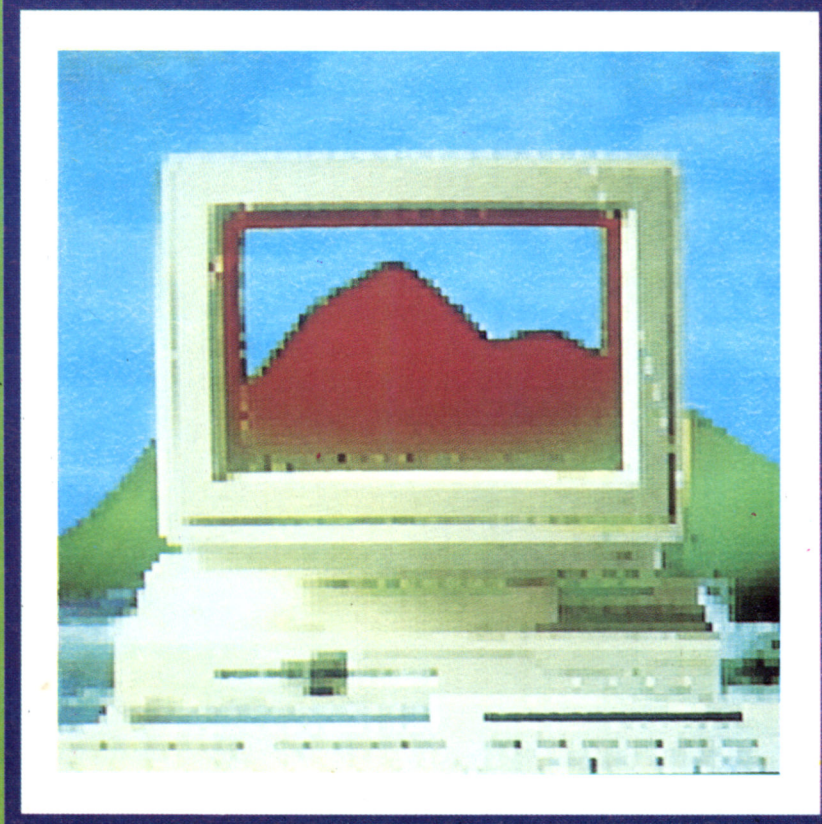

## AMSTRAD Pc 1512

#### **EL COMPATIBLE IBM**

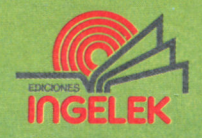

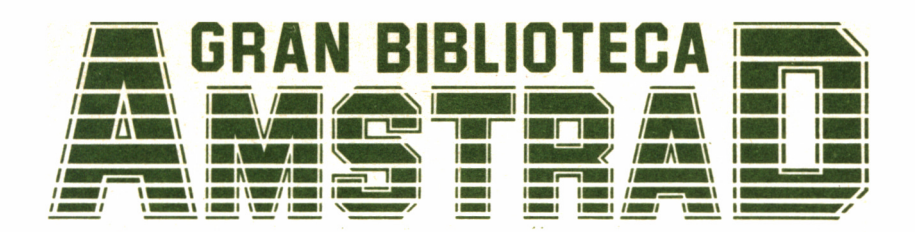

# AMSTRAD PC 1512

**Director editor:** Antonio M.<sup>a</sup> Ferrer Abelló **Director de producción:** Vicente Robles **Director de la obra:**

Fernando López Martínez **Redactor técnico:**

Carlos de la Ossa Villacañas

**Colaboradores:** Data-3 Informática, S. A. Pilar Manzanera Amaro Amelia Polo García

**Diseño:** Bravo/Lofish

**Maquetación:** Carlos González Amezúa **Dibujos:**

José Ochoa

© Ediciones Ingelek, S. A.

Todos los derechos reservados. Este libro no puede ser, en parte o totalmente, reproducido, memorizado en sistemas de archivo o transmitido en cualquier forma o medio, electrónico, mecánico, fotocopia o cualquier otro sin la previa autorización del editor.

ISBN del tomo: 84-7708-024-0. ISBN de la obra: 84-7708-004-6. Fotocomposición: Andueza, S. A. Imprime: Héroes, S. A. Depósito Legal: M-41726-1986. Precio en Canarias, Ceuta y Melilla: 435 ptas.

## AMSTRAD PC 1512

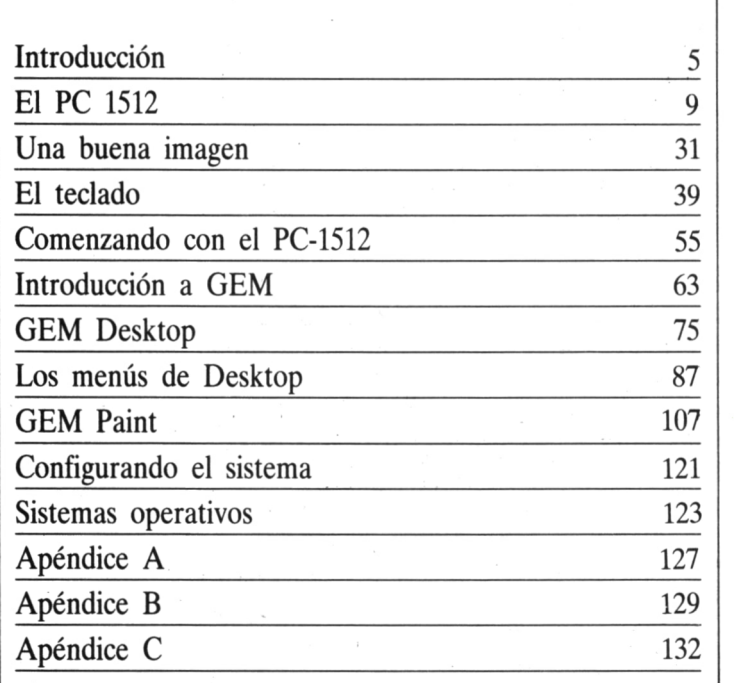

## INTRODUCCIÓN

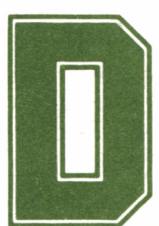

esde que en 1983 la mundialmente conocida IBM<br>
lanzó al mercado su primer PC (Personal Computer, ordenador personal), ningún otro modelo den-<br>
tro de este sector ha originado la misma polémica que el Amstrad lanzó al mercado su primer PC (Personal Computer, ordenador personal), ningún otro modelo den-

PC-1512.

Este PC ofrece la oportunidad, tanto a las pequeñas empresas como a los particulares, de integrarse en el ámbito de los ordenadores personales y las aplicaciones serias. Por primera vez, está disponible un equipo capaz de ofrecer al mundo de los negocios toda la gama de funciones informáticas... y al precio de un ordenador doméstico.

Se le cuestionan factores como su compatibilidad, calidad de construcción, resolución de la pantalla, posibilidades de expansión... Sin embargo, es indudable el efecto que tendrá sobre el usuario final: pondrá a su alcance una máquina con unas prestaciones hasta ahora restringidas al uso de los profesionales o de los bolsillos más afortunados.

Y no acaba aquí su campo de acción: cientos de empresas poseedoras de potentes ordenadores de tipo medio y grande encontrarán en el PC-1512 la solución ideal para la mecanización de todos aquellos entornos en los que la instalación de un terminal resultaba económicamente inviable, dado el elevado costo que suponía hasta ahora la implantación de este puesto de trabajo.

En los últimos años, la oferta informática se ha disparado y los precios de los diferentes equipos oscilan entre límites de unos miles y varios millones de pesetas; sus capacidades y posibilidades varían día a día.

El principal problema existente en la actualidad, dentro del mercado de los ordenadores, radica en que cada fabricante tiene sus propias ideas acerca de lo que su equipo puede ser capaz de hacer y cómo debe hacerlo. Cada firma lucha por un puesto en esta carrera y una vez que lo consigue se esfuerza por convencer a la gente de que no le resultará fácil cambiar a otro tipo de ordenador.

El resultado de todo lo anteriormente expuesto fue producir un alto grado de incompatibilidad entre ordenadores, problema que perdura hoy en día. En muchos casos es todavía imposible utilizar información almacenada en un equipo de una determinada marca o modelo, en otro ordenador de un fabricante diferente; incluso entre los productos de la misma compañía.

El éxito alcanzado por los ordenadores personales IBM, líderes indiscutibles en el mercado de la informática, condujo a otros diseñadores a desarrollar sistemas equivalentes que intentaban emular y superar sus prestaciones. Son los conocidos «compatibles», de diferente suerte según unas y otras compañías.

Este hecho, destinado a crear una estandarización, facilitó (hoy en día sigue siendo así) el desarrollo de gran oferta de software. Además, a diferencia de algunas máquinas poco conocidas donde la competencia no es tan fuerte, los principales programas de IBM son probados y contrastados.

Hay una gran cantidad de aplicaciones, muy superior a la existente para cualquier otro tipo de ordenadores, disponibles para IBM y sus compatibles, y derttro de cada categoría podemos encontrar diferentes productos.

De los normalmente llamados compatibles, el Amstrad PC es seguramente el de mejor relación precio/prestaciones, capaz de procesar casi todos los programas escritos para un IBM y hacer uso de cualquier tipo de información almacenada en un ordenador de la multinacional americana.

El proceso inverso resulta también cierto. Por ejemplo, un programa escrito para el Amstrad PC puede ejecutarse normalmente en un IBM y los datos almacenados en el Amstrad son igualmente accesibles por un estándar de IBM. Por ello, cualquier compañía que esté operando ya con IBM o compatibles puede, a muy bajo coste, introducir en su línea de terminales o en su red de trabajo Amstrad PC y aumentar así la potencia de los ordenadores instalados.

Este volumen pretende servir de vehículo canalizador de la gran cantidad de información existente sobre compatibles, aplicada más concretamente al nuevo Amstrad PC-1512, que promete convertirse en breve espacio de tiempo en un equipo insustituible, tanto para el profesional, como en la oficina o en la mesa de cualquier estudiante.

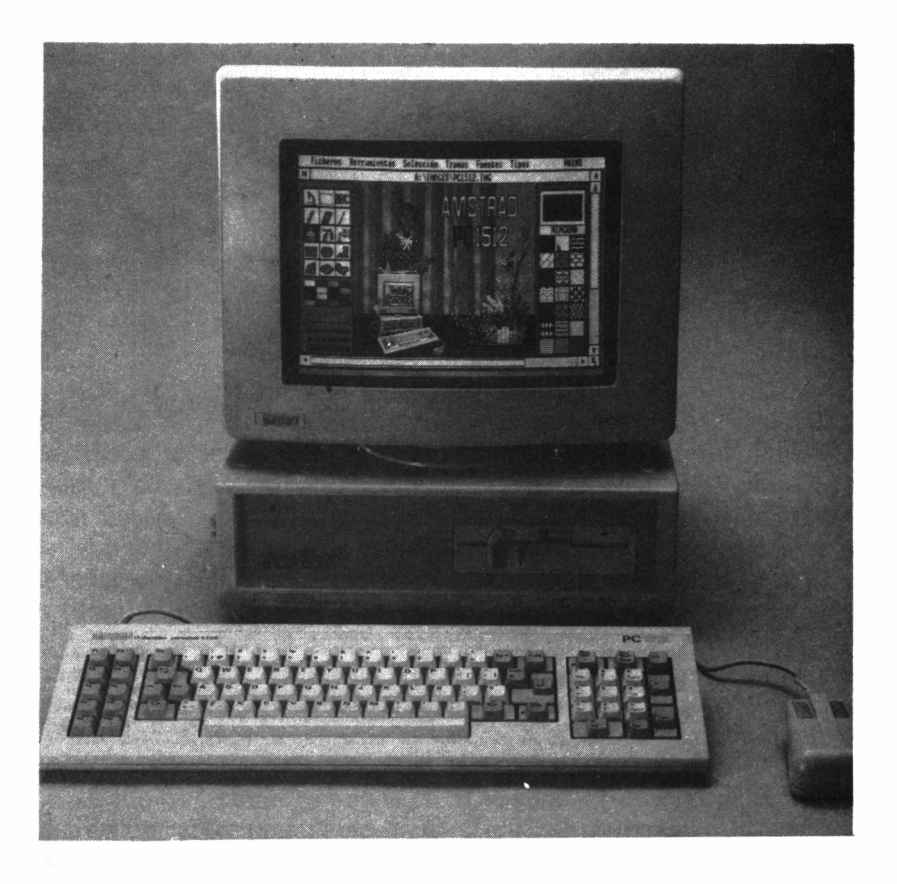

### **EL PC-1512**

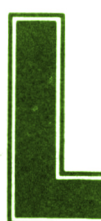

as principales características del Amstrad PC superior as principales características del Amstrad PC superior monocromo las espectativas iniciales. La confidence disco de 360K, monitor monocromo (blanco y negro), interface ran con mucho las espectativas iniciales. La confi-

guración mínima incluye 512K RAM, una unidad serie y paralelo, sistemas operativos MS-DOS 3.2 y DOS Plus, junto con GEM.

Lo más interesante de esta máquina son sus diferencias con el estándar de IBM y las implicaciones que en breve tendrá dentro del campo de los negocios y los micros para aplicaciones comerciales.

Externamente, el equipo sigue la estructura convencional en micros compatibles, basada en tres módulos principales: la unidad central, el monitor y el teclado más el ratón, aunque pueden conectarse otros dispositivos periféricos al sistema, como por ejemplo impresoras, joysticks, plotters, modems, etc...

Dado que como ya vimos en el volumen 1 de esta colección, el hardware carece de utilidad sin un soporte de programación, el PC se suministra junto con cuatro diskettes que contienen el software de base necesario para empezar a sacarle partido:

— Sistema operativo MS/DOS

— Sistema operativo DOS Plus

— GEM Desktop

— GEM Paint (utilidad para el dibujo)

— Locomotive BASIC 2

así como la información precisa para iniciarse en el funcionamiento del sistema.

Comencemos por el estudio de la configuración básica PC-1512.

69-10 at 1000-118.5

#### LA UNIDAD CENTRAL

Como su propio nombre indica, se trata del núcleo esencial del sistema, puesto que en ella se albergan los componentes principales del mismo, entre los cuales podemos destacar: memoria, CPU (unidad central de proceso), ports de expansión y las unidades de disco, que según la configuración escogida podrán ser uno o dos floppys, o bien una unidad de diskette más un disco rígido de 20 Mb.

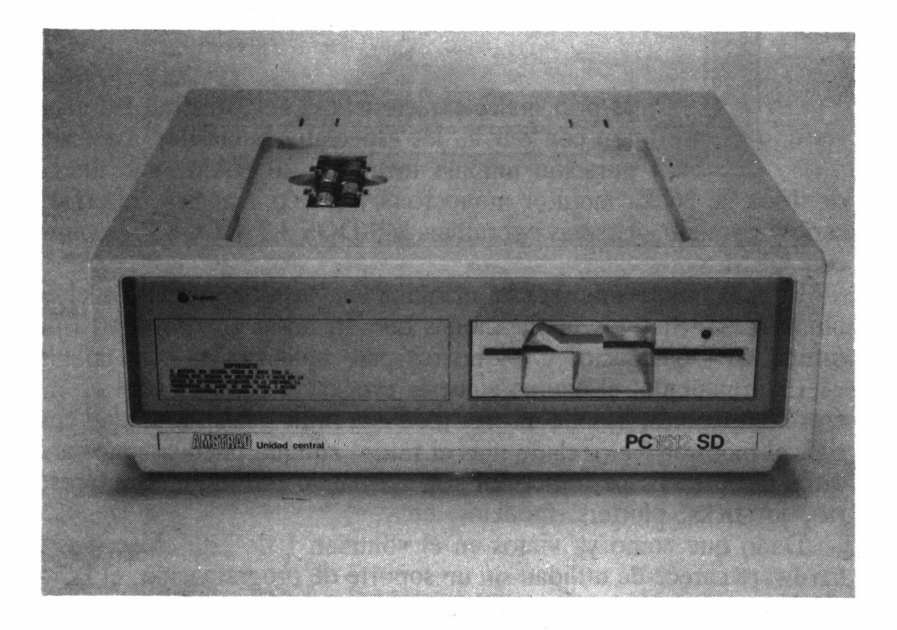

*6.1.1. Vista general de la unidad central.*

La filosofía básica de Alan Sugar encamina este aparato hacia altos rendimientos. Mientras el IBM PC original incorpora un microprocesador 8088 funcionando a 4.77 MHz, el Amstrad PC en su lugar trabaja, entorno a un 8086-2 de 16 bits, con una frecuencia de reloj de 8 MHz.

¿Qué significa esto? Pues que, mientras el chip situado en el IBM PC parece hoy en día anticuado, el PC-1512 no sólo va más allá en las prestaciones de su microprocesador, sino que además,emplea una serie de encapsulados de fabricación propia que implican un enorme abaratamiento y aumento de potencia efectiva.

Técnicamente, la CPU se describe como un microprocesador 8086-2 con una capacidad de direccionamiento de memoria de 1 Mbyte y una frecuencia de reloj de 8 MHz. Se encuentra conectada a un sistema residente de memoria con bus de 16 bits, que requiere cuatro ciclos de reloj (estados, T) de 125 nS por acceso, es decir, 500 nS; ello supone que se pueden efectuar dos millones de accesos por segundo.

Asimismo, la CPU se encuentra conectada a un sistema de entradas/salidas de 8 bits y un bus para memoria externa con un reloj

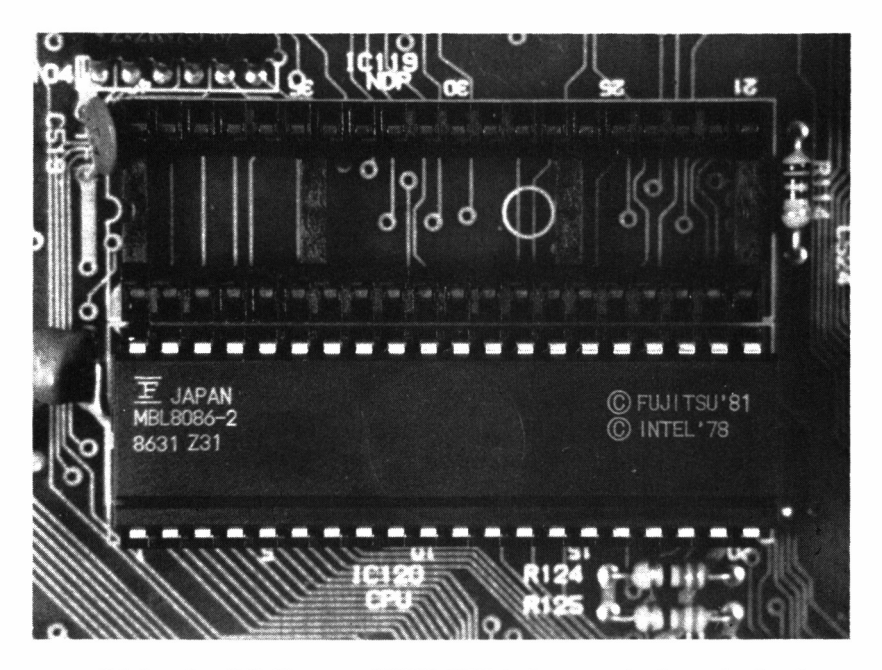

*6.1.2. La C.P.U. es un INTEl 8086-2. Junto a el, el zócalo de ubicación para el coprocesador matemático* (Numeric Data Processor).

de 4 MHz., que a su vez conecta un bus de expansión externo. El microprocesador se configura para trabajar en modo máximo y el juego de instrucciones puede extenderse opcionalmente con la implementación de un coprocesador matemático 8087-2, estando la salida BUSY de este último conectada directamente con la entrada NOT TEST del 8086-2.

Bajo las unidades de disco se encuentra la placa principal, notable por su simplicidad y la ausencia de incorporaciones de última hora. Y además, a diferencia de la mayoría de los compatibles, no hay ventilador, lo cual garantiza un silencioso funcionamiento de la unidad. Por otra parte, el problema del recalentamiento no existe, dado que, como veremos más adelante, la fuente de alimentación, origen de este inconveniente, no se haya alojada en la unidad central, al contrario que en la mayor parte de los PC's.

El diseño del aparato fue realizado por MEG ELECTRONICS, firma que también desarrolló los modelos anteriores Amstrad. Asimismo, MEG escribió todas las rutinas importantes de la ROM BIOS (ROS, *ROM Operating System).*

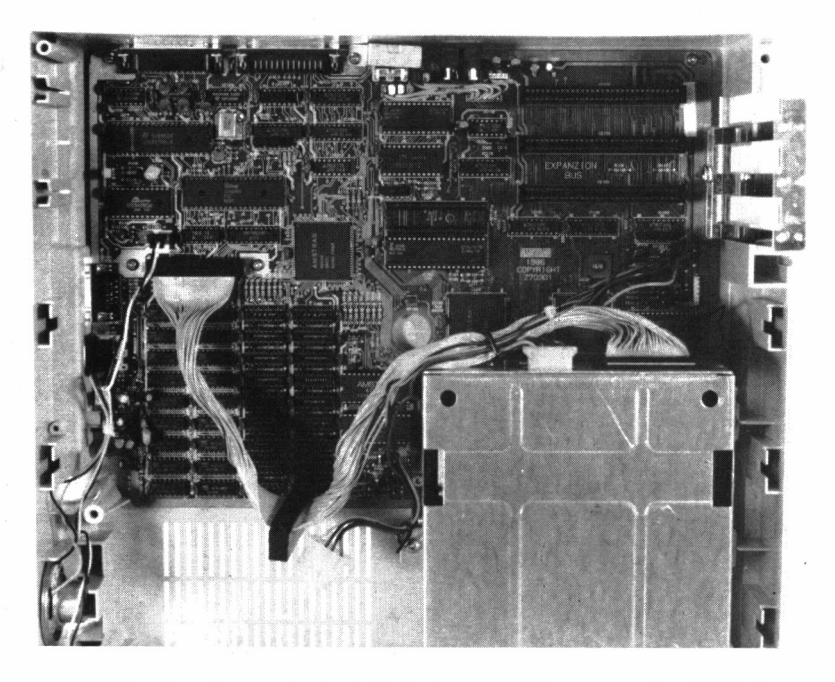

*6.1.3. La placa principal (única) es notable por su simplicidad y au sencia de incorporaciones de última hora.*

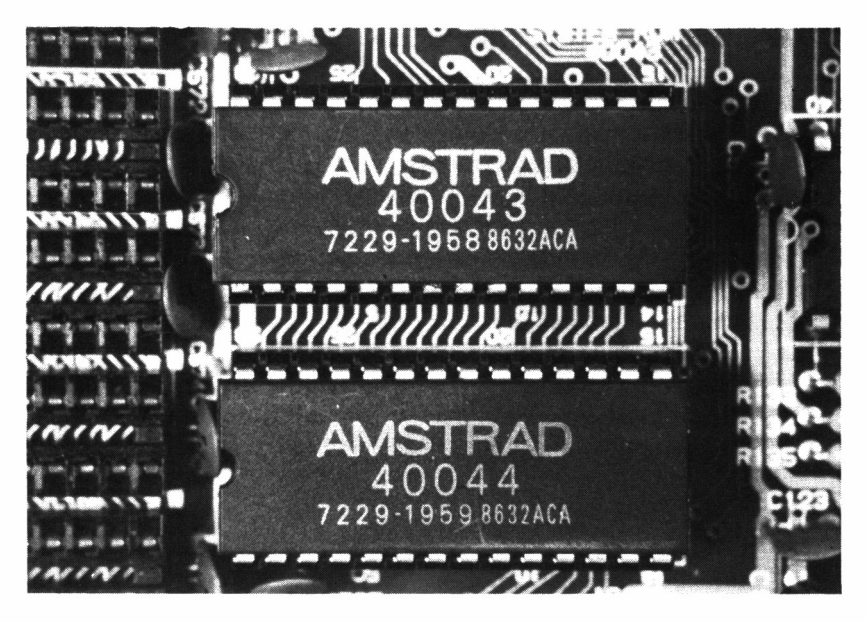

w *6.1.4. La confección de todas las rutinas importantes de la ROM BIOS (ROS,* ROM Operating System) *corrió a cargo de MEG Electronics.*

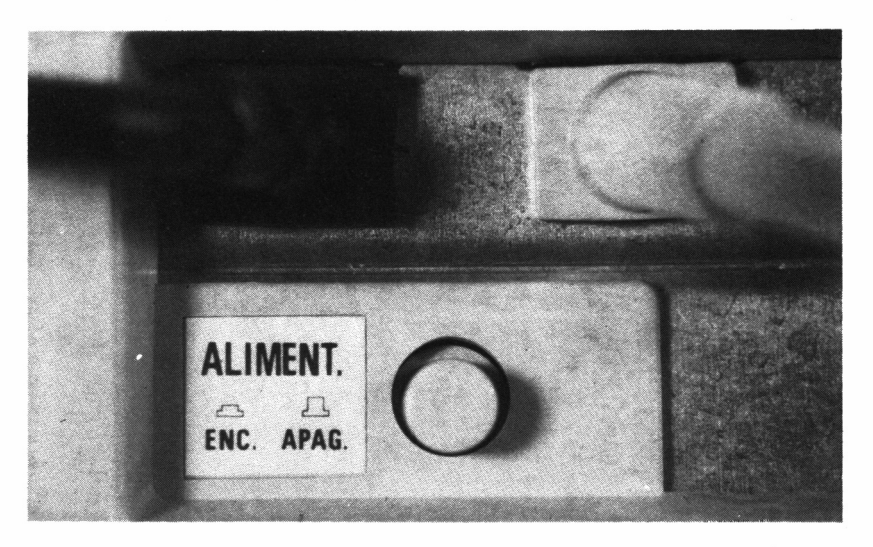

*6.1.5. El interruptor de alimentación se encuentra situado en la parte trasera del monitor.*

El interruptor de puesta en funcionamiento se encuentra en la parte trasera del monitor. Cuando se enciende la máquina se nos informa de la última fecha en que fue utilizada y se solicita un disco que contenga el sistema operativo. Para el cálculo del tiempo se emplea el reloj interno, alimentado por cuatro pilas de fácil acceso, situadas en una pequeña cavidad de la zona superior del módulo central, bajo el monitor.

Estas baterías permiten también almacenar en la RAM no volátil ciertos parámetros del sistema aun cuando éste sea desconectado de la red, como el tamaño definido para RAM DISK (unidad C), los colores de la pantalla de arranque inicial, etc. Todos ellos se configuran a partir de la utilidad NVR *(Non Volatile RAM,* RAM no volátil), accesible desde GEM, seleccionando su identificador correspondiente, como podremos comprobar más adelante.

#### MEMORIA

Refresquemos en primer lugar nuestros conocimientos sobre las memorias, expuestos en el primer volumen de esta misma colección.

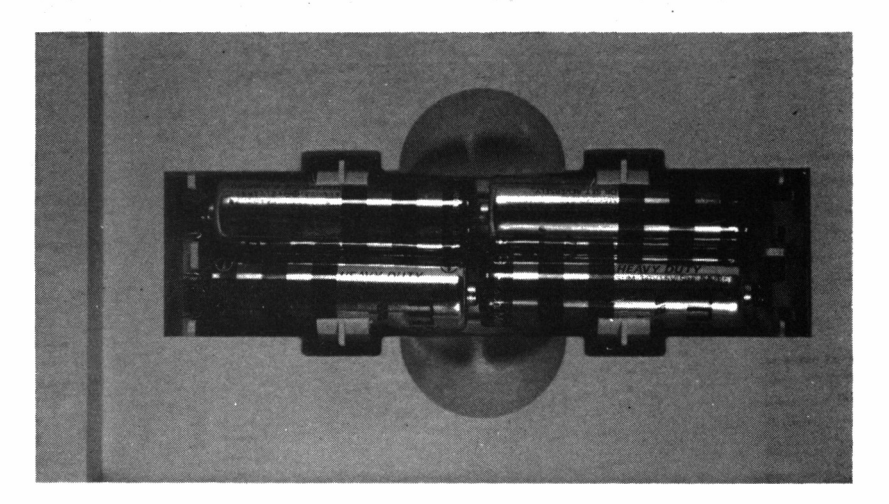

■■i *6.1.6. Cuatro baterías constituyen la alimentación de la NVR* (Non Volatile RAM, *RAM no volátil).*

Hay dos tipos principales de memoria: ROM y RAM. La ROM *(Read Only Memory)* o memoria sólo de lectura es de tipo permanente y contenido invariable. En ella el ordenador almacena la información básica que le permite ponerse en funcionamiento, antes que el usuario introduzca ninguno de sus programas particulares. En el caso del PC-1512 esta memoria alcanza los 16 Kbytes.

La RAM *(Random Access Memory)* o memoria de acceso aleatorio es, por contra, alterable y, por tanto, es el destino de los programas del usuario, así como sus datos. El significado de *random access* es precisamente que cualquiera de sus contenidos pueden ser modificados, teniendo, por tanto, una importancia vital, ya que sin ella el ordenador no sería una máquina programable por el usuario y carecería completamente de la flexibilidad que le distingue de las calculadoras.

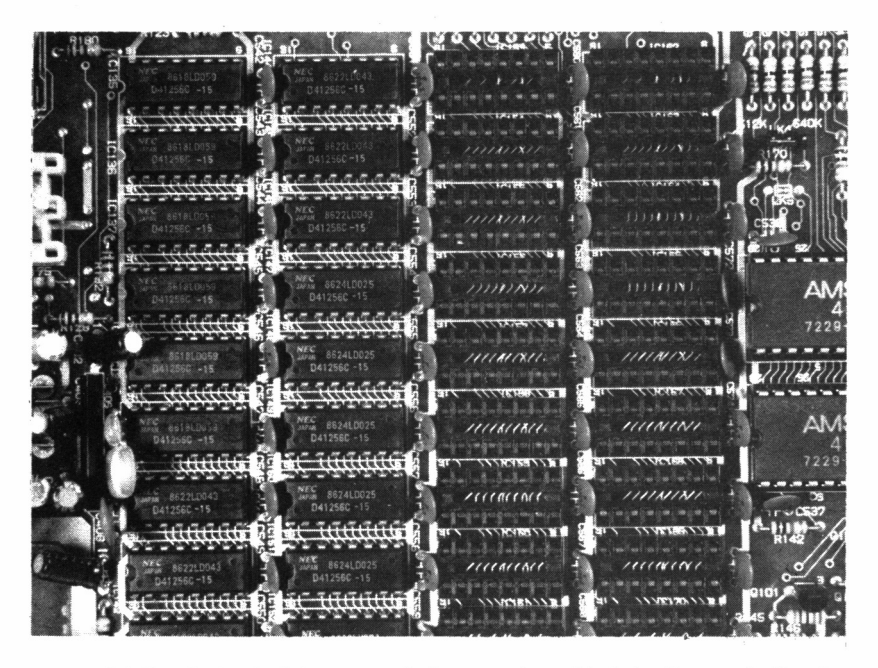

*6.1.7. Bajo el alojamiento de la segunda unidad de disco se hallan los chips de memoria de 512K y los zócalos de ampliación a 640K.*

En lo referente a la gestión de memoria el PC-1512 hace uso de cuatro canales DMA *(Direct Memory Access,* Acceso Directo a Memoria) en la misma placa, empleando para ello un controlador DMA y registros de paginado programables para extender la capacidad de direccionamiento de 64K a 1 Mbyte. Cada canal puede transferir datos en bloques de hasta 64K por página, utilizándose dichos canales DMA para la transferencia de datos de 8 bits entre dispositivos de entrada y salida de 8 bits y de memoria de 8 ó 16 bits.

El principal inconveniente de la RAM es la falta de permanencia en ausencia de corriente eléctrica. Tan pronto como el ordenador se apaga, por breve que sea la interrupción del suministro, todo el contenido de RAM se pierde, lo cual puede abocarnos a una pequeña catástrofe. Sin embargo, el PC-1512, frente a sus 512 Kbytes de RAM, ha dotado a una muy restringida zona de memoria de un respaldo de baterías, lo cual permite que esta RAM pueda conservar su contenido aun cuando desconectemos el ordenador de la red.

Este pequeño «reducto» de memoria que resiste al más feroz de los apagones se conoce bajo el nombre de NVR *(Non Voladle RAM)* o RAM no volátil. Sin embargo, las baterías que la alimentan no son inagotables y por mucho que nos empeñemos llegará el fatal día del repuesto y la consiguiente pérdida de los datos contenidos en la NVR. Por otra parte, esto no es algo que ocurra todos los días, y se calcula una vida media para las pilas de un año, aunque siempre es conveniente estar atento para sustituirlas antes de llegar a este extremo.

Como ya hemos mencionado en el apartado anterior, la NVR contiene determinada información concerniente al estado inicial de la máquina en el momento de su conexión a la red: colores, formato de pantalla, configuración de memoria y disco, y por supuesto, reloj de tiempo real y calendario.

Así pues, no debemos pensar que las pequeñas cuatro pilas nos respaldan frente a los temidos cortes de corriente, ni aun siquiera por un breve lapso de tiempo. Están única y exclusivamente dedicadas al soporte de la NVR, actuando el resto de la memoria RAM de forma totalmente independiente.

Las cuatro baterías de 1.5 voltios respaldan la alimentación del chip HD-146818 y el dispositivo NVR. El mencionado integrado proporciona un reloj diario con alarma, un calendario de un año, una interrupción programable periódicamente y 50 bytes de RAM no volátil. El ROS efectúa una suma de comprobación *(checksum)* de la NVR en el arranque del sistema y reinicializa los contenidos de la NVR siempre y cuando se detecte un error, destruyendo la configuración actual.

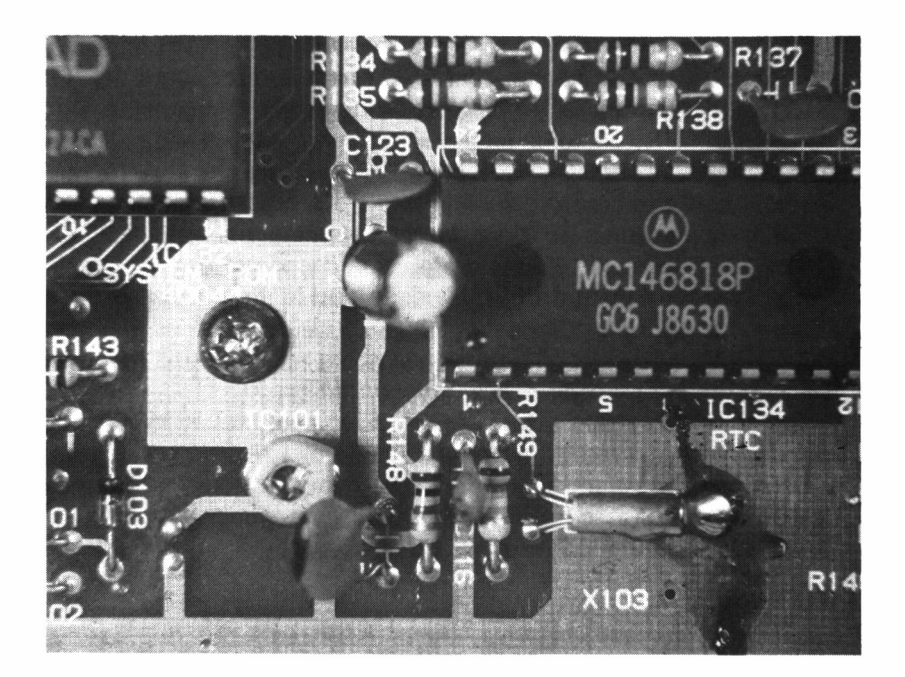

*6.1.8. La NVR reside en el chip 146818 que en la placa viene marcado como RTC* (Real Time Clock, *reloj de tiempo real).*

Aunque, efectivamente, es posible el acceso directo hardware a la NVR, es recomendable que los programas hagan uso del propio ROS para alterar el contenido de la memoria no volátil, puesto que de esta forma se modifica también la suma de control.

Cuando el sistema está desconectado la batería mantiene la información del chip RTC *(Real Time Clock,* Reloj de Tiempo Real) y NVR, pero una vez conectado a la red,la alimentación de éste pasa a depender de la fuente principal.

La entrada detectora de alimentación de 146818 (PS, *Power Sense)* está conectada a un sensor del estado de las baterías, de modo que cuando el voltaje proporcionado por éstas es insuficiente se activa uno de los registros para indicar que tanto la hora, como el calendario y el contenido de la NVR, no son válidos. Cuando esta circunstancia es detectada en el proceso de arranque del sistema se emite el mensaje de solicitud de recambio de las pilas.

La escritura o lectura en cualquier posición de la NVR implica un proceso de dos fases: por una parte, el canal de direcciones del RTC (dirección de entrada/salida 070h) se ha de cargar previamente con la posición de NVR objeto de la operación y, por otra, el canal de datos del RTC (071h) será leído o escrito según la índole del proceso a efectuar. Esta posibilidad debe emplearse con precaución para no distorsionar la información sobre la configuración del sistema.

Por último, no existe ningún problema cuando se trata de ampliar la memoria del Amstrad PC-1512, dado que junto a las bancadas de las primeras 512K, se encuentran los 16 zócalos destinados a albergar las 128K restantes, lo cual permite mantener una memoria interna de 640 Kbytes en la propia placa *(on board).*

Mientras que gran parte de los otros compatibles IBM requieren un cuidadoso proceso de acomodación de una serie de switches, el Amstrad es lo bastante inteligente como para detectar que el incremento de memoria se encuentra instalado apropiadamente con sólo cambiar la posición de un conector al efecto.

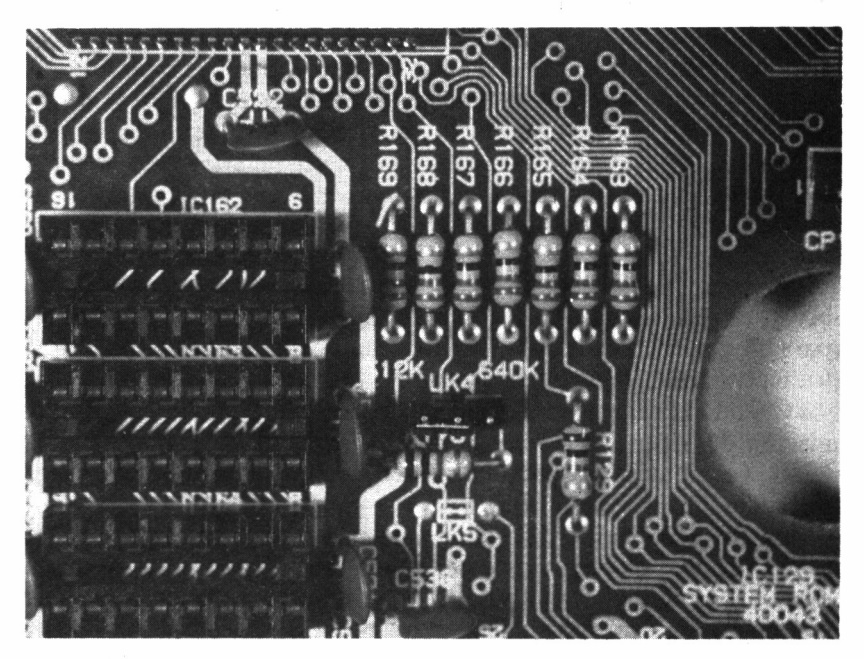

w *6.1.9. La cantidad de memoria disponible se puede ampliar a 640K en la misma placa, con sólo cambiar de posición el puente que se muestra en la foto, y añadir los chips apropiados en los zócalos al efecto.*

#### UNIDAD DE DISCO

Como acabamos de ver, la memoria central es limitada y sólo puede almacenar temporalmente una pequeña cantidad de información. Es, por tanto, necesario disponer de otros medios de almacenamiento para los programas y datos. El método fundamental son las unidades de disco flexible o floppy disks.

Abrir la unidad central no es del todo fácil. Aparentemente sólo cuatro tornillos nos impiden el acceso, pero las cosas se complican bastante cuando queremos profundizar algo más en el aparato. En el frente de la caja se alojan las dos unidades de diskette de 360K, o, en su defecto, queda preparada la abertura destinada a ampliar la configuración mínima. En este sentido, el fabricante señala que dichas unidades no fueron producidas en Corea, sino por una firma japonesa de reconocida solvencia.

En lo referente a las funciones de disco cabe, por una parte, elogiarlas por su rapidez de acceso, como puede comprobarse en el cua-

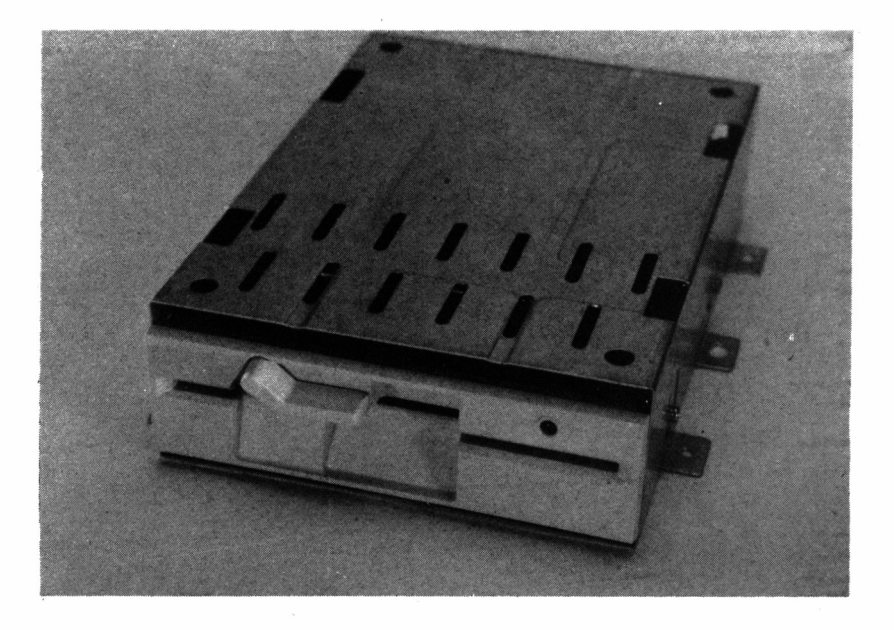

*6.1.10. Vista general de la unidad de disco.*

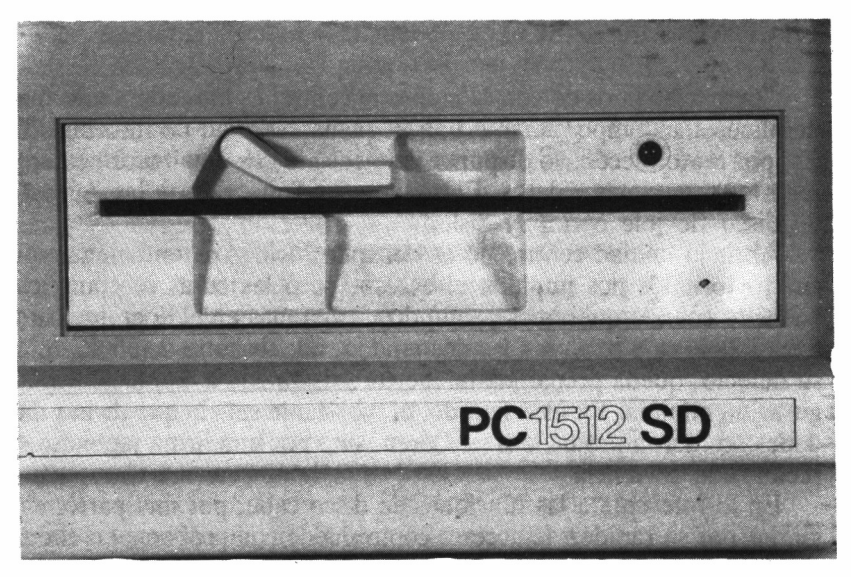

*6.1.11. Cabe elogiar las funciones del disco por su rapidez de acceso, como puede comprobarse en el cuadro-resumen de los apéndices.*

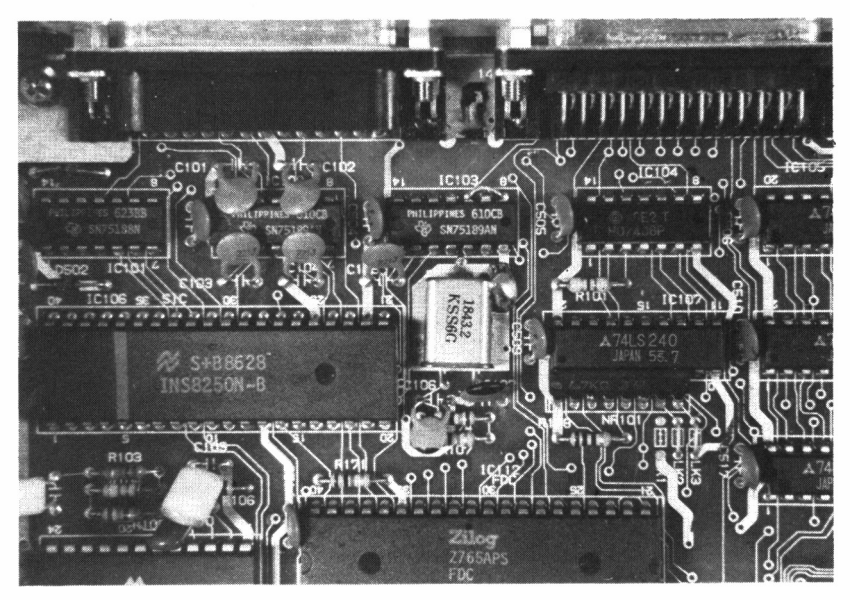

*■■■■ 6.1.12. En la parte inferior de la foto se aprecia el chip controlador de disco (FDC,* Floppy Disk Controler).

dro-resumen de los apéndices, sobre todo si las comparamos con las producidas con el IBM PC, aunque, por otra parte, los discos tienen el desconcertante hábito de continuar girando durante algunos segundos después de haber finalizado su trabajo, circunstancia que llega a veces a agotar la paciencia cuando es necesario efectuar cambios de soporte, y no queda otro remedio que esperar a que la lucecita verde de la unidad se apague. Esto es debido a los atributos escogidos para el diseño del BIOS (ROS, *ROM Operanting System,* como se le llama en el PC-1512).

El controlador de disco está basado en el microprocesador NEC-765A, y soporta una o dos unidades de 5 1/4 pulgadas de simple o doble cara, con una velocidad de transferencia de 250 Kilobits por segundo.

Al ser la velocidad de acceso de los discos relativamente lenta, en comparación con la memoria central, se puede considerar la necesidad de añadir una unidad de disco rígido. A diferencia de los soportes flexibles, este último sistema se encuentra encerrado en el interior de

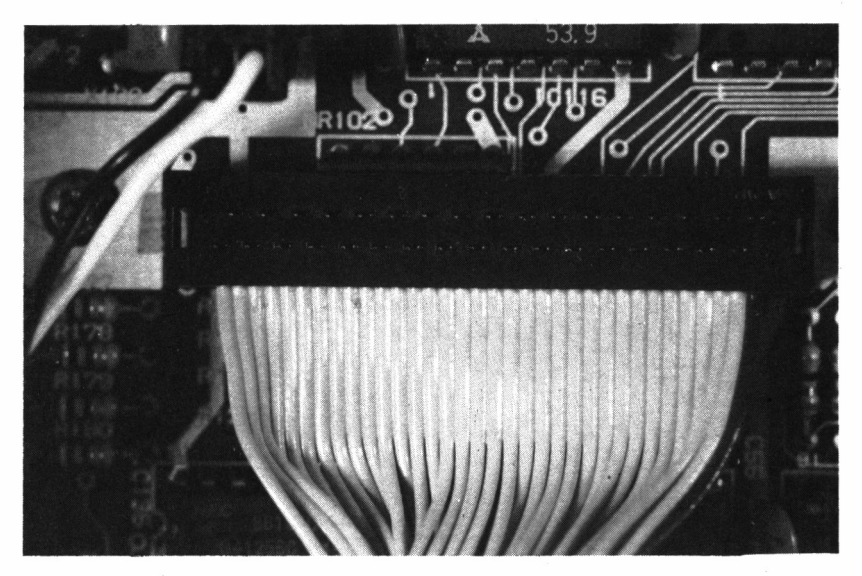

w *6.1.13. Detalle de la conexión del disco a la placa central.*

una carcasa que lo protege contra la acción de agentes externos, como el polvo, etc..., elevando enormemente su rapidez de proceso.

Es un dispositivo fijo, no intercambiable, y su capacidad varía según los modelos y fabricantes. En este sentido, el *hard disk* (disco rígido), suministrado por Indescomp en las versiones HD, puede almacenar 20 Mbytes; cantidad suficiente para cualquier aplicación de cierta entidad.

#### OTROS COMPONENTES DE LA UNIDAD CENTRAL

Junto al conector del ratón está el control de volumen para el altavoz interno; al máximo nivel resulta alarmantemente escandaloso, de ahí que sea de agradecer que se haya previsto la incorporación de este regulador sonoro, ausente en la mayoría de los compatibles.

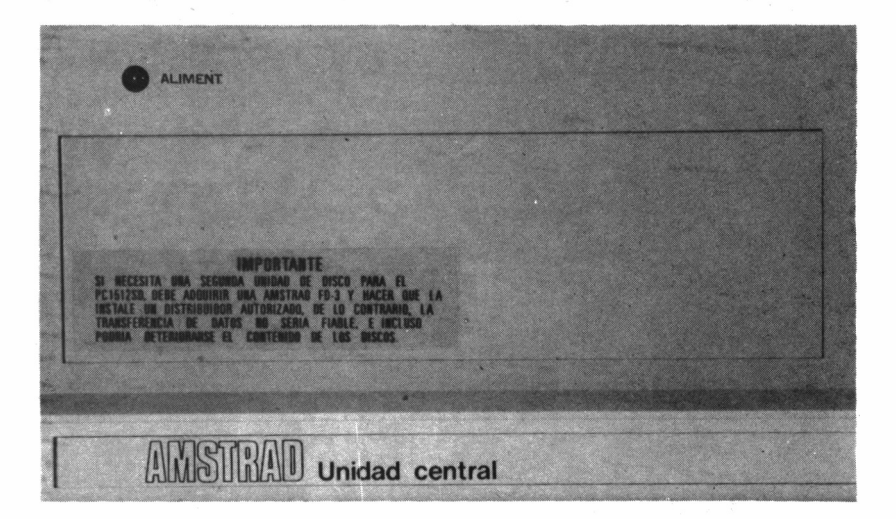

*6.1.14. La zona izquierda de la unidad central bajo el indicador de alimentación, es el lugar habitual de la unidad de disco rígido o la segunda mitad de disco floppy.*

En la parte trasera de la unidad se encuentran los conectores estándar, serie y paralelo, junto con los enchufes de vídeo y el destinado a recibir la alimentación procedente del monitor. Una tapa de fácil apertura deja al descubierto las tres ranuras de expansión alojadas en el interior. De modo similar, existe otra cubierta en el lateral derecho, la cual una vez extraída, deja a la vista las aberturas para los tres posibles puertos de comunicación adicionales.

Las tres tarjetas de expansión se sitúan en el interior de la unidad central y a lo largo de este módulo. Pueden parecer pocas, pero tengamos en cuenta que tanto la salida de vídeo como la de los interfaces de comunicación, parten del circuito principal; muchos otros compatibles IBM incorporan más zócalos de expansión, pero quedan cubiertos cuando se soportan las mencionadas funciones.

Por otra parte, al ampliar el sistema con un disco rígido.uno de los conectores interiores queda reservado para la tarjeta del controlador. No obstante, dado que los interfaces de impresoras serie y paralelo,

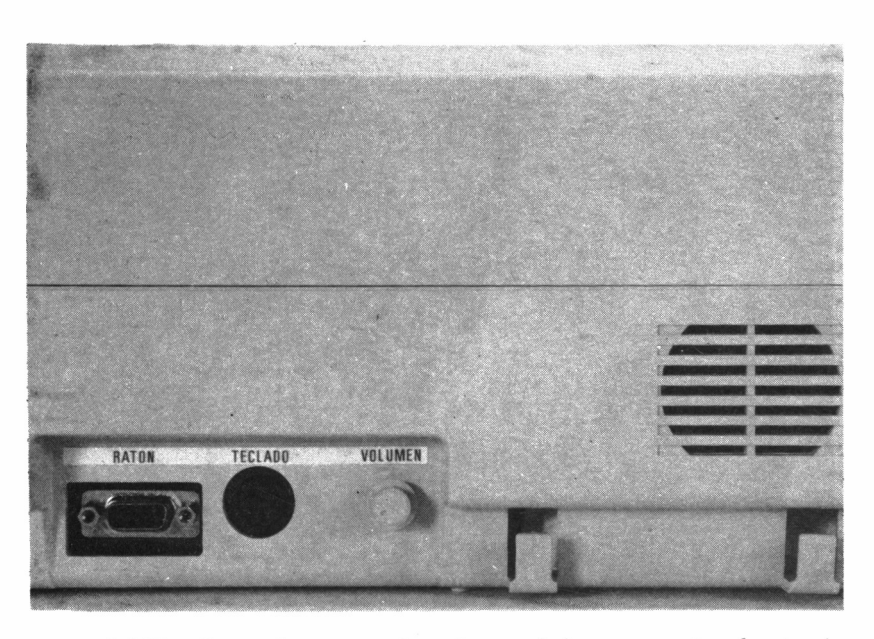

■ 6.1.15. Junto al conector de ratón y teclado se encuentra el potencio*metro para control de volumen y cerca de éste, el altavoz.*

así como el controlador del ratón y el adaptador gráfico ya se encuentran implementados en la configuración básica, es de suponer que los tres slots de expansión sean suficientes para la adopción de cualquier periférico con propósitos específicos, como puede ser un modem, o un emulador que le permita actuar como terminal de un sistema mayor. El fabricante declara que la mayoría de las tarjetas y coprocesadores matemáticos pueden trabajar sin problemas a 8 MHz.

Por otra parte, la unidad principal contiene además la mayoría de los conectores para los diversos periféricos: impresora, ratón, lápiz óptico, teclado, monitor y unidad de disco opcional; asimismo, se encuentra la entrada de corriente, ya que como hemos dicho anteriormente, la fuente de alimentación no se halla en la unidad central, sino en el monitor, lo que motiva a su vez que el interruptor de conexión del equipo se localice en este periférico, en lugar de en la unidad central, como viene siendo habitual.

En los apéndices se realiza una descripción hardware más completa de los conectores anteriormente mencionados.

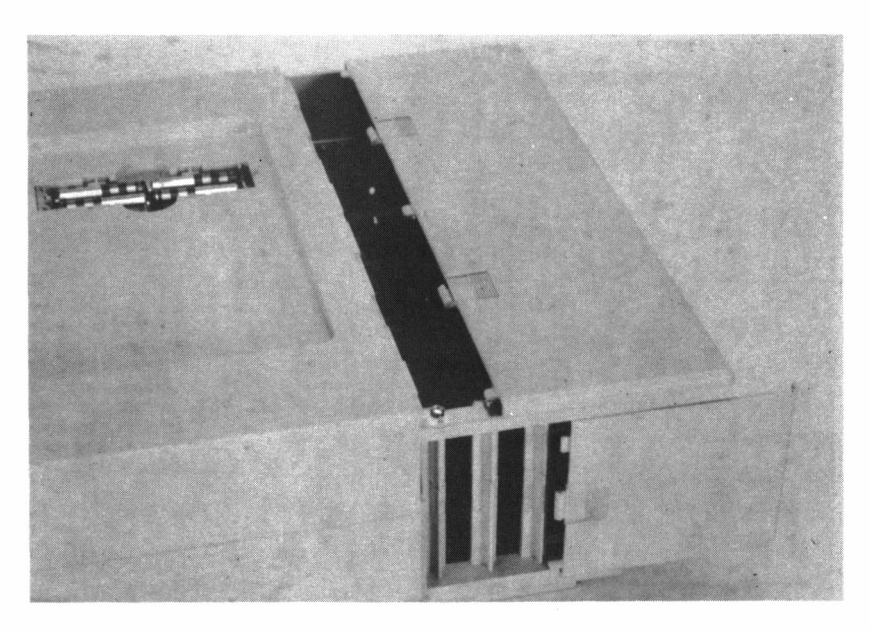

■ 6.1.16. Dos tapas deslizantes permiten un fácil acceso a las ranuras de *expansión.*

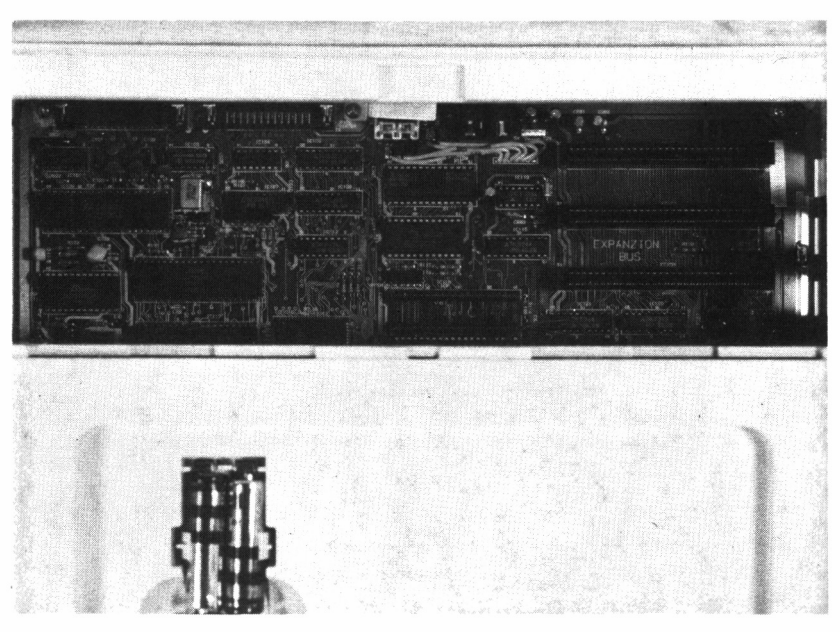

*6.1.17. Los tres ports de expansión se sitúan en la parte trasera de la unidad central.*

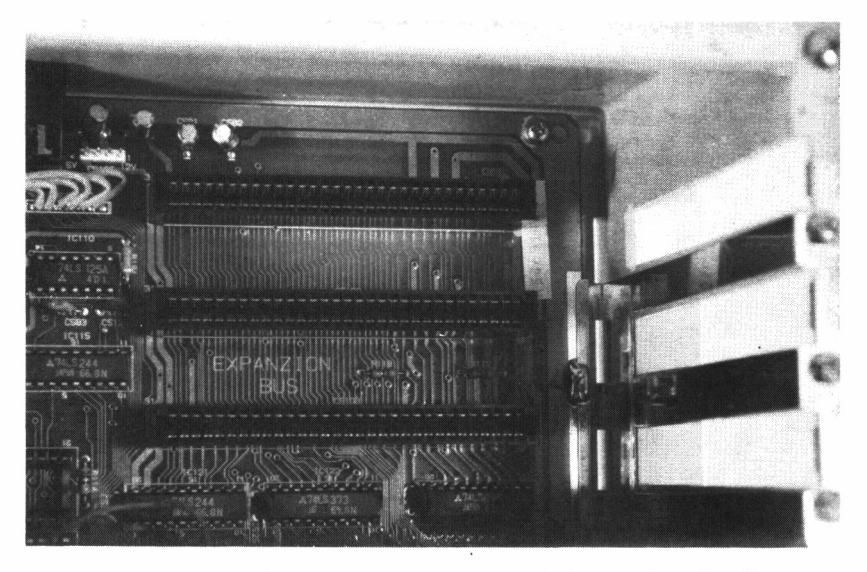

*6.1.18. En el lateral derecho de la unidad central se localizan tres aberturas para facilitar la instalación de tarjetas de expansión.*

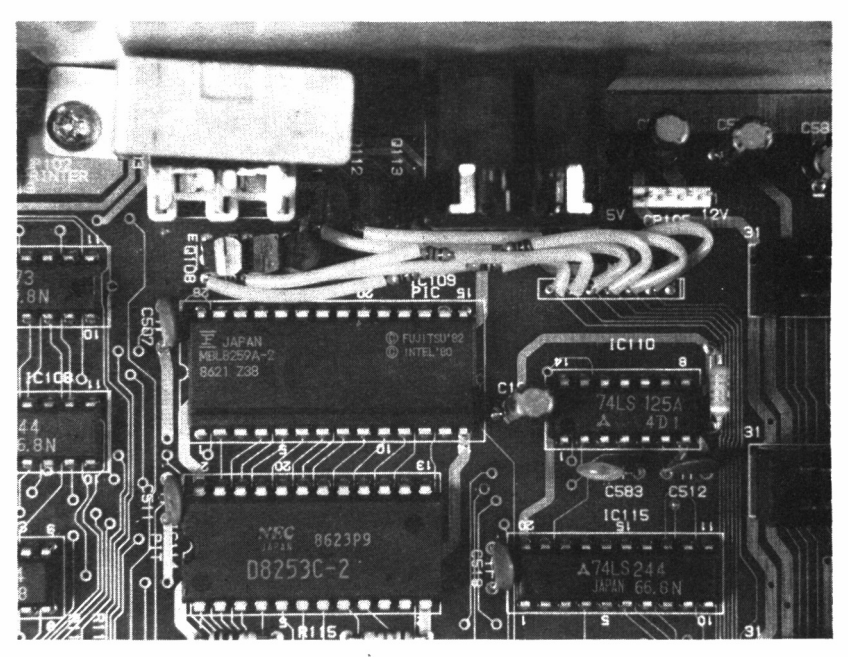

6.1.19. Detalle de la etapa de alimentación residente en la unidad central.

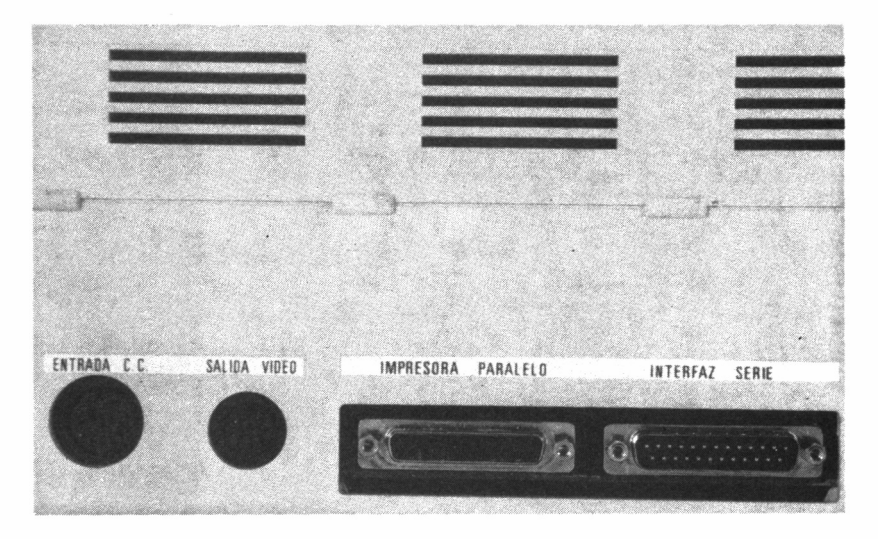

 $\blacksquare$  6.1.20. Alrededor de la unidad central se sitúan los conectores para la 50 *mayoría de los periféricos.*

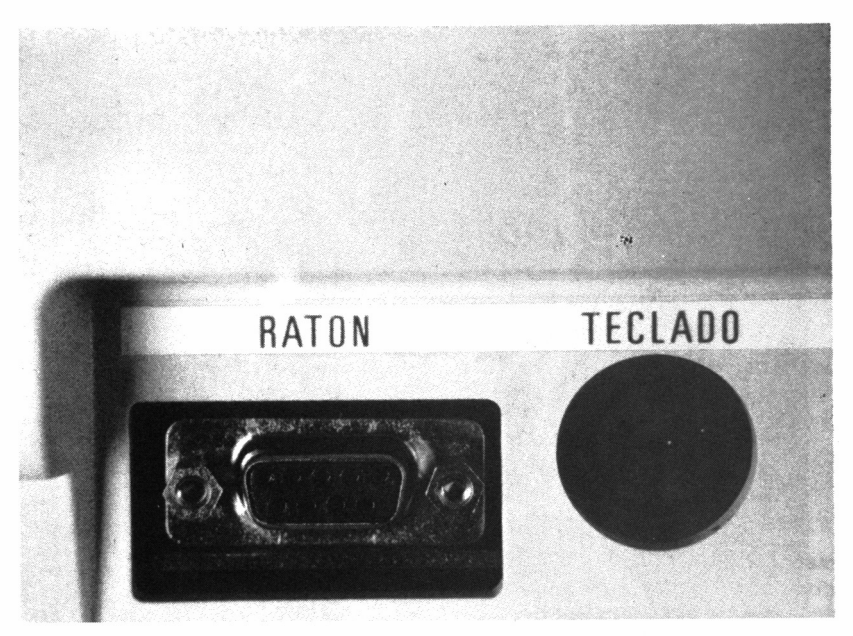

*■■■ 6.1.21. Detalle de los conectares de ratón y teclado (más información en los apéndices).*

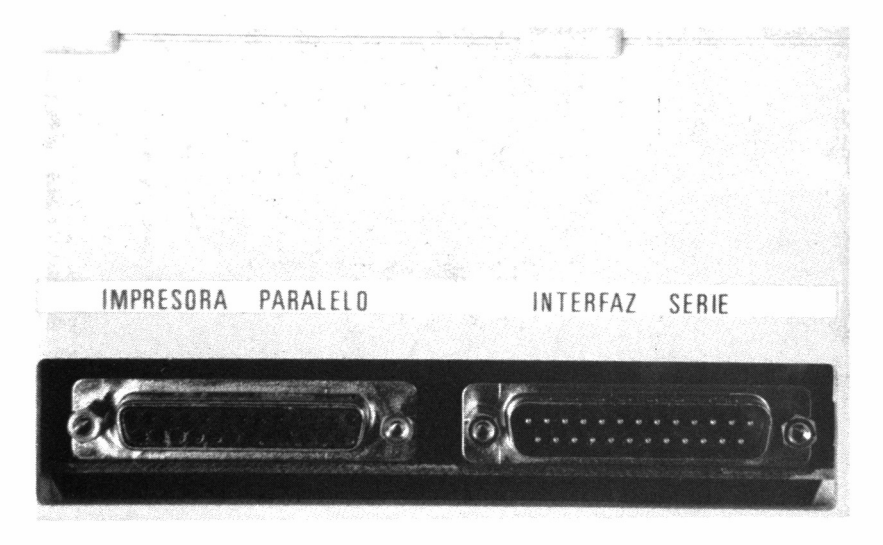

■■M *6.1.22. Detalle los conectares de interface de impresora (más información en los apéndices).*

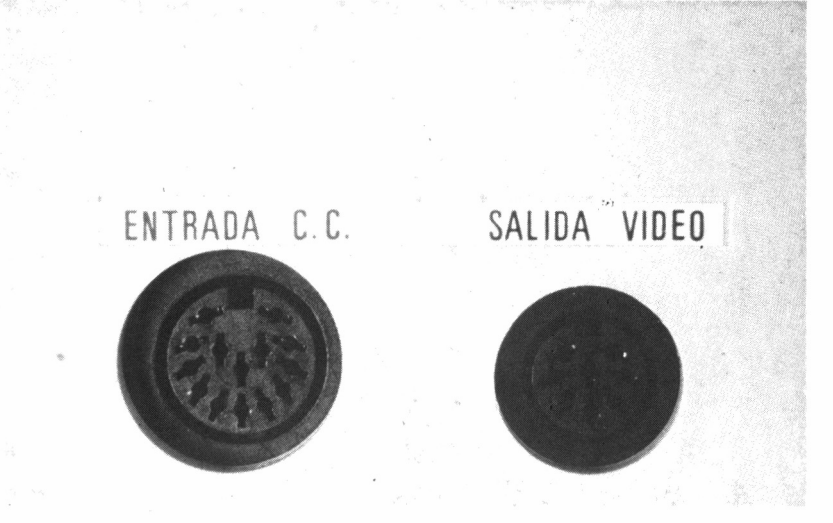

*■■■■ 6.1.23. Detalle de las entradas de alimentación y salida de vídeo información en los apéndices).*

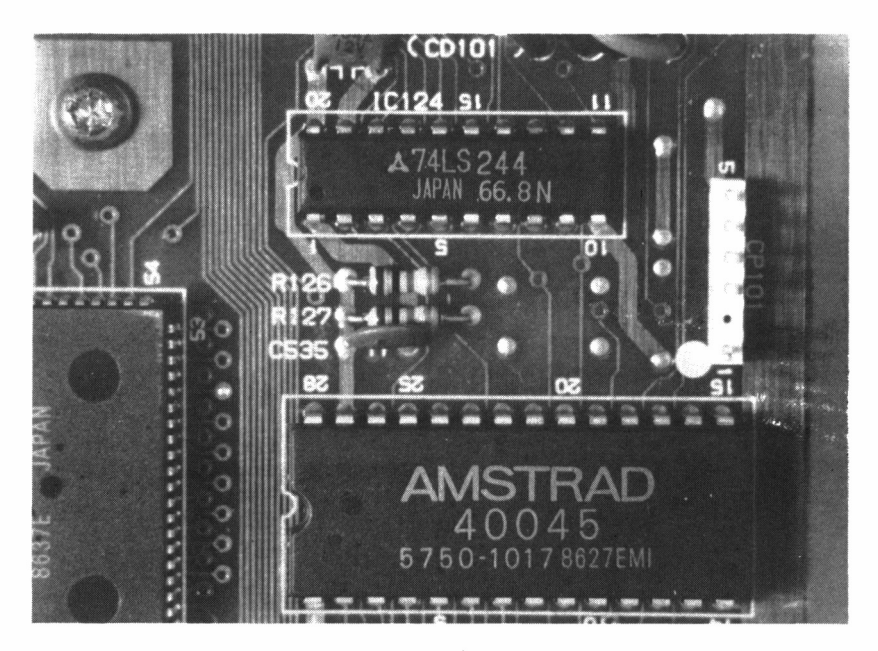

*6.1.24. Detalle del conectar para lápiz óptico (más información en los apéndices).*

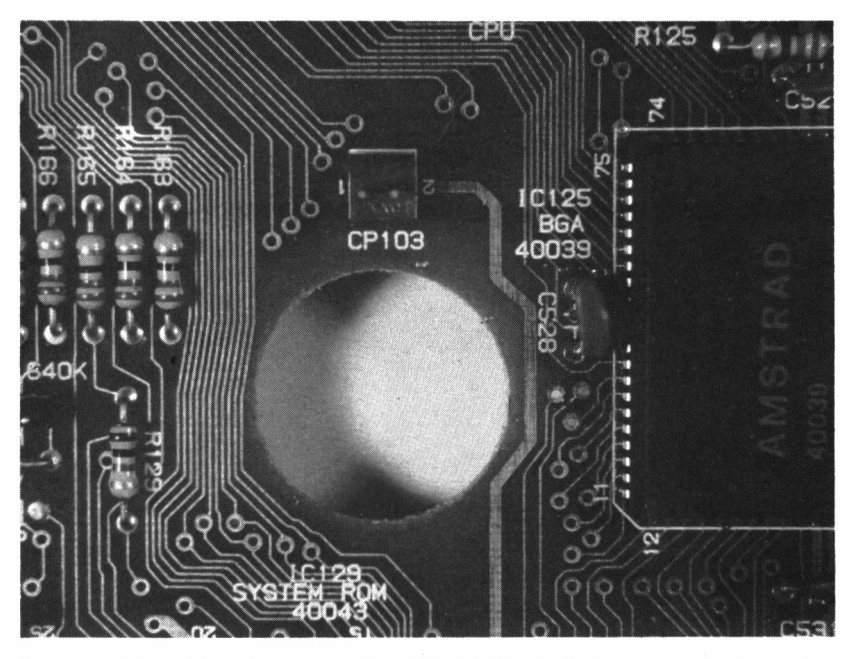

*6.1.25. Detalle de conexión de la NVR a las baterías (más información en los apéndices).*

## UNA BUENA IMAGEN

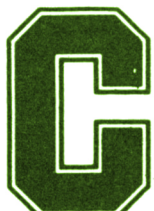

orno ya sabemos, la pantalla es el periférico para presentación de información más importante, que en el caso de ordenadores profesionales como el

Amstrad PC-1512 recibe el nombre de monitor. Existen dos tipos de monitores disponibles para el 1512: el MM

(monitor monocromo) y el CM (monitor en color), los cuales pueden conectarse indistintamente a cualquiera de las configuraciones de la unidad central, situándose ambos sobre una plataforma especialmente diseñada para permitirles su orientación en todos los sentidos.

El modelo MM es un monitor en blanco y negro, que muestra diferentes niveles de gris para emulación de color, al contrario que en la mayoría de los ordenadores, que bajo el concepto de monocromo proporcionan monitores en fósforo de diversos colores (generalmente, verde). Frente a la ventaja que supone la posibilidad de representación de una gama de grises, la resolución del MM es menor, y sus efectos sobre la vista, más nocivos.

Las siglas CM califican un monitor en color que visualiza 16 tonos, proporcionando una calidad bastante aceptable, mejor, sin duda, que

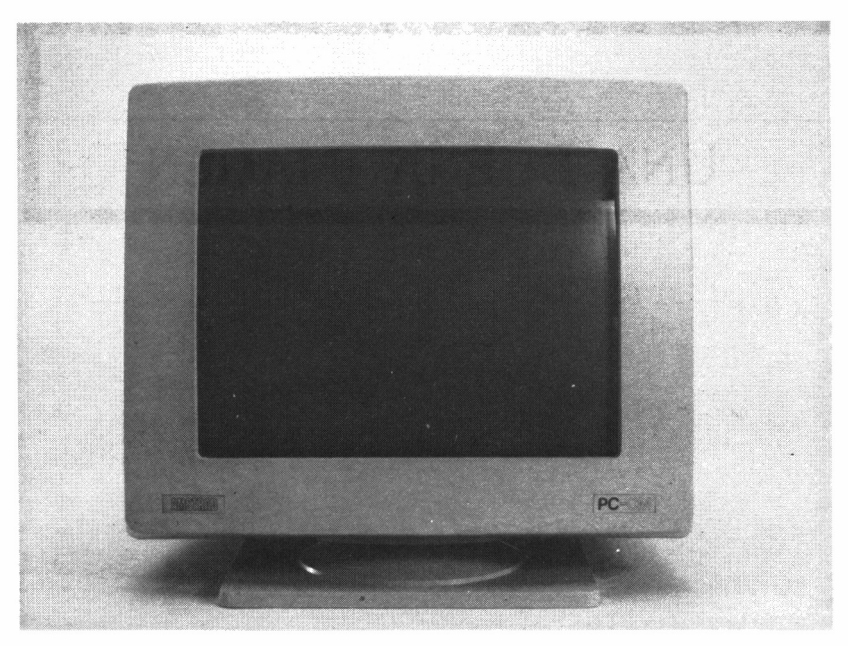

*6.2.1. Monitor en color (CM) para el Amstrad PC 1512.*

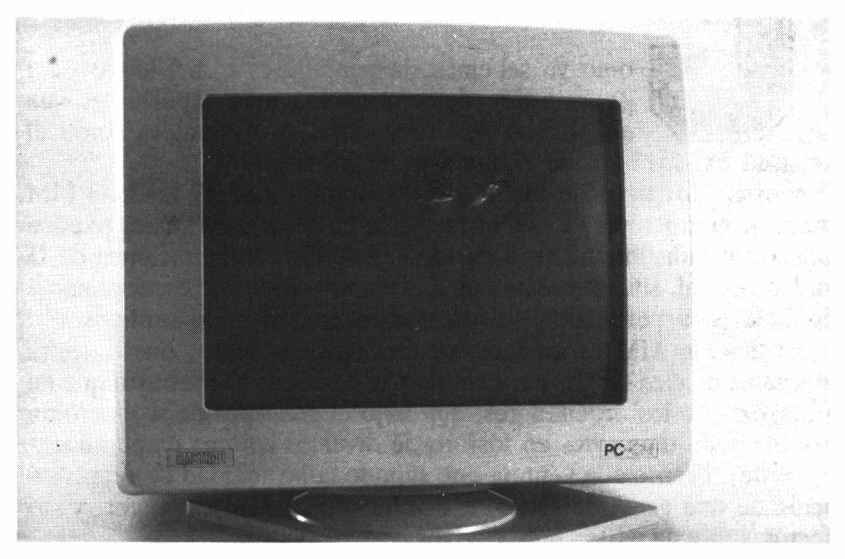

6.2.2. *Los monitores disponen de uan base orientable tanto en inclinación como giro a un mismo nivel.*

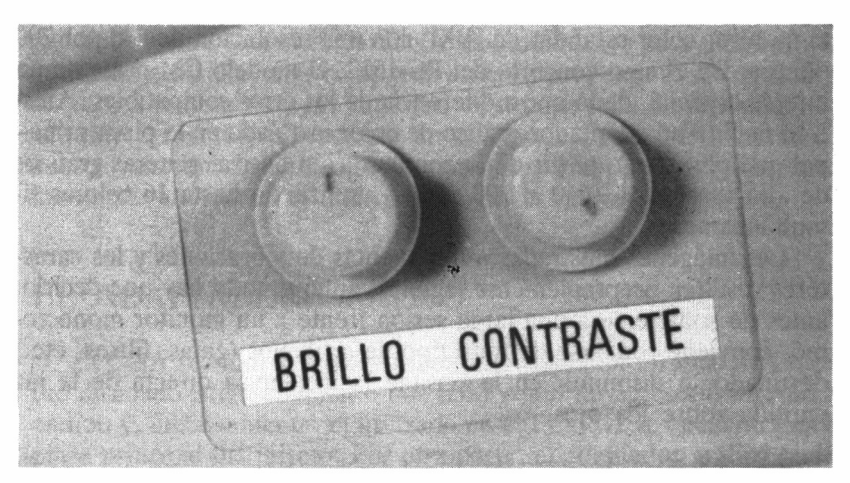

*6.2.3. Tanto los monitores de color como los monocromos incluyen en su lateral derecho controles para brillo y contraste.*

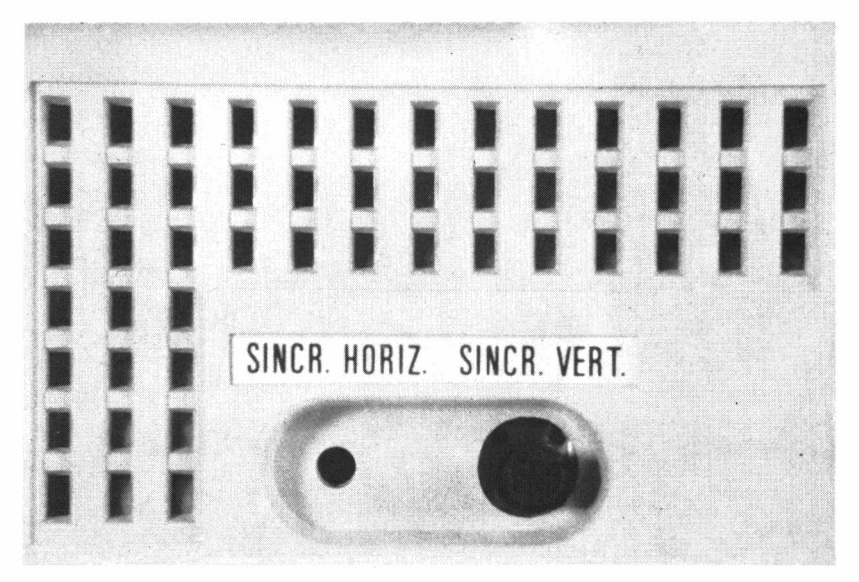

*6.2.4. En la parte trasera del monitor se localizan los controles de sincronismo, tanto horizontal como vertical.*

el monitor color estándar de IBM, con una resolución de 640 por 200 puntos. En el caso concreto del PC-1512, el modelo CM presenta un interés especial, dado que a diferencia de los otros compatibles, Amstrad facilita un adaptador gráfico de color instalado en la placa principal que permite, a partir de la configuración básica, generar gráficos de alta resolución (640 x 200 pixels), utilizando hasta 16 colores simultáneamente.

Las imágenes mostradas están exentas de vibraciones y los caracteres resultan aceptablemente legibles, aunque todo hay que decirlo, antes de someterse a una larga sesión frente a un monitor monocromo, conviene rodearse de todo tipo de artilugios (gafas, filtros, etc.) destinados a disminuir en lo posible la incidencia directa de la luz emitida sobre los ojos.

#### CAMBIOS DE MONITOR

Una característica inusual del PC-1512 frente a la gran mayoría de los micros compatibles es que la fuente de alimentación para la totali-

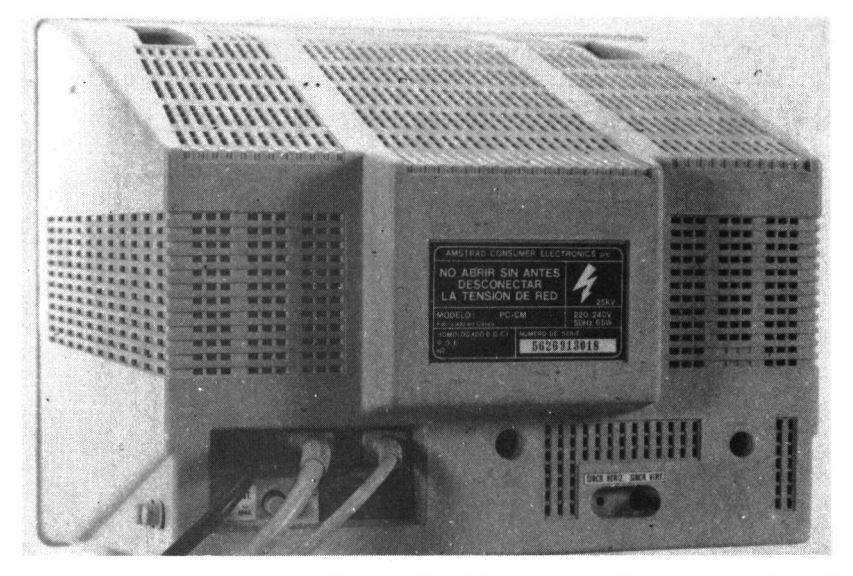

 $\Box$  6.2.5. La fuente de alimentación del equipo se ubica en el interior del *monitor.*
dad del sistema está incluida dentro del monitor,lo cual significa que la unidad central es más compacta y menos propensa al sobrecalentamiento; a cambio de estas ventajas, existe una falta de facilidad para adquirir y sustituir un monitor en color que pueda ser adaptado a nuestro sistema inicialmente monocromo. Habría que buscar una fuente de alimentación alternativa para la nueva pantalla.

## EL ADAPTADOR GRÁFICO

El CGA *(Colour Graphics Adaptor,* Adaptador Gráfico de Color) fue diseñado originariamente por IBM como un accesorio interno al equipo y, efectivamente, el utilizado en el PC-1512 se encuentra en la placa principal del mismo. Por otra parte, el adaptador gráfico mejorado EGA *(Enhanced Graphics Adaptor),* que tan grande difusión ha tenido desde su lanzamiento al mercado, presenta ciertas dificultades debido a incompatibilidades de zona de memoria con el CGA.

El adaptador gráfico de color es básicamente un dispositivo de

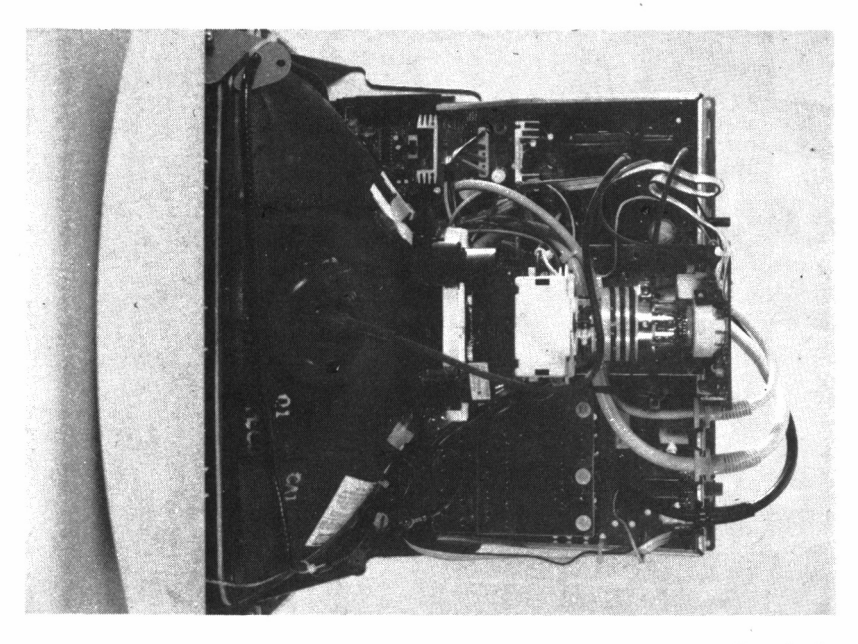

6.2.6. *El monitor es un periférico tnonoplaca, de gran sencillez de diseño.*

media resolución que puede representar texto mediante una matriz de caracteres de  $5 \times 7$  puntos, lo cual lo aproxima bastante a las impresoras matriciales. En este sentido, aunque Amstrad ha mejorado las características del adaptador implementando más colores, no ha realizado nada por evitar el aspecto «punteado» de los caracteres en modo texto, lo cual afecta tanto a los monitores monocromos, como de color, dado que emplean el mismo *driver* (gestionador) de CGA.

Una solución a este último problema es la adopción de un MDA *(Monochrome Display Adaptor,* Adaptador de Monitor Monocromo) para obtener una matriz más legible de  $7 \times 9$ , para lo cual no existirá ningún problema de memoria, puesto que IBM diseñó el MDA y CGA para su funcionamiento conjunto.

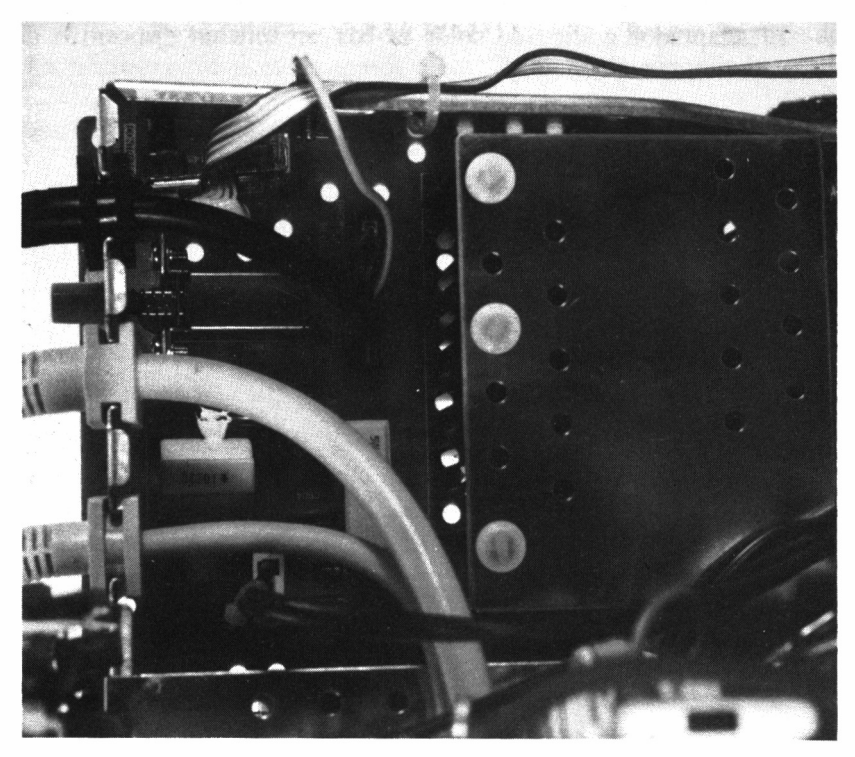

w *6.2.7. Detalle de la fuente de alimentación.*

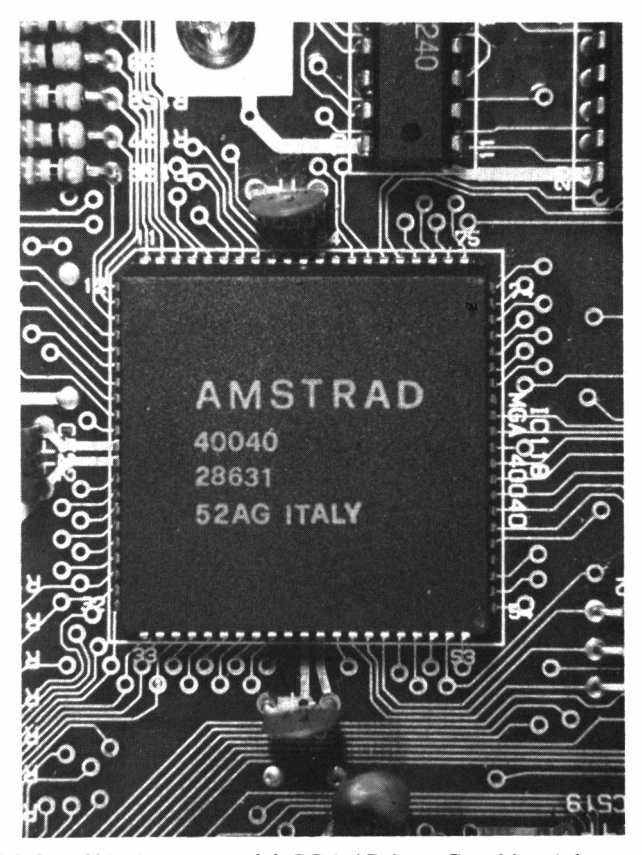

*■■■■ 6.2.8. Chip integrante del CGA* (Colour Graphics Adaptor, *Adaptador Gráfico en Color). Como se puede ver, se trata de un circuito* Custom, *es decir, producido especialmente para Amstrad.*

# EL TECLADO

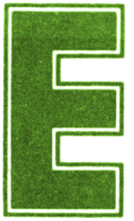

I teclado es profesional QWERTY de 85 teclas, dividido en tres zonas independientes y, como el resto del sistema, fabricado en plástico moldeado. Su disposición es muy similar a la del IBM PC, aunque las teclas CTRL, vidido en tres zonas independientes y, como el resto del sistema, fabricado en plástico moldeado. Su dis-

ALT, IMP PT y la empleada como bloqueo de mayúsculas, se sitúan de forma diferente. La tecla de RETURN está ubicada en una posición que no facilita mucho su acceso; no obstante, su respuesta es buena. Incorpora también dos patillas plegables para disponer el conjunto en un ángulo más cómodo, así como un conector para joystick en su parte posterior.

Junto con el monitor, constituye el punto más débil del equipo, puesto que el tacto no es excesivamente bueno y resulta algo complicado adaptarse a él. No obstante, no debemos olvidar el precio con el que se comercializa.

El teclado se divide en tres zonas principales: el bloque principal (centro), las teclas de función (izquierda) y el teclado numérico independiente (derecha).

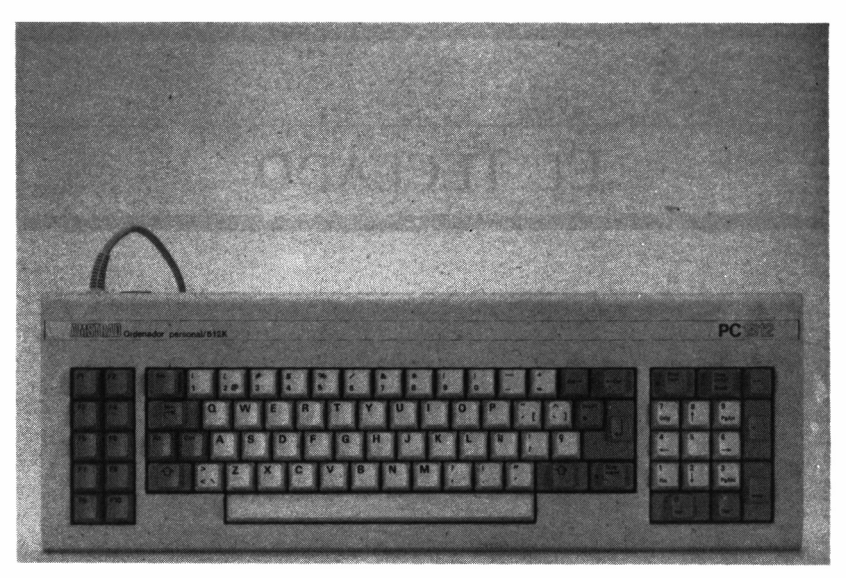

*■■■■ 6.3.1. Teclado del PC 1512.*

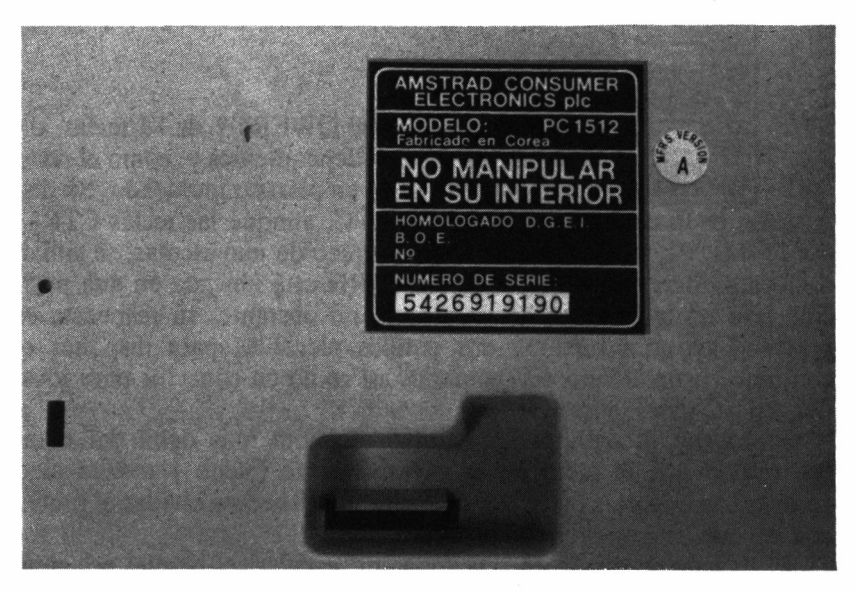

*■■■ 6.3.2. Curiosamente, en todo el teclado no hay ni un solo tornillo; todas las uniones se efectúan por medio de clips.*

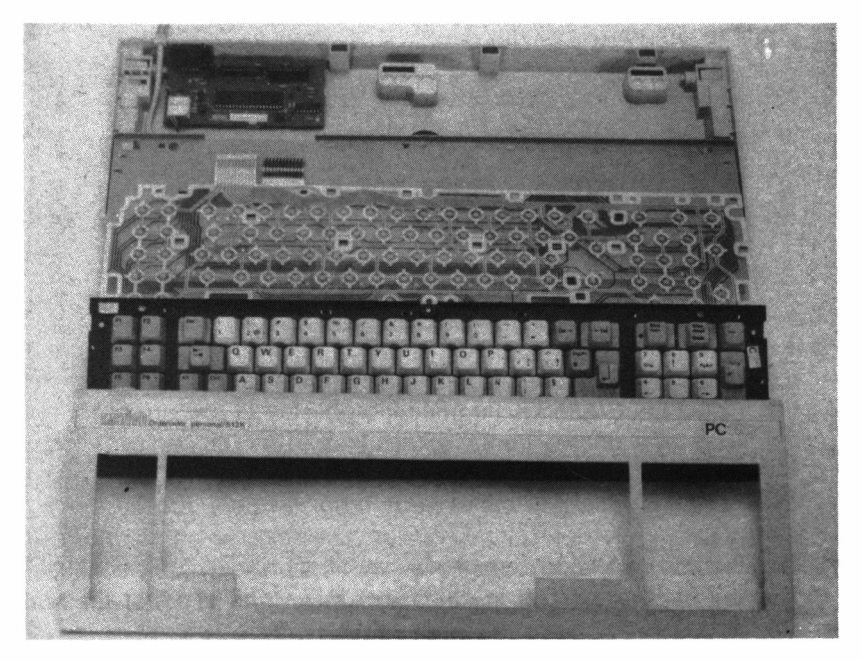

*6.3.3. Físicamente, el teclado se compone de cinco elementos.*

#### EL BLOQUE PRINCIPAL

El bloque principal de teclas, situado en el centro, sigue la disposición QWERTY, con las 27 letras del alfabeto español (eñe incluida) más la barra espaciadora. Como es habitual, se hayan presentes en esta misma zona las teclas de control que permiten acceder a los símbolos adicionales y funciones especiales, así como los números, algunos signos matemáticos y de puntuación.

Como era de esperar, la utilidad de la tecla de mayúsculas (las dos flechas situadas a izquierda y derecha de la barra espaciadora), es obtener tanto las mayúsculas de las letras marcadas en cada tecla, como los símbolos grabados en la zona superior de algunas teclas.

Por otra parte, en caso de que coexista en una misma tecla un tercer símbolo, ubicado en la zona inferior derecha de la misma, éste puede obtenerse mediante la presión simultánea de ALT más CTRL y la tecla en cuestión. CTRL puede servir además, en combinación

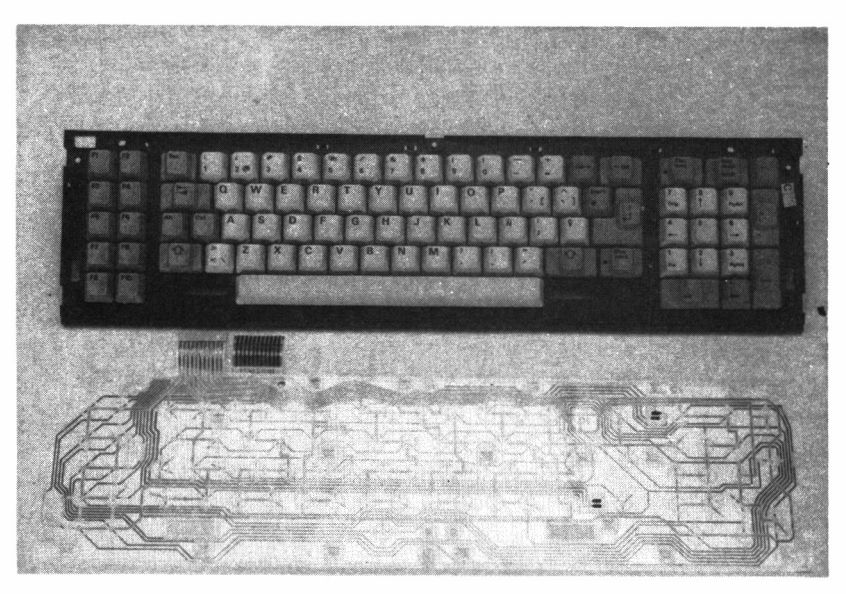

*6.3.4. Detalle de la membrana del teclado.*

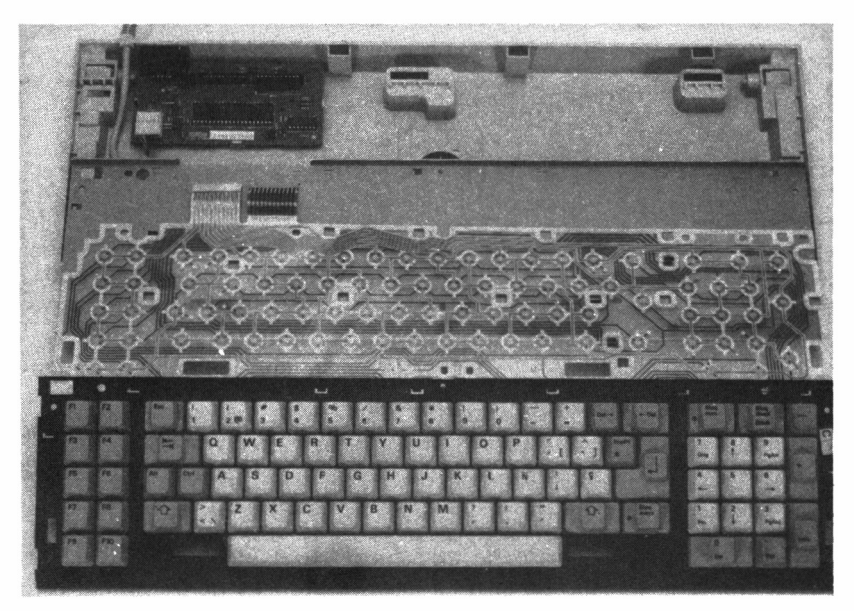

6.3.5. *El teclado, aunque no de una calidad excesiva, cumple a la perfección su cometido.*

con otras teclas, para ejecutar ciertas funciones, como por ejemplo la detención de un programa  $(CTRL + C)$ , etc.

En la esquina superior izquierda de este bloque, se encuentra la tecla ESC, utilizada como opción de salida en la mayoría de los programas, y al otro lado de la fila de números se hallan presentes las dos teclas destinadas al borrado; la primera de ellas elimina el carácter bajo el cursor, mientras que la segunda borra el situado inmediatamente a su izquierda.

Dispuesta debajo de ESC se encuentra la tecla de tabulación, y bajo las de borrado las marcadas como IMP PT (\*) y el retorno de carro, señalado como una flecha en ángulo recto. La función de IMP PT, obtenida mediante la pulsación simultánea de dicha tecla con la de mayúsculas, es el volcado del contenido actual de la pantalla en la impresora, no sólo en el modo texto, sino también si ésta contuviera gráficos.

No obstante, esta opción no funcionará desde DOS Plus o GEM si previamente no se han ejecutado los mandatos del sistema operativo adecuados. Es importante tener presente que si activamos esta función sin tener la impresora conectada al ordenador éste puede blo-

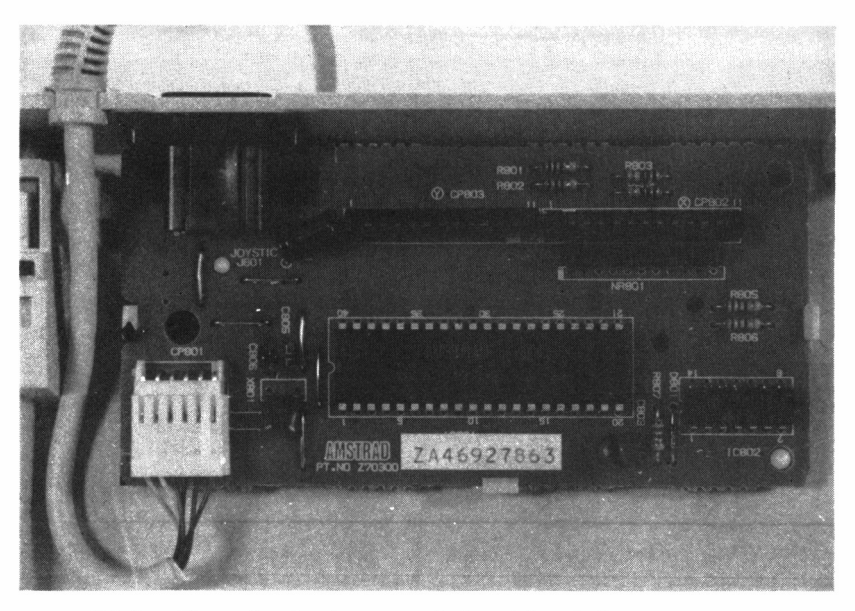

■MB *6.3.6. Placa de circuito controlador del teclado.*

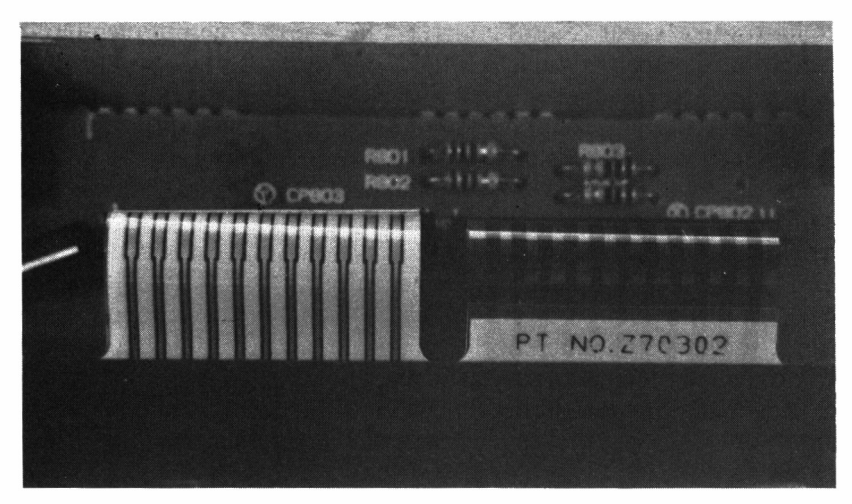

■■■ 6.3.7. Dos conectores planos constituyen el nexo de unión entre la *membrana y la placa de circuito.*

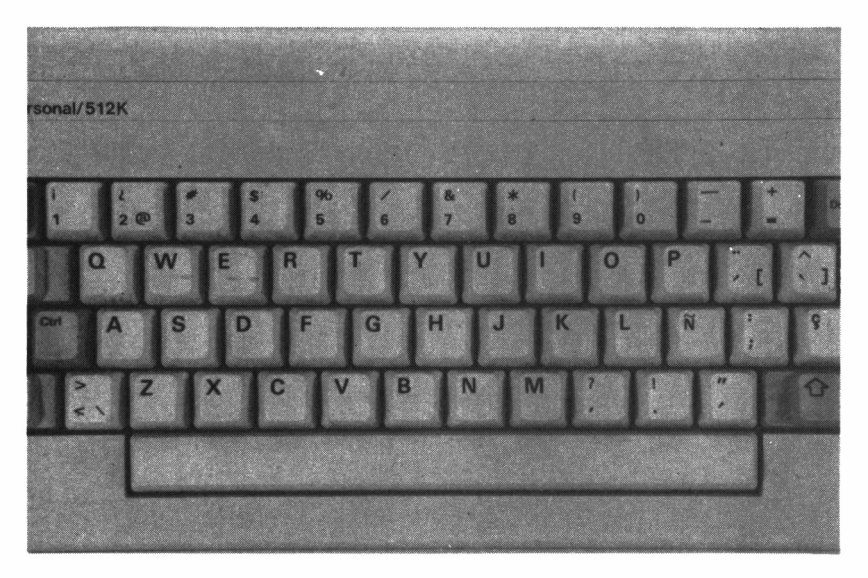

*6.3.8. Bloque principal de teclas (teclado castellano).*

quearse, debiendo ser remicializado con la consiguiente pérdida de la información que en ese momento almacenara.

Por último, en el extremo inferior derecho del bloque central, se encuentra la tecla de bloqueo de mayúsculas, con un indicador luminoso tipo LED *(Light Emisor Diode,* diodo emisor de luz).

#### TECLADO NUMÉRICO

El bloque de teclas a la derecha del teclado constituyen el *Keypad* numérico. Su utilidad es muy grande cuando se trata de introducir gran cantidad de datos numéricos a una alta velocidad, sobre todo si se tiene la suficiente práctica en su operación.

Además de las teclas de los números, equivalentes a las de la fila superior del bloque principal, el teclado numérico incluye el punto decimal, y las teclas de más, menos, bloqueo y desplazamiento, intro y bloqueo numérico. Asimismo, en las teclas numéricas, se albergan otras funciones: desplazamientos del cursor, ORIG, PG ARR, PG ABJ y FIN. Debido a esta circunstancia, es preciso pulsar la tecla de bloqueo numérico para poder acceder a los números de este bloque.

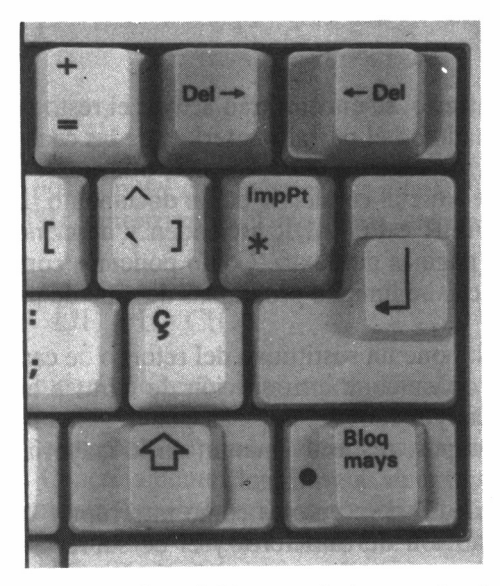

*6.3.9. Un LED indica el bloqueo de las mayúsculas.*

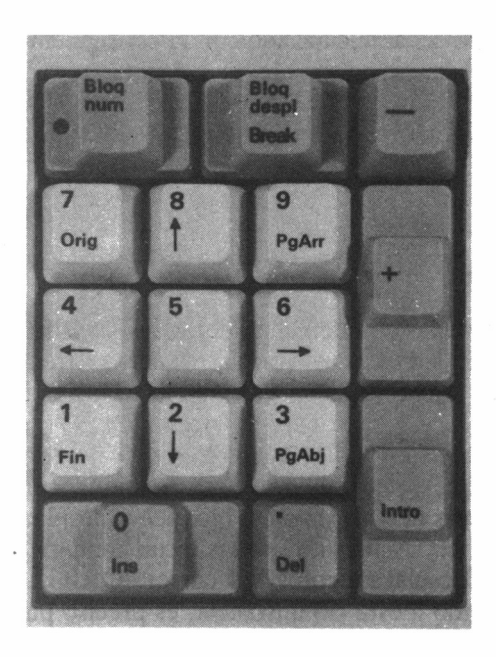

*■■■■ 6.3.10. El teclado numérico incorpora múltiples funciones.*

En caso contrario, se encontrarán activas el resto de funciones que se han mencionado en el párrafo anterior, de las cuales, los desplazamientos del cursor son, sin duda, las más utilizadas. ORIG, provoca que el cursor se sitúe al comienzo de un documento, FIN, al final del mismo, y PG ARR y PG ABJ, ascienden y descienden, respectivamente, por las páginas del texto. Como podemos comprobar, la función de estas teclas se limita a programas del tipo de proceso de textos y similares.

El INTRO supone un sustitutivo del retorno de carro, de más fácil acceso, para propiciar una introducción de cifras a alta velocidad, y las teclas de más y menos se emplean por lo general en el avance y retroceso de campos, respectivamente, en la mayoría de los programas que hagan uso de los mismos.

Por otra parte, INS se emplea como interruptor basculante entre el modo de inserción de caracteres y el de sobreescritura, mientras que DEL actúa como una nueva tecla de borrado. Para finalizar, BLOQ DESPL, o bloqueo de desplazamiento, se utiliza en determi-

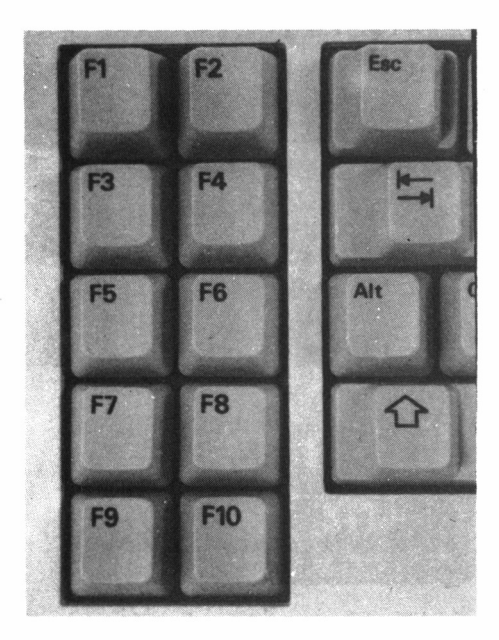

■■M *6.3.11. Detalle de las teclas de función.*

nados programas para producir un desplazamiento del texto en pantalla sin alterar la posición del cursor, mientras que BREAK, accionada junto con CTRL, interrumpe el programa en ejecución.

#### LAS TECLAS DE FUNCIÓN

En cuanto al bloque de teclas de función, situadas a la izquierda del teclado, no tienen asignada inicialmente ninguna acción en particular. Por tanto, se emplean para muy distintos propósitos a través de la programación. Concretamente, los sistemas operativos MS DOS y DÓS Plus les confieren tareas de edición: repetir el último comando introducido, completamente o letra a letra, etc. No obstante, su misión puede ser modificada por software según las necesidades de cada programa.

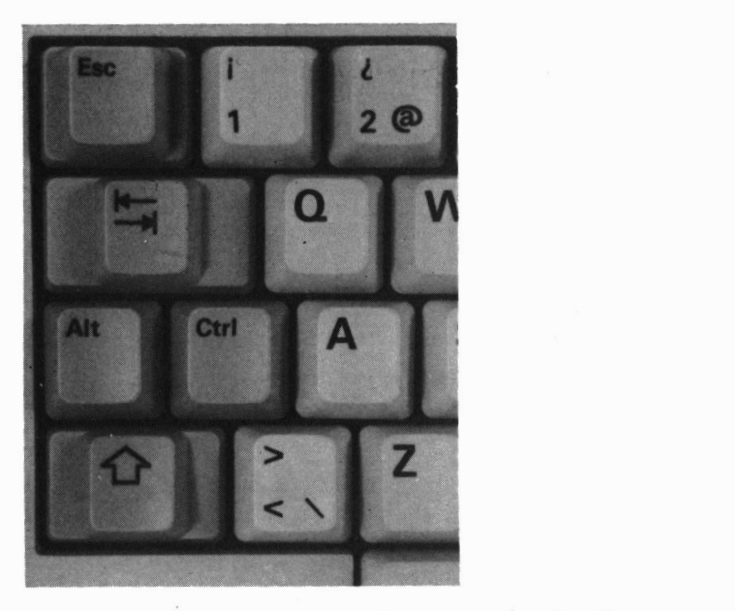

*6.3.12. Las combinaciones especiales de teclas se basan en la utilización de las teclasa de control.*

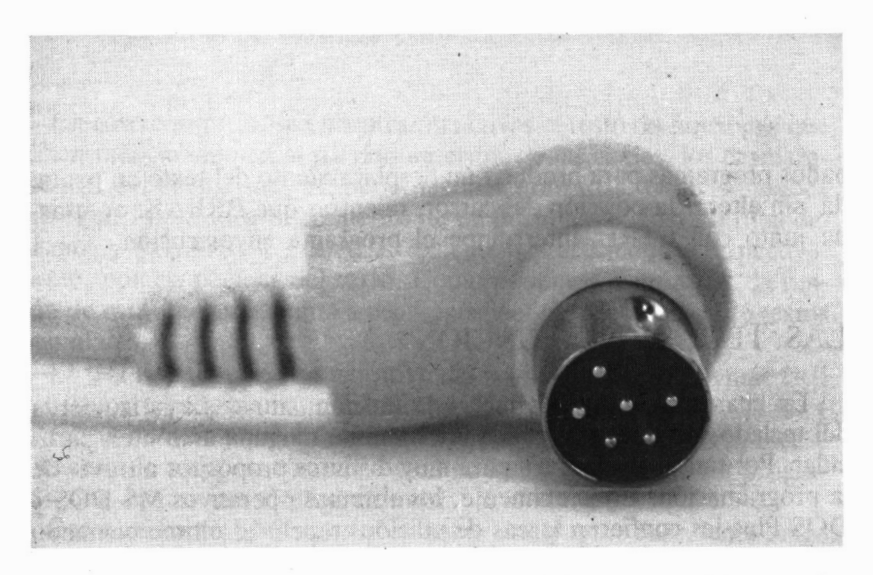

*6.3.13. El conectar para teclado se enchufa en el lateral izquierdo de la unidad central (más información en los apéndices).*

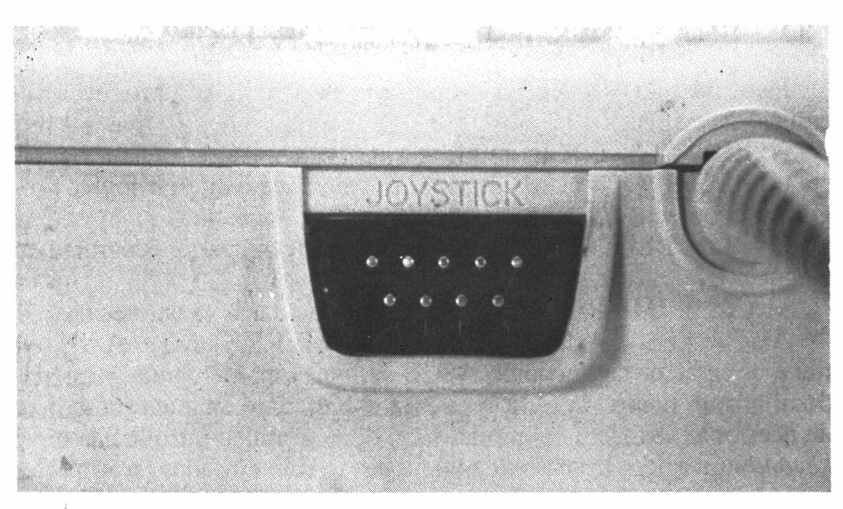

■■a *6.3.14. La parte trasera del teclado incorpora conectar para joystick.*

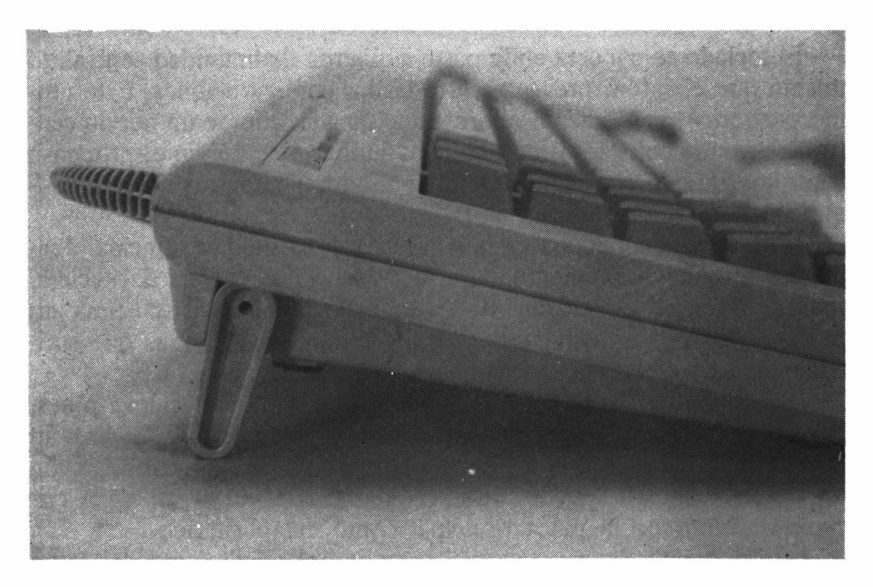

ma *6.3.15. Dos patas peglabes permiten dar al teclado una inclinación óptima.*

### COMBINACIONES ESPECIALES DE TECLAS

Determinadas secuencias de pulsación en el teclado producen acciones específicas:

CTRL +ALT +DEL: reinicializa el sistema.

CTRL +BLOQ NUM: detiene momentáneamente cualquier programa en ejecución hasta la pulsación de una tecla.

CTRL + BLOO DESPL: detiene definitivamente el programa en ejecución.

MAYS + IMP PT: vuelca la pantalla actual a la impresora.

ALT + [TECLA DEL BLOQUE NUMERICO DE 0 A 9]: obtiene el carácter cuyo código ASCII se indica manteniendo presionado al mismo tiempo la tecla ALT. En el momento en que ésta se deja de presionar se efectúa el módulo 256 de la cantidad introducida en el *keypad* numérico. En caso de que no hayan sido pulsadas teclas pertenecientes a este bloque se genera un código cero.

Hay que hacer notar que estas funciones vienen dadas por las rutinas de la ROS y, por tanto, pueden ser alteradas por las propias definiciones que impongan los diferentes sistemas operativos o programas.

#### RATÓN

El teclado se conecta en la parte izquierda de la unidad central, lo mismo que el ratón, presente en todas las configuraciones. Este último periférico, con dos pulsadores, uno a cada lado de un nervio central, responde con exquisita fidelidad, aunque este nervio es propenso a ser confundido con alguno de los pulsadores mientras no se ha adquirido la práctica suficiente.

El hecho de conectarse a la izquierda de la unidad principal conduce a que inevitablemente el cable transite por encima del teclado (parece diseñado especialmente para zurdos). Sin embargo, una superficie de aproximadamente  $30 \times 30$  centímetros es más que suficiente para desplazarlo a cualquier lugar de la pantalla.

El conector del ratón es del tipo D (hembra), con nueve pines, cuya distribución es específica de Amstrad. Este detalle es de gran importancia, dado que la conexión de otro tipo de ratón, incluso con un conector similar, puede producir una importante avería en la circuitería, tanto de la placa principal como del periférico.

Internamente, las rutinas que gestionan el movimiento del ratón investigan los desplazamientos del mismo cada 18 ms., pudiendo ser detectados movimientos de hasta 1/8 mm.

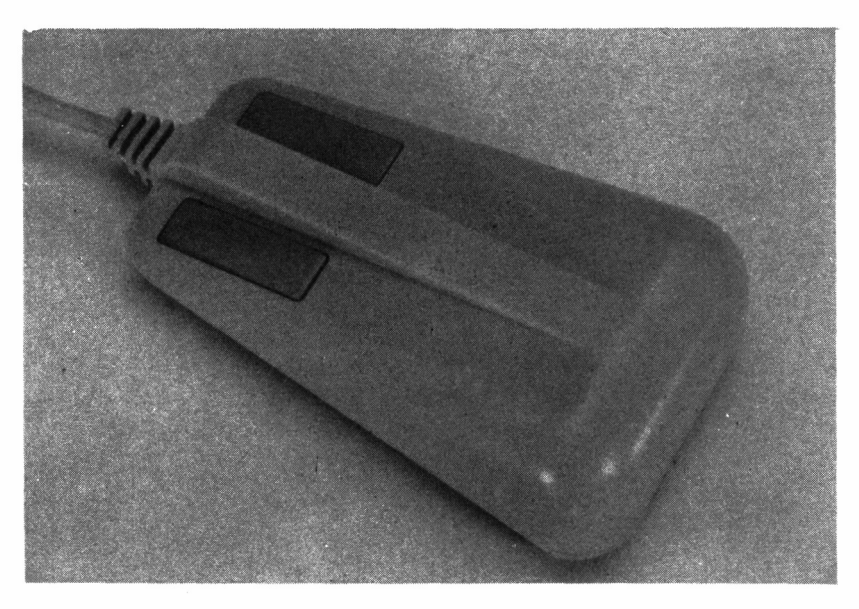

*6.3.16. El ratón es un periférico de gran importancia, sobre todo en el manejo de aplicaciones GEM.*

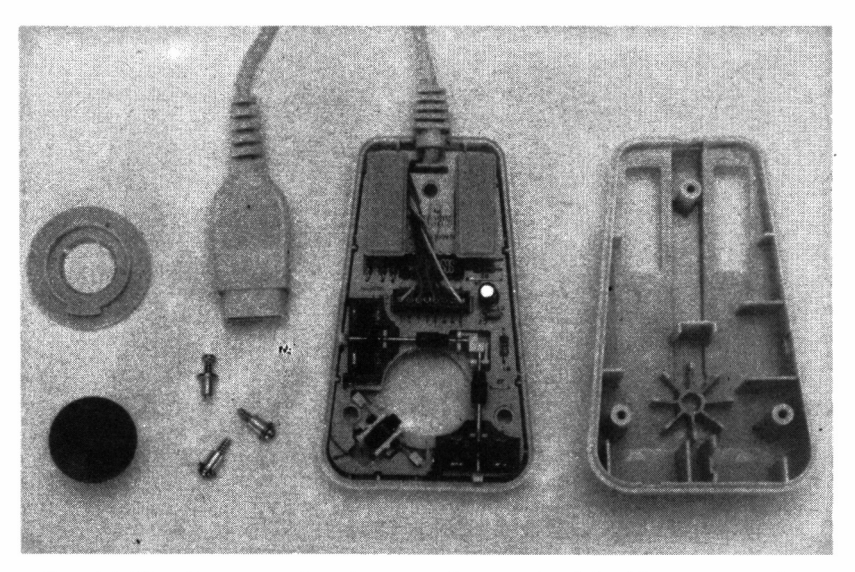

*■■■ 6.3.17. Pocos son los elementos integrantes del ratón, como podemos comprobar en la foto.*

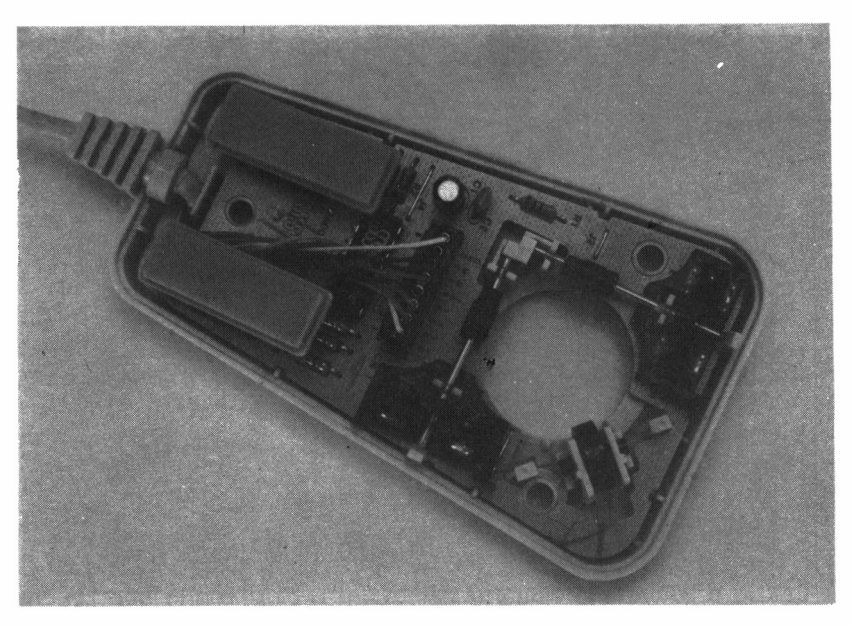

*6.3.18. El diseño de este aparato es de una aparente simplicidad.*

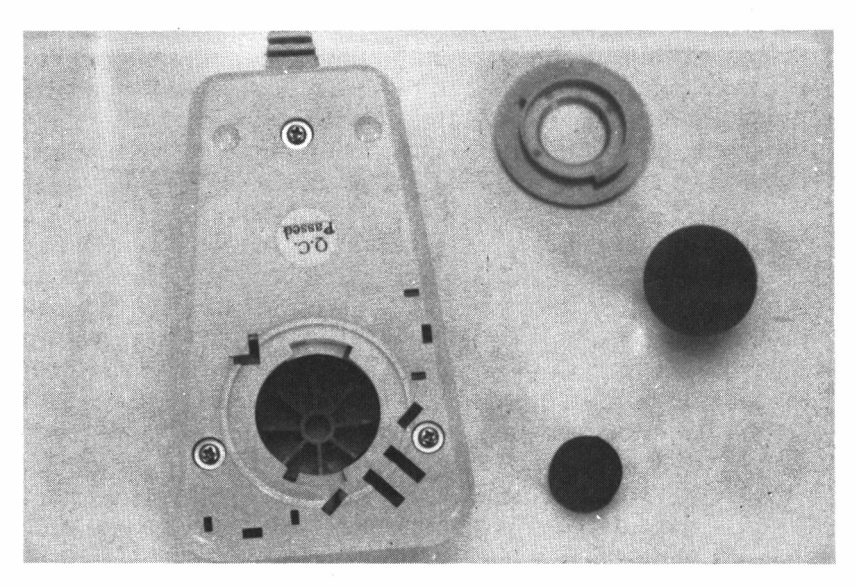

*6.3.19. El ratón se proporciona con un tapón de goma para evitar el desplazamiento de la bola durante el transporte.*

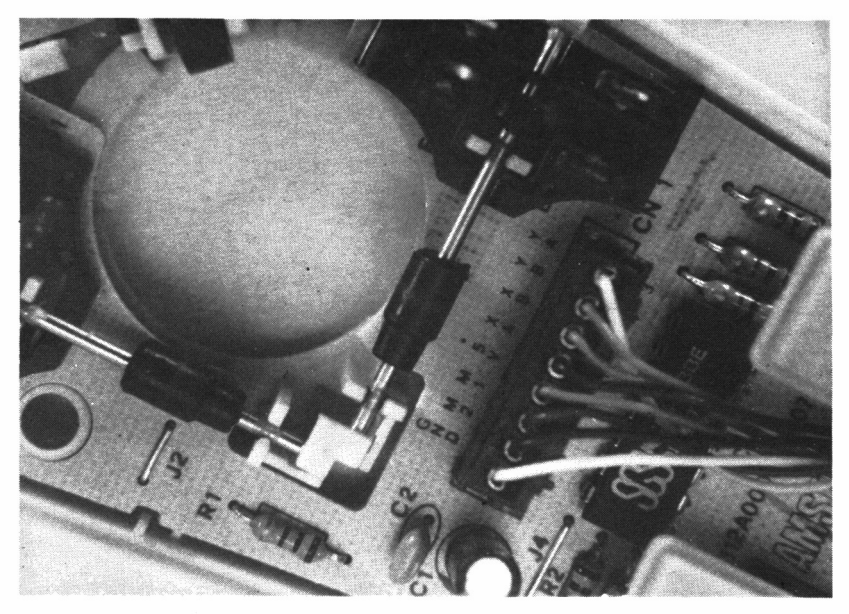

*6.3.20. En la placa se especifica claramente el conexionado de cada señal de este periférico (más información en los apéndices).*

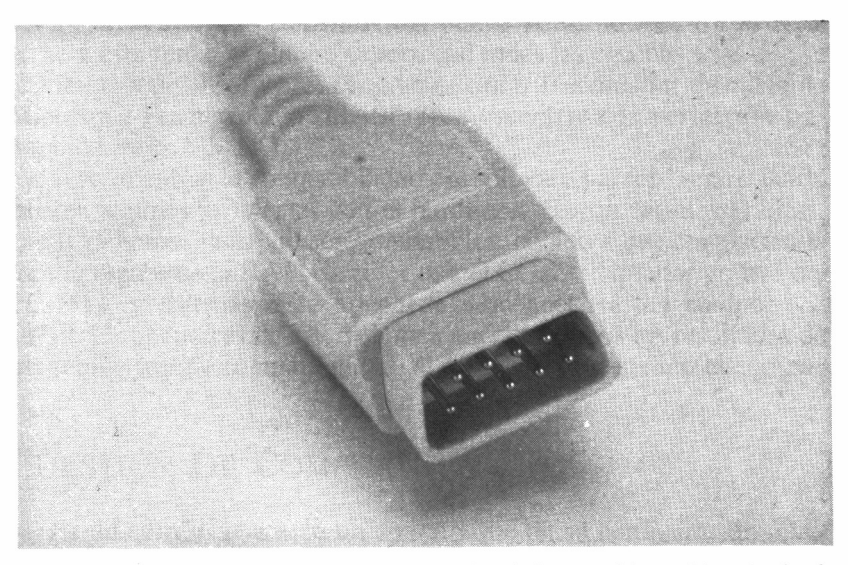

*6.3.21. El ratón se conecta junto al teclado, en el lateral izquierdo de la unidad cenltral.*

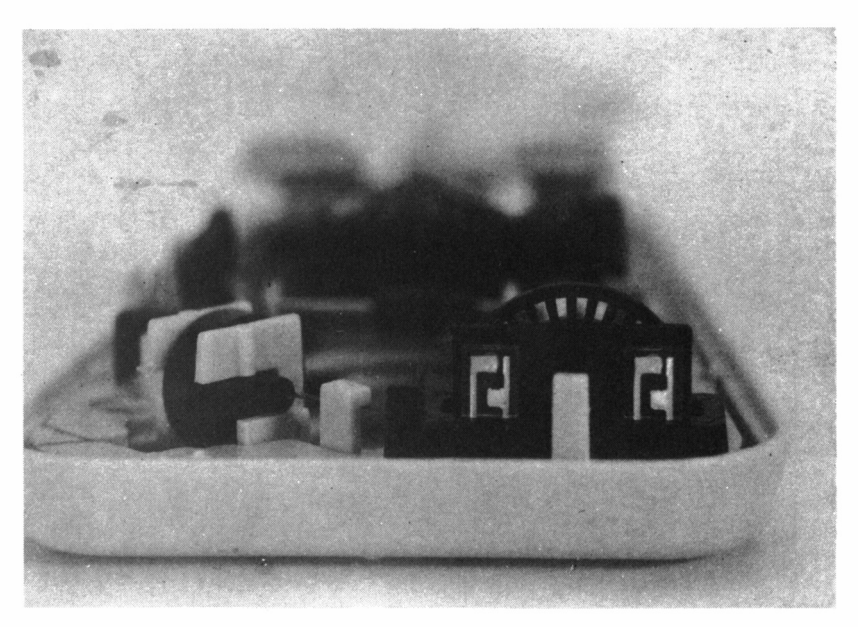

*6.3.22. El control de este periférico se basa en la medición de la velocidad que adquiere una ruedecilla perforada, por interrupción del haz producido entre dos parejas de células a un lado y otro de la misma.*

# PC-1512

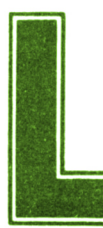

a compatibilidad con el estándar IBM PC es, sin duda, uno de los puntos más polémicos entre las características del nuevo Amstrad PC. En lo refe-

rente a este tema, el equipo supera casi todas las pruebas a las que se le somete a nivel software. Programas como el simulador de vuelo de Microsoft, Framework o dBASE III responden a la perfección trabajando bajo MS DOS 3.2.

Pero mientras la compatibilidad del software parece bien resuelta, existen algunos problemas con el hardware. Ciertas tarjetas gráficas, como ya hemos visto, no son compatibles, debido a que comparten la misma región de la RAM de color que el CGA, adaptador gráfico del PC-1512, y, además, éste no puede desconectarse del equipo.

En los apéndices de este volumen encontraremos los resultados de un amplio test de compatibilidad, al cual ha sido sometido el equipo.

# CUESTIÓN DE COMPRA

Es difícil resistirse ante un aparato que en su configuración mínima se suministra con una gran cantidad de elementos, suplementarios en la inmensa mayoría de los equipos.

Prácticamente cualquier impresora puede ser instalada directamente, dado que el equipo en su configuración básica incluye los dos interfaces de más común utilización: serie RS-232 y paralelo CEN-TRONICS. En este sentido, para evitar problemas de adaptación de la impresora, es conveniente adquirir un modelo compatible IBM, o bien que tenga un interruptor de fácil acceso (generalmente, un microswitch) que permita establecer esta condición. Esto garantizará obtener el máximo rendimiento del periférico, sin ocasionarnos problemas en la obtención de gráficos, copias de pantallas, etc.

Si se dispone de un joystick, éste se conecta en la parte trasera del teclado, en un conector tipo D (macho) de 9 pines, similar al del ratón. La adopción de un lápiz óptico es ligeramente más compleja, dado que éste ha de ser enchufado directamente en la placa, a través de un conector ubicado en la zona superior derecha, justo antes de las ranuras de expansión.

El resto de periféricos se suministrarán con instrucciones específicas de instalación y funcionamiento, siendo lo más probable que se conecten al interface serie o a cualquiera de los tres terminales del bus de expansión. El acceso a éstos es extremadamente sencillo, dado que basta con deslizar la placa posterior de la tapa de la unidad central, así como la situada en la misma área del lateral derecho, para facilitar una salida a las tarjetas conectadas.

Una vez ensamblados todos los componentes, ya podemos proceder a alimentar el equipo. Nunca está de más recordar que alojar o desconectar cualquier periférico mientras el ordenador se encuentra encendido puede provocar daños irreparables, tanto en éste como en el periférico.

## ARRANCANDO EL SISTEMA

Cuando se enciende el ordenador se ilumina el indicador situado a la izquierda del frontal de la unidad central y, tras unos instantes, aparece en la pantalla el mensaje «Por favor, espere...», momento a partir del cual se efectúan las comprobaciones sobre el estado del equipo.

En la primera sesión de trabajo o tras la reposición de las baterías para la NVR, el paso siguiente será la aparición de los mensajes: «Por favor, establezca fecha y hora» y «Por favor, establezca opciones de usuario (si son necesarias)». Por otra parte, si el teclado no está bien conectado, o bien existe alguna tecla presionada, así como por una conexión defectuosa del ratón, se presentará el mensaje «Compruebe el teclado y el ratón».

En todo caso, el siguiente paso será la petición de un disco del sistema, a no ser que antes del encendido éste ya hubiera sido insertado en la unidad A, práctica que, por otra parte, no es del todo recomendable, debido a que la descarga de corriente inicial puede transmitirse al soporte magnético a través de las cabezas de lectura/escritura del disco; por otra parte, este riesgo puede evitarse no cerrando la trampilla de la unidad hasta que no aparezca el mensaje «Por favor, espere...».

Acto seguido, se procederá a la carga de cualquiera de los sistemas operativos que residan en el disco introducido. Tres son los discos del sistema: arranque GEM, MS DOS y DOS Plus.

En el supuesto de utilizar MS DOS o DOS Plus, tras una serie de operaciones, aparecerá el inductor en la pantalla, que en ambos casos es una A seguida del símbolo «mayor que» (A >).

El arranque de GEM es algo diferente, ya que en primer lugar procede a la carga del sistema operativo DOS Plus, conjuntamente con el cual opera, y a continuación altera el color de la pantalla, soli-

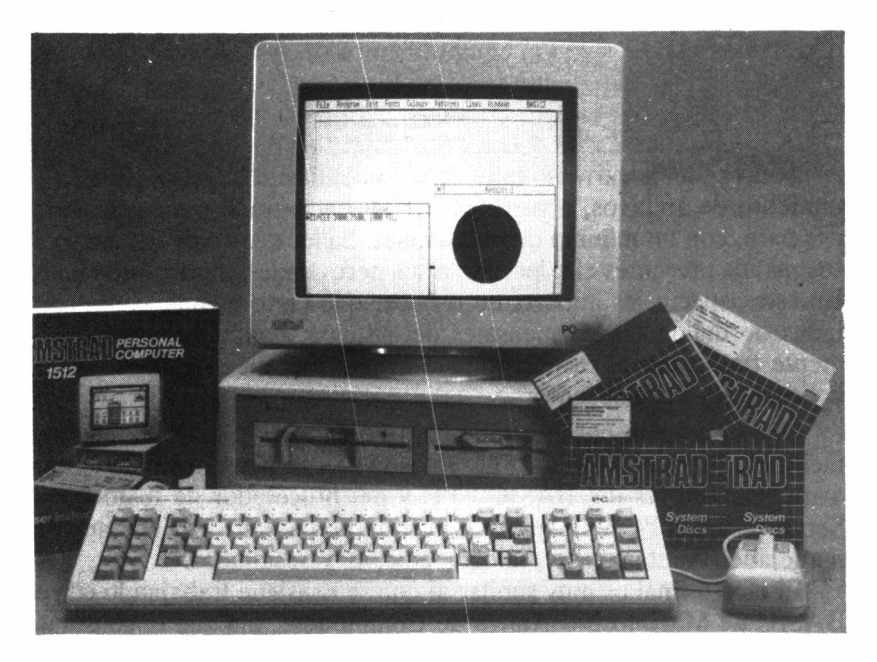

citándonos la introducción del disco GEM Desktop (mesa GEM), que es el restante de los suministrados con el equipo. Recordemos en este punto que es conveniente aguardar hasta que se apague la luz verde que indica la operación de una unidad, antes de efectuar cualquier intercambio de diskettes.

Tras breves instantes, aparecerá en la pantalla la mesa de trabajo GEM, que en su ventana superior indica los ficheros contenidos en la unidad de disco, y en la inferior las unidades instaladas en nuestro equipo.

El ratón responde a la perfección y los gráficos GEM son lo suficientemente legibles, considerando la calidad de los monitores suministrados.

En el supuesto de disponer de una configuración más potente que la básica, tomada por defecto en el GEM, el siguiente proceso consistiría en notificar al sistema los elementos que integran nuestro equipo (segunda unidad de disco, etc.). Esto será llevado a cabo gracias al ratón y sin ninguna dificultad, a partir de una de las opciones presentadas en los menús del propio GEM Desktop. Ni que decir tiene, que esta operación sólo debe ser realizada una vez, puesto que queda grabada la nueva configuración en nuestra copia del disco de Desktop.

Este hecho no da pie a insistir en una medida de precaución, prácticamente inexcusable: antes de efectuar cualquier operación con los discos suministrados con el equipo, hemos de proceder a realizar una copia de trabajo de los mismos, conservando los originales en lugar seguro. A tal fin, se halla presente en el disco de DOS Plus la utilidad DISK, que a través de menús nos guía en este proceso.

Todo aquel usuario no muy experto dentro de la gestión y mantenimiento de archivos, a partir de GEM, encontrará grandes facilidades para, con un mínimo de pulsaciones, hallar dentro de los numerosos menús presentes el adecuado a sus necesidades en cada momento. En este aspecto, es importante recalcar que tanto menús, como pantallas de diálogo o los mensajes del sistema, han sido convenientemente traducidos al castellano para ayudar aún más al usuario de las aplicaciones en este entorno.

Una aplicación que funciona bajo GEM es BASIC 2, el lenguaje facilitado junto con el PC-1512. Ha sido escrito por Locomotive Software, los autores del BASIC CPC y del procesador de texto Loco-Script para los PCW. Explota la gestión de pantalla excelentemente, manejando ventanas de diálogo, edición y resultados.

El efecto final es muy similar al que se consigue trabajando con el BASIC de Macintosh o Amiga de Commodore, aunque la constante reescritura de las ventanas parece lenta. Las pruebas realizadas trabajando con él demuestran que es tan rápido como el de la mayoría de los compatibles operando bajo un intérprete convencional, como el GW BASIC (que también puede utilizarse en el 1512), incluyendo algunos modelos AT.

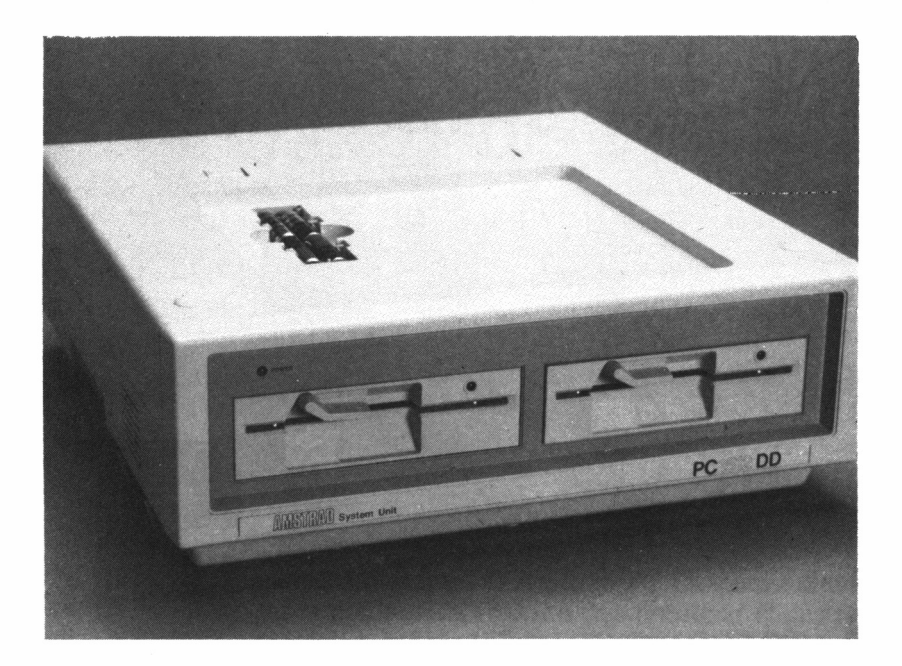

# INTRODUCCIÓN A GEM

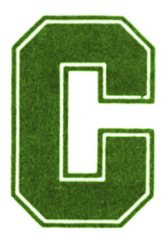

**Cual resulta algo tedioso con un sistema con diskettes, pero, por otra algo tedioso con un sistema con diskettes, pero, por otra** sar el botón de borrado, o tras presionar el de restauración, hemos de cargar el software del GEM, lo

parte, sólo deberemos hacerlo una vez por cada sesión de trabajo.

El GEM se encuentra en dos disketes: uno, llamado Disco de Arranque del Amstrad PC, contiene la mayoría del propio GEM y el otro, el GEM Desktop y BASIC, se utiliza para la carga del software del GEM Desktop.

Anteriormente hicimos notar, que tras un breve período de tiempo, empleado por el sistema en comprobaciones, se solicita la inserción de un disco de sistema en la unidad A. Hemos de hacer aquí un pequeño inciso para aclarar que aquellos usuarios que dispongan de un doble sistema defloppys, deben entender como tal la situada a su izquierda. Por otra parte, no está de más resaltar que para evitar el deterioro de las cabezas durante el traslado del equipo se insertan en las unidades placas de cartón, de forma similar a los diskettes, las cuales deben ser retiradas antes de proceder a la conexión del aparato. No serán necesarias nuevamente, a no ser que el ordenador vaya a transportarse una distancia relativamente larga.

# ¿QUÉ ES GEM?

Como ya hemos dicho anteriormente, GEM es una parte del software suministrado, sin cargo adicional, con el Amstrad PC, el cual proporciona un sistema de trabajo fácil en cualquier diálogo que se produzca entre usuario y ordenador (GEM son las iniciales de *Graphics Environment Manager,* Gestor de Entornos Gráficos).

No es preciso memorizar una serie de mandatos antes de estar en condiciones de utilizarlo. GEM permite realizar todo tipo de operaciones de una manera fácil, mostrando una representación visual de lo que estamos haciendo en el ordenador y de las posibles opciones o utilidades disponibles en cualquier momento.

Un aspecto importante a resaltar es que GEM no es un programa de aplicación, es decir, no puede realizar por sí mismo tareas como procesar textos o confeccionar una nómina, pero permite que utilicemos estas aplicaciones más fácilmente, especialmente aquellas que se desarrollaron pensando en él. Además, suministra los medios para llevar a cabo ciertos procesos, como pueden ser la clasificación de la información que se desea almacenar en diskette o preparar éstos para su utilización (formateado, copia, etc.).

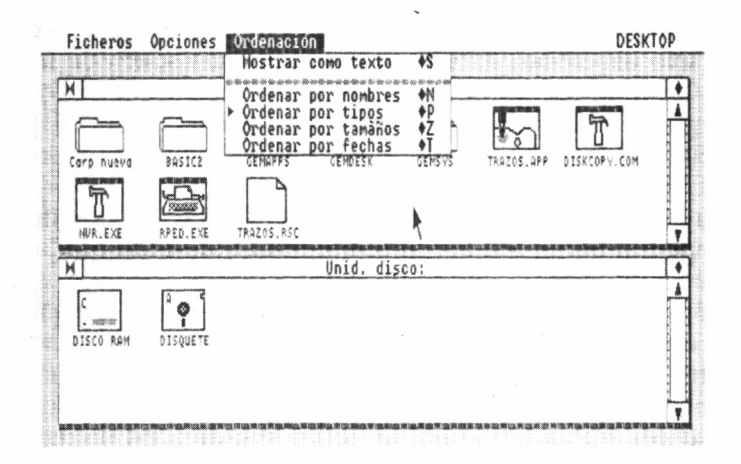

# LAS APLICACIONES GEM

Sin embargo, Digital Research, la compañía que produce GEM, también comercializa un conjunto de aplicaciones destinadas a funcionar en este entorno, tales como el procesador de textos **GEM Write** o el diseñador de pantallas **GEM Paint,** este último incluido en los discos que acompañan al sistema. Podemos, por tanto, adquirirlas a «precio Amstrad» e incorporarlas a nuestro ordenador si así lo consideramos conveniente.

Puesto que fueron desarrolladas por la misma compañía que ha diseñado el Gestor de Entornos Gráficos, estos programas se procesan siguiendo la misma filosofía que el propio GEM y una vez familiarizados con éste, no encontraremos dificultad alguna en obtener el máximo rendimiento de cualquiera de estos productos.

Todas las salidas de las aplicaciones GEM se controlan a través de la utilidad Output (salida) del Desktop, que permite el envío de información a cualquier periférico compatible con el equipo. GEM trabaja peculiarmente bien con la LaserWriter de Apple, produciendo dibujos de alta calidad en blanco y negro. Lógicamente, también funcionará con algunas otras impresoras de menor precio, incluyendo las de color.

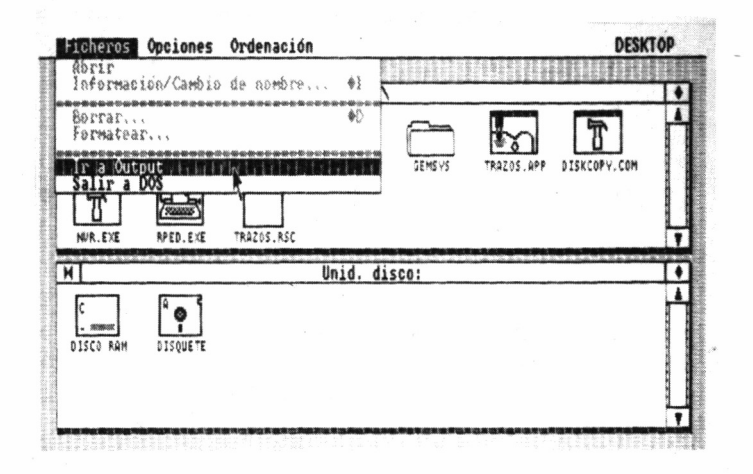

Para comenzar, nos concentraremos sobre GEM Desktop (podríamos traducirlo como «pupitre» o «mesa de trabajo»), que es la parte de GEM con la que a menudo deberemos trabajar.

# GEM DESKTOP

GEM Desktop es la base a partir de la cual el resto de las operaciones se llevan a cabo. Desde aquí podemos formatear discos, ejecutar programas y llevar a cabo diferentes funciones que a lo largo del libro iremos analizando.

De lo comentado en el párrafo anterior podemos deducir el porqué de este nombre tan particular, es decir, nuestra forma de trabajar será idéntica a las acciones que tomamos desde una supuesta mesa de trabajo. Imaginémosla rodeada de un cierto número de archivadores de diferente capacidad (discos flexibles o rígidos), cada uno de los cuales contiene una serie de carpetas (folders en inglés), que en su interior albergan los documentos correspondientes (ficheros o programas).

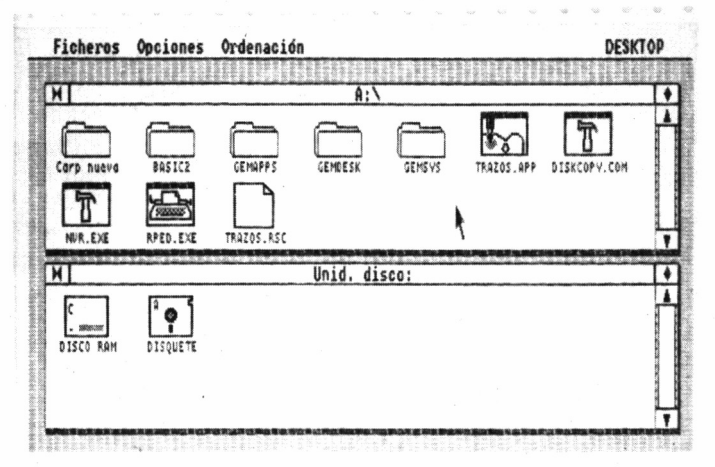

Si no dispusiéramos de ordenador, y suponiendo que el orden ha primado en todo momento a la hora de guardar en cada carpeta un determinado documento, cuando quisiéramos recuperarlo, accederíamos hasta el archivador que lo contiene, extraeríamos la carpeta correspondiente y de ella, finalmente, tomaríamos la información que nos interesa recoger.

Pues bien, esto mismo es lo que realizamos cuando trabajamos con GEM Desktop. Cada archivador (disco) tiene asignado su símbolo correspondiente, denominado icono. Lo mismo ocurre con las carpetas, incluso con los documentos que estás contienen. De esta manera, nos evitamos la molestia de tener que recordar en todo momento dónde se encuentra un determinado documento.

Y lo más sencillo de todo: no tenemos que levantarnos de la silla ni alargar los brazos para abrir un cajón. Manejando el ratón desplazaremos el puntero dibujado en la pantalla hasta el icono seleccionado, efectuando con él la operación elegida. Es más, la mayoría de las funciones se escogen, siguiendo el sistema anterior, a través de una serie de menús que cubren la zona superior de la mesa de trabajo (la pantalla de Desktop).

Para ejecutar un programa o elegir un disco o fichero con el que se desea trabajar, basta con posicionar el puntero sobre el icono apropiado. ¡Y todo ello desplazando el ratón! Moviéndolo sobre la mesa, el cursor se traslada de forma similar en la pantalla.

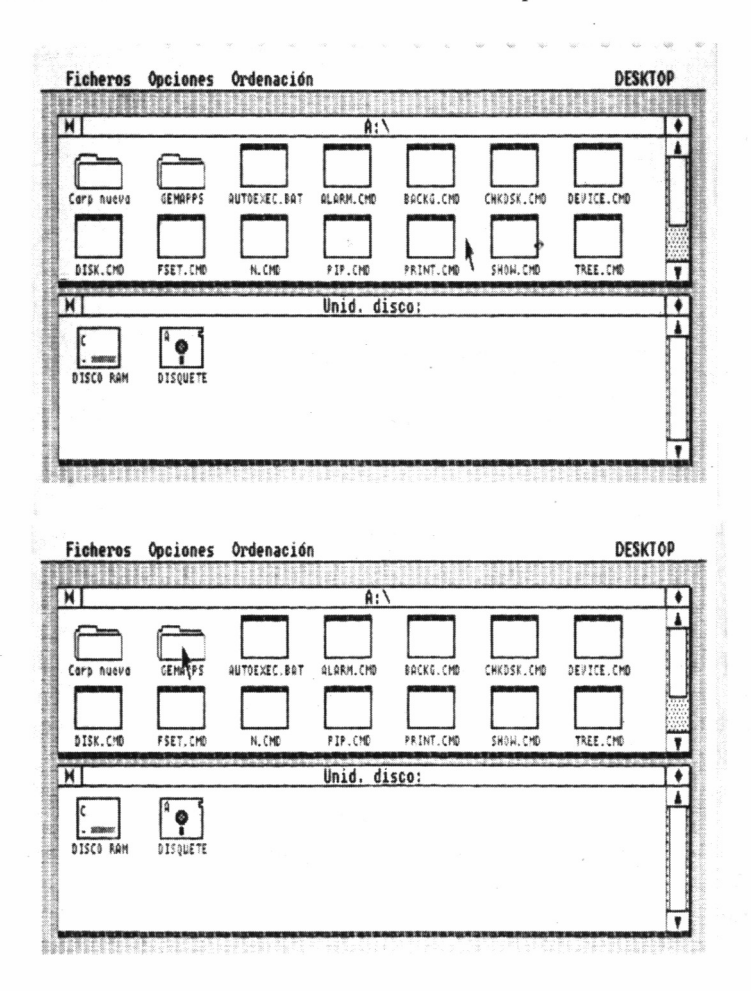

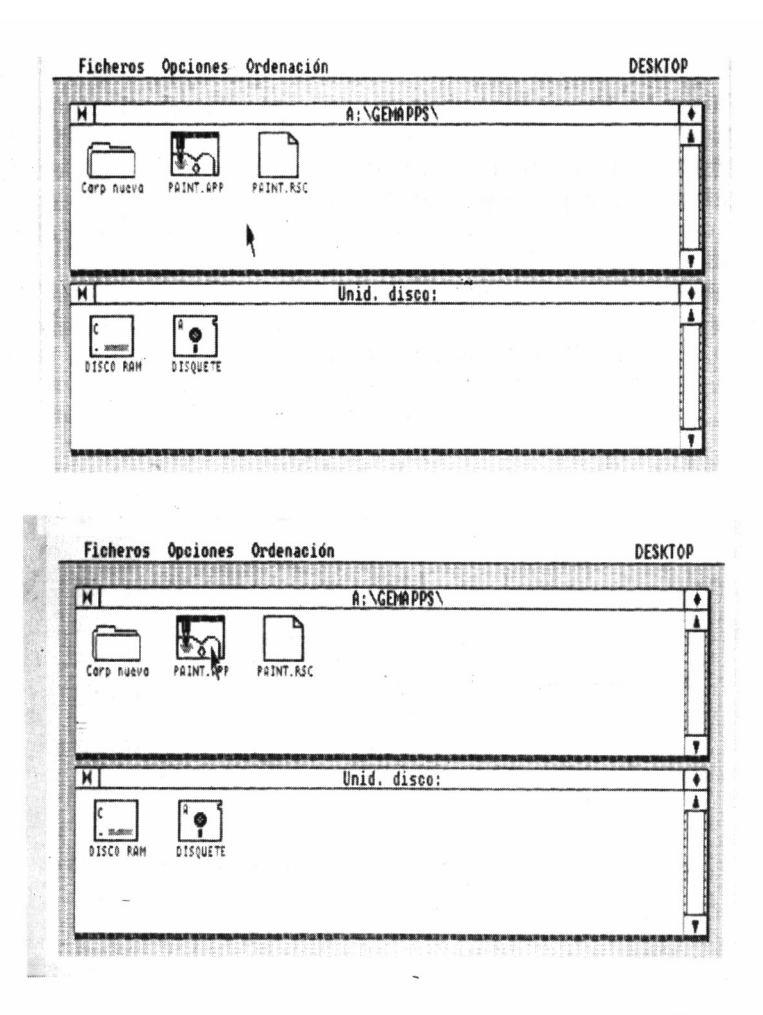

El ratón cuenta con dos pulsadores. Normalmente se utiliza el de la izquierda para indicar al ordenador que el puntero está situado sobre el icono con el que se desea realizar alguna operación. El de la derecha se emplea con menos frecuencia en Desktop, aunque otras aplicaciones hacen mucho más uso de él.

Existen tres posibilidades entre las acciones a llevar a cabo con un icono o grupo de estos trabajando con los pulsadores del ratón: selección (marcado), doble pulsación (remarcado) y arrastre o desplazamiento.

Para **marcar** un icono se posiciona el puntero sobre él y se pulsa una vez el botón izquierdo del ratón. El grabado se oscurece (se

muestra en vídeo inverso) para indicar que ha sido seleccionado y entonces podemos continuar nuestro trabajo desplazando el puntero a cualquier otra parte de la pantalla de trabajo, para efectuar otra operación relacionada con el icono afectado.

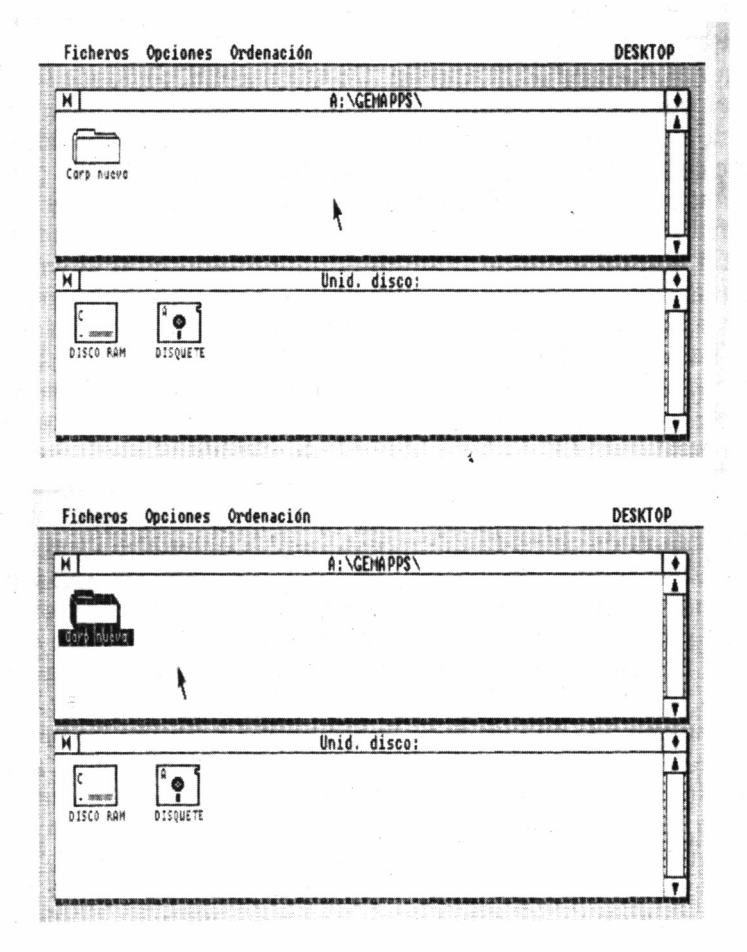

La **doble pulsación** (remarcado), aunque sea una redundancia, significa pulsar dos veces consecutivas el botón izquierdo rápidamente, y activa cualquier tipo de operación a realizar con un icono de forma inmediata. Para ello, se sitúa el puntero sobre el grabado y se presiona el botón izquierdo del ratón dos veces consecutivas. Al principio, podemos llegar a pensar que la velocidad requerida para llevar a cabo esta acción es demasiado rápida; con la práctica, sin embargo, resulta de lo más fácil acostumbrarse; es más, entre las opciones de Desktop se encuentra una para definir el lapso de tiempo admisible entre dos pulsaciones para considerarlas un remarcado, y con el paso del tiempo, seguramente lo disminuiremos.

**Desplazar** un grabado implica posicionar el puntero sobre él y mantener pulsado el botón izquierdo del ratón mientras se mueve el cursor a otra zona de la pantalla. De esta manera, conforme se traslada el puntero, el contorno del icono lo hace con él, hasta que se libera el pulsador. El efecto de esta operación es algo que más adelante comprobaremos, aunque en principio, podemos señalar que este sistema es una forma sencilla de efectuar copia de ficheros de una unidad de disco a otra.

En los siguientes capítulos analizaremos con precisión cómo trabajan las tres anteriores operaciones del ratón. Ahora, si somos los afortunados poseedores de un Amstrad PC-1512, deberíamos familiarizarnos con el movimiento del puntero sobre la pantalla utilizando el ratón. Comprobaremos que para llevarlo de esquina a esquina en diagonal, es suficiente con mantener despejada de objetos una pequeña área de la mesa (30 x 30 centímetros aproximadamente) sobre la que deslizamos el «roedor».

No estaría bien pensado en el sistema, si por cualquier avería o rotura de ratón no pudiéramos desplazar el puntero de alguna forma alternativa. Naturalmente, tal eventualidad ha sido prevista y podemos moverlo por la pantalla utilizando las cuatro teclas de movimiento del cursor situadas en el teclado numérico. No obstante, a veces puede ocurrir que al realizarlo no suceda nada. En este caso, pulsaremos la tecla CONTROL una vez y lo intentaremos de nuevo.

Manteniendo pulsada la tecla MAYUSCULAS (las flechas situadas a ambos lados de la barra espaciadora) se consigue hacer avanzar el cursor con pequeños incrementos, mientras que si no hacemos uso de ella, el puntero se mueve más rápidamente. Normalmente, como ya hemos indicado, encontraremos fácil trabajar con el ratón, pero en caso de inoportuna avería, necesitaremos conocer este empleo alternativo para continuar utilizando el ordenador mientras se efectúa su reparación.

## LOS OTROS GEM

En este libro de la colección, profundizaremos sobre las aplicaciones GEM Desktop y Paint, que son suministradas gratuitamente con el equipo. No obstante, ya hemos mencionado que son muchos los

«GEM» que podemos encontrar en el mercado, con muy diversa utilidad, comercializados por la firma Microbyte.

Para ampliar nuestros conocimientos generales sobre este tema, haremos ahora una breve descripción de las otras aplicaciones GEM, pasándose en los capítulos siguientes al análisis exhaustivo tanto de GEM Desktop como de GEM Paint.

#### GEM WRITE

Este programa constituye un procesador de textos de gran potencia y alta velocidad, asistido por tutoriales. Con ayuda del ratón, es capaz de mover, copiar y suprimir palabras y párrafos, centrar líneas, determinar diferentes tipos de letra, intercalar gráficos y texto; soportando el acceso a las impresoras de mayor calidad y sofisticación.

Esencialmente está basado en el Volks Writer De Luxe de Lifetree Software. Aporta las facilidades habituales de edición, incluyendo la posibilidad para incorporar gráficos procedentes de otras aplicaciones en el texto. Por contra, no es posible el almacenamiento de reglas de formato y no existen las facilidades de manipulación de columnas.

Por otra parte, proporciona los tipos de letras clásicos: subrayada, negrita, etc., aunque sin un mail merge y comprobador de sintaxis no adquiere las características de otros procesadores de texto. En todo caso, la más relevante de sus características es la posibilidad, ya citada, de incluir gráficos en el propio texto.

#### GEM GRAPH

Este programa permite obtener gráficos profesionales de alta calidad: barras, tarta con o sin resalte, símbolos, líneas, etc...; escogiendo, en cualquier caso, el tamaño y estilo de los rótulos, fondos de relleno, aspecto tridimensional, etc...

La función 3-D permite representar varios gráficos a un mismo tiempo, así como gráficos combinados; pudiéndose recibir datos procedentes de otros programas como LOTUS 1-2-3, SYMPHONY u OPEN ACCESS.

Los gráficos emplean dos pantallas para el manejo de datos: una primera para la introducción de los mismos, con formato similar a una hoja de cálculo, es decir, dotada de celdillas, filas y columnas tituladas, etc., y otra, como pantalla de presentación del gráfico.

Los gráficos pueden ser entrados directamente desde el teclado, o bien, desde ficheros procedentes de gran cantidad de aplicaciones. Por desgracia, el manejo de datos en este programa es bastante incómodo, dado que simplemente se pueden efectuar movimientos, copias y rotaciones de filas y columnas, careciendo por completo de la más mínima función aritmética, de forma que los datos deben entrar previamente operados.

Por otro lado, el doble sistema de pantalla permite experimentar la presentación de un gráfico en muy diversas maneras, a partir de los mismos datos, simplemente escogiendo el tipo de gráfico deseado y redibujándolo.

Por último, se debe mencionar que si bien es posible utilizar el color en los gráficos, sólo se dispone de ocho de ellos, incluido el blanco y el negro.

#### GEM DRAW

Con el DRAW es posible crear cualquier diagrama, a base de escoger elementos propuestos en un menú, combinándolos con diseños propios, con la posibilidad adicional de incluir texto en cualquier punto; disponiendo para ello seis tamaños y tipos de letra.

La gama de dibujos sugeridos se encuentra almacenada en 20 librerías diferentes, pudiéndose combinar éstos con 39 fondos de relleno, 16 colores y 12 estilos y anchos de línea.

Además, pueden emplearse las funciones de trama, regla, alineamiento y escala, adecuados a los elementos del dibujo; para obtener copia impresa del mismo en color o en blanco y negro, sobre papel o transparencia. En definitiva, se trata del programa apropiado para diseñar organigramas, diagramas de flujo, esquemas, etc...

También es posible añadir marcos a los gráficos, generándolos en distintos tamaños y anchuras, rotar y sobreimprimir otros perfiles o grupos de elementos, que pueden ser desplazados sobre el gráfico, para alinearlos, etc.

Utilizando la facilidad del modo grid, podemos ajustar los gráficos a los puntos de grid más cercanos, estando disponible varios tipos de grid. Los puntos de éstos se deben considerar más como pertenecientes al área de dibujo que como integrantes del gráfico en sí. En todo caso, si no queremos hacer uso de esta posibilidad, siempre podemos recurrir a la gran cantidad de herramientas para el alineamiento que se ofrecen en los menús del programa.
El escalado de los dibujos es una facilidad adicional, de la cual sólo podemos sacar buen provecho en la salida, dado que aunque en la pantalla también se puede efectuar esta operación, se perderán los elementos del gráfico que excedan los límites del área de dibujo. Por el contrario, en la impresora se puede obtener un tamaño del gráfico que se ajuste a las dimensiones que deseemos.

Otra cualidad importante es el uso de la gama integrada de 16 colores del PC-1512, disponiéndose, además, de una gran variedad de rellenos y anchos de línea, así como zoom para la ampliación de zonas de gráfico y dibujo a escala reducida.

El GEM Draw es de especial importancia en el entorno GEM, dado que los dibujos por él producidos pueden ser empleados en otras aplicaciones, como por ejemplo,los marcos para el WordChart o símbolos para la inclusión en la librería de símbolos de GEM Graph. De forma similar, el GEM Draw puede leer diagramas creados con WordChart, para añadirles anotaciones especiales.

#### GEM FONT EDITOR

Con esta utilidad es posible definir tipos de letra originales, pudiendo alterar a la vez las propias fuentes de que se surte el programa, con la ayuda de subrayados, sombreados, símbolos, alfabetos extranjeros, etc... Todo ello, sujeto al conveniente ajuste de tamaño.

#### GEM WORD CHART

El programa WordChart permite documentar de forma original e inmejorablemente presentado, cualquier tipo de informe, o estudio; escogiendo el formato de entre una extensa gama, o definiendo uno propio.

Mantiene una amplia gama de tipos de letras accesibles desde su propia biblioteca o redefinibles por el usuario, siendo posible la impresión de los resultados obtenidos, en blanco y negro o color, y sobre papel normal o transparencias.

En definitiva, puede servir para confeccionar carátulas o pantallas de presentación, con intención de usar en combinación con los textos creados con el GEM Draw.

#### GEM DIARY

Este programa proporciona una agenda de una página por día, reloj con alarma para recordar las citas, calendario perpetuo y fichero con índice; funcionando de modo residente, para estar siempre disponible desde Desktop *on Une.*

De esta forma, en cualquier momento, se pueden revisar y anotar entrevistas en el diario, determinar la hora a la que debe sonar la alarma, realizar anotaciones, visualizar el calendario de cualquier mes pasado, presente o futuro, introducir la hora y fecha actuales o consultar y añadir fichas.

No obstante, este programa carece de algunas facilidades, como serían el desplazamiento de una anotación de un día para otro o la búsqueda de la última cita que tuvimos con alguna persona.

#### GEM PRESENTACIÓN MASTER

El MASTER facilita la tarea de obtener presentaciones partiendo de diapositivas de 35 mm. en color, permitiendo la impresión instantánea, transparencia o copia en papel; con mayor rapidez y economía que recurriendo a una casa especializada.

#### GEM PROGRAMMER'S TOOLKIT

Por último, el TOOLKIT permite el acceso para programadores al diseño asistido por el uso de «ventanas», menús desplegables, mensajes de aviso y empleo del ratón. Con ello, los programas creados por el usuario ganan en calidad y facilidad de manejo, permitiendo además, despreocuparse de una actividad como es el manejo de menús, casi omnipresente en el ámbito de los programas de gestión.

# GEM DESKTOP

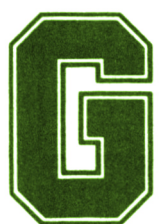

EM Desktop proporciona al usuario todo tipo de facilidades para gestionar y organizar el contenido *y* de sus discos, así como para ejecutar programas o

aplicaciones, sin necesidad de memorizar complicados comandos u órdenes. Todo está a la vista, y simplemente seleccionando con el ratón las opciones adecuadas es posible llevar a cabo todas estas operaciones.

**i!t-í** Para continuar introduzca el disco de<br>GEM Desktop en la unidad A; marque sobre <mark>di Cancelar.</mark><br>OK o pulse la tecla Intro. Para volver a <mark>Cancelar.</mark><br>DOS marque sobre Cancelar.

Pero antes de tomar ninguna acción, debemos familiarizarnos con la manera en que Desktop nos presenta la información.

## LA DISTRIBUCIÓN DE LA PANTALLA

Cuando accedemos a la pantalla principal de Desktop, observamos que los iconos presentados se encuentran agrupados en dos ventanas independientes. Sobre la superior, aparece la denominada línea de opciones o menús, con los titulados Ficheros, Opciones, Ordenación y Desktop de izquierda a derecha, respectivamente.

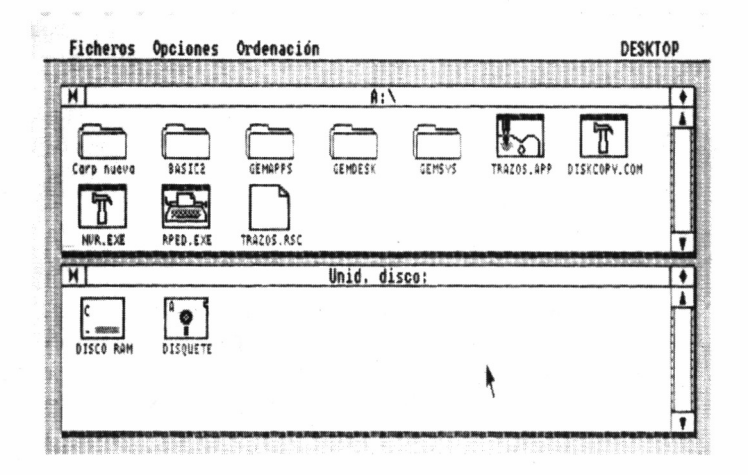

La primera línea de cada ventana contiene el título de la misma, o mejor dicho, la trayectoria seguida a través de los directorios del disco hasta llegar a la información que muestra.

Al desplazar el puntero mediante el ratón hasta cualquiera de estas palabras, se abre un menú que deja a la vista un determinado número de opciones, las cuales pueden ser seleccionadas pulsando el botón izquierdo del ratón.

#### VENTANAS

La mejor manera de comenzar a familiarizarse con el manejo del ratón, las ventanas y las operaciones que se pueden llevar a cabo con

éstas, es mediante el programa TRAZOS.APP cuyo icono representativo, podemos encontrar sobre la mesa de trabajo que GEM nos muestra.

Para acceder a él debemos desplazar el ratón hasta situar el cursor sobre el icono correspondiente y pulsar dos veces consecutivas el botón izquierdo. Unos segundos después, la pantalla se borra y aparece otra titulada «TRAZOS para el Amstrad PC».

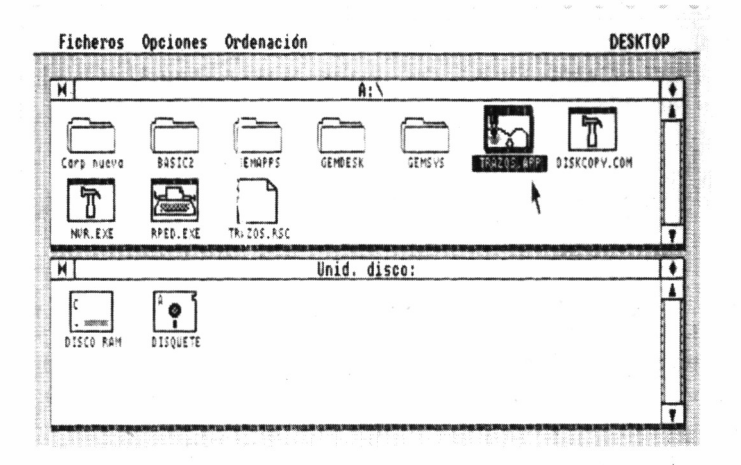

La línea de menús es diferente de la que anteriormente veíamos en Desktop. Por el momento, no entraremos a discutir cuáles son las opciones a las que conducen y nos centraremos en los diferentes símbolos que rodean a la ventana.

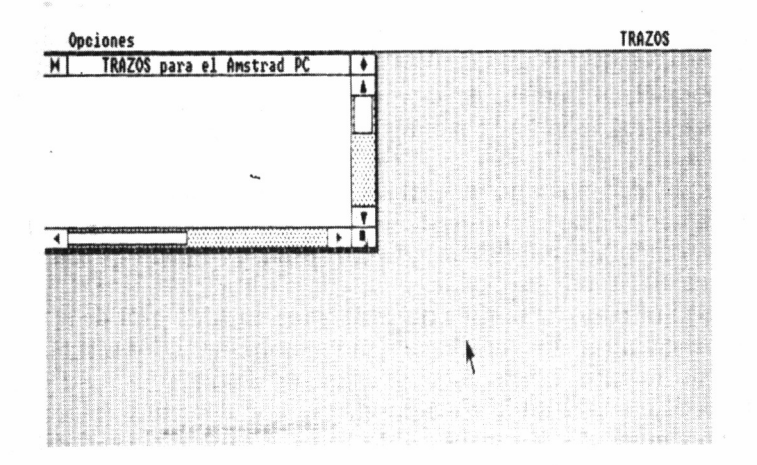

Es importante recalcar que el número de ventanas presentes simultáneamente sobre la pantalla depende de cada programa o aplicación en cuestión (hasta un máximo de siete a la vez), y que también, según sus características, los símbolos y operaciones que a continuación discutiremos pueden estar o no contemplados.

El recuadro de la esquina superior izquierda, situado junto al título de la ventana, se emplea para «cerrarla», es decir, si marcamos con el cursor sobre él, desaparece de la pantalla. Además, en algunos programas como en el caso de TRAZOS.APP, si era la única que se encontraba presente, se retorna a la mesa de trabajo de GEM, desde donde fue invocada.

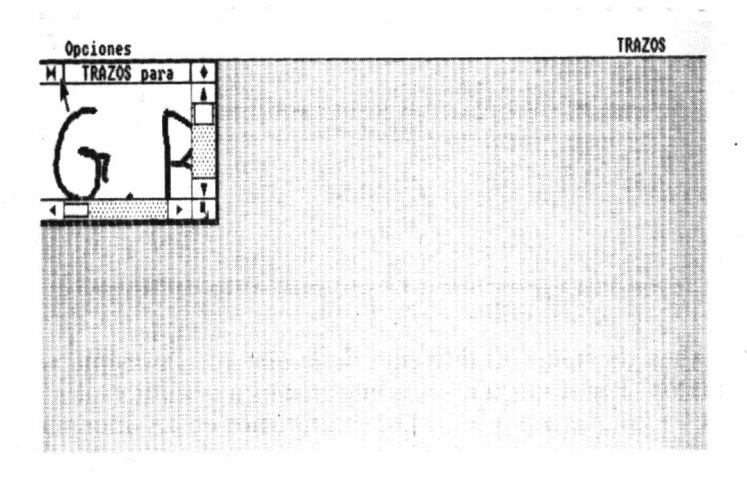

El recuadro que contiene un rombo, situado a la derecha del nombre de la ventana, se utiliza para intercambiar cada vez que marquemos sobre él, el tamaño de la ventana, acaparando ésta la pantalla completa o regresando a las dimensiones que tuviera anteriormente definidas.

Cuando decimos que la ventana ocupa la pantalla completa, no significa que la imagen mostrada sea del mismo tamaño que la real, es decir, verdaderamente lo que nosotros estamos viendo es solamente una zona del total disponible.

Para ello, tanto en la zona derecha como en la inferior de la ventana, se encuentran lo que denominaremos barras de deslizamiento. Como su nombre indica, éstas pueden ser desplazadas para que la ventana deje a la vista la zona del dibujo que deseemos seleccionar.

Disponemos de dos maneras de llevar a cabo esta operación: la

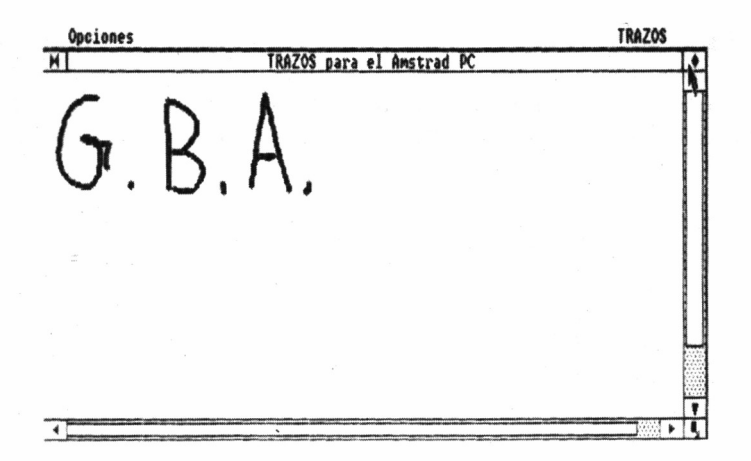

primera consiste en situar el cursor en cualquiera de los recuadros con una punta de flecha en su interior y que limitan la línea sobre la cual pueden moverse. Cada vez que pulsamos el botón izquierdo del ratón, estando situado el cursor sobre alguno de estos recuadros, la imagen mostrada en la ventana se desplaza un corto espacio en la dirección seleccionada, a la vez que la barra de deslizamiento, indicándonos de esta manera la posición y tamaño relativo de la zona presentada.

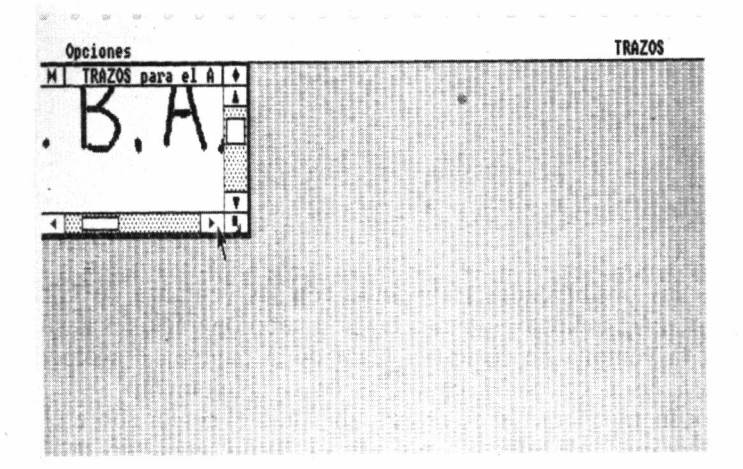

La segunda forma de mover, esta vez rápidamente, la barra de deslizamiento a cualquier lugar de su línea de acción, es marcarsobre ella con el botón izquierdo del ratón, sin soltarlo, y desplazar a continuación el cursor hacia la nueva posición que deseamos ocupe.

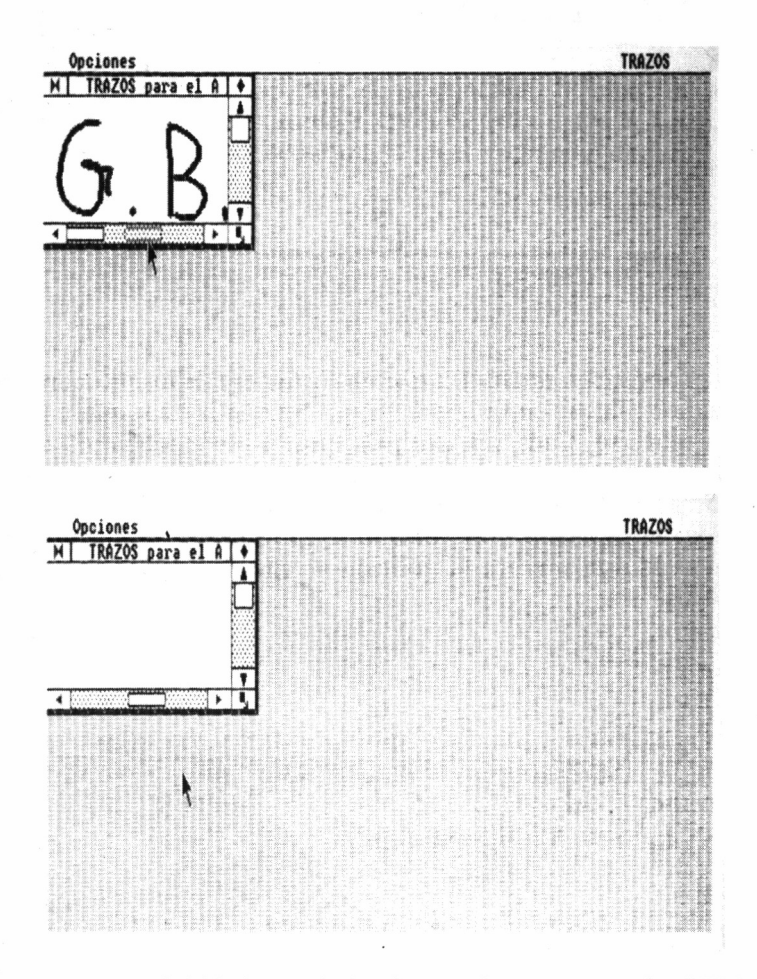

Pero las posibilidades trabajando con las ventanas de GEM no finalizan aquí; todavía podemos llevar a cabo operaciones destinadas a situar la ventana en cualquier lugar de la pantalla o acomodar su tamaño a las necesidades concretas de cada momento.

La primera operación se realiza ubicando el cursor sobre el título de la ventana; manteniendo pulsado el botón izquierdo del ratón,

comprobaremos que al desplazar éste sobre la mesa, su movimiento se ve acompañado por un recuadro del mismo tamaño que el de la ventana. Cuando lo liberamos, la ventana pasa a ocupar la posición en la cual se encuentra su perfil.

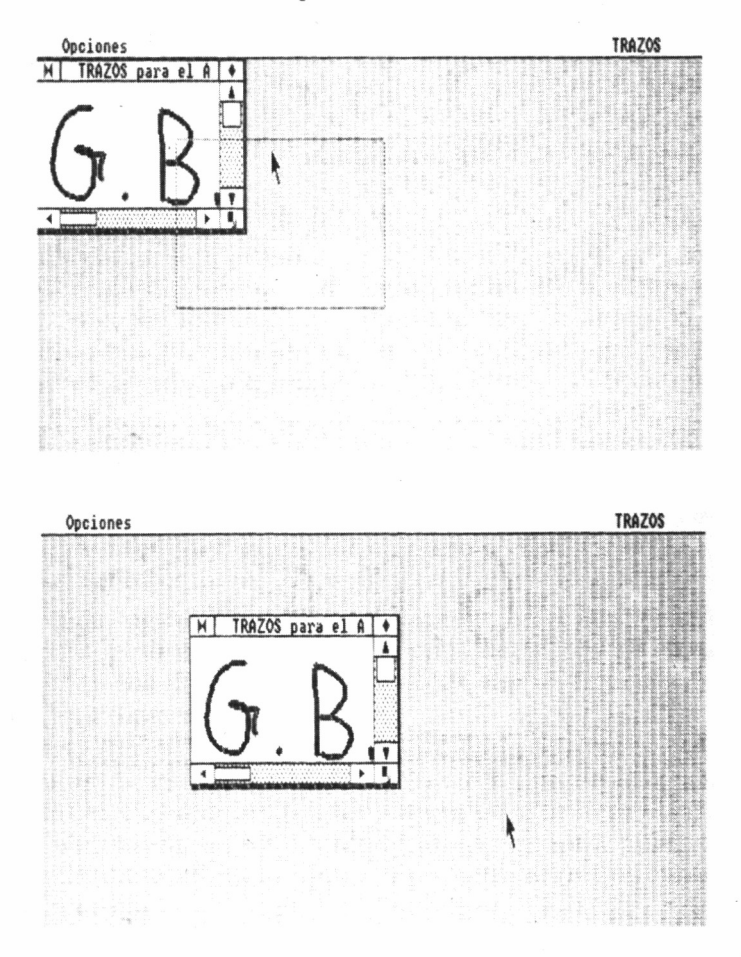

La segunda posibilidad, destinada a alterar el tamaño de una ventana, se obtiene marcando —sin soltar— con el botón izquierdo sobre el recuadro de la esquina inferior derecha (el que contiene el recuadro y una flecha en diagonal). Al hacerlo, el movimiento del cursor se verá acompañado por los trazos que limitan el nuevo tamaño de la ventana. Cuando liberemos el botón, ésta pasará a tener el tamaño seleccionado.

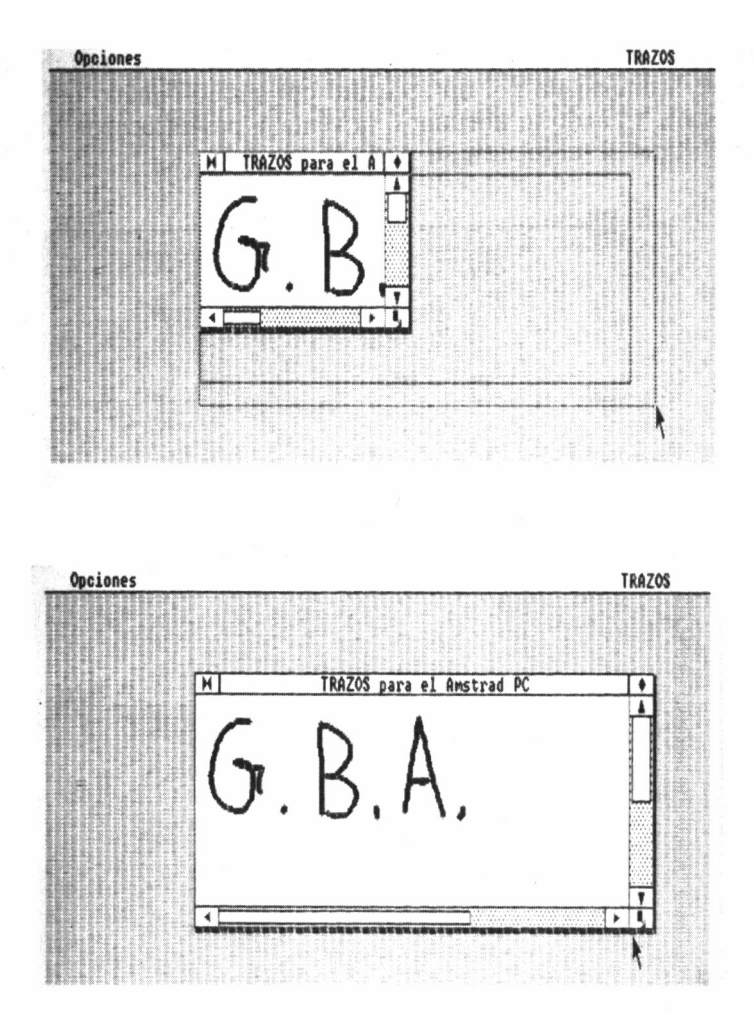

Como ya hemos dicho, algunas de estas operaciones, de uso general en las ventanas gestionadas por GEM, no se encuentran activas en determinadas circunstancias. Así, por ejemplo, en la propia mesa de trabajo (Desktop), no es posible efectuar el desplazamiento de las ventanas que representan las unidades de disco, ni de la información que contienen horizontalmente o alterar el tamaño de las mismas, aumentándolo o disminuyéndolo.

## ICONOS Y CARPETAS

Ahora que ya conocemos la manera de trabajar con las ventanas de GEM, analizaremos a continuación su original modo de mostrar la información en la mesa de trabajo.

Ya hemos utilizado el ejemplo de los archivadores para ilustrar cómo gestiona Desktop la información que contienen las diferentes unidades de disco instaladas en el PC-1512. Lo cierto es que, aunque a alguien pueda parecerle alejado de la realidad, el proceso seguido es muy similar.

Imaginémonos que en nuestra supuesta oficina tuviéramos una serie de muebles archivadores (unidad A, unidad B, etc.). Para acceder a cualquier información que tuviéramos almacenada en alguno de estos ficheros, lo primero que tendríamos que hacer sería abrirlo, y eso mismo es lo que hacemos al trabajar con GEM, al remarcar con el cursor sobre el icono representativo de la unidad de disco seleccionada.

Acto seguido, quedan a la vista las carpetas almacenadas, cada una de las cuales lleva su correspondiente etiqueta para evitar que nos equivoquemos. Es más, Desktop no nos permite mantener dentro del mismo archivador dos carpetas con el mismo nombre, como en buena lógica era de esperar.

Pues bien, siguiendo con nuestro ejemplo, en el interior de cada carpeta sería posible tener clasificadas otras carpetas, y así, sucesivamente, hasta que encontráramos dentro de alguna de ellas el documento que estamos buscando.

De esta misma manera, Desktop nos permite acceder hasta un documento o fichero determinado, lo que técnicamente se denomina directorios en forma de árbol, mientras que en la línea superior de la ventana afectada se muestra la «trayectoria» seguida a través de las distintas ramificaciones para llegar a la documentación que la mesa de trabajo presenta.

Así, por ejemplo, el título de las ventanas que contienen los iconos representativos de las diferentes unidades de disco es «Unid. Disco». Si a continuación remarcamos sobre el icono que representa a la unidad A, la ventana que lo albergaba muestra las carpetas que almacena a ese nivel del directorio y el título pasa a ser «A:\». Si en paso posterior «abrimos» alguna de ellas, tendremos a la vista su contenido, que nuevamente podrá estar formado por otras carpetas o documentos.

Marcando sobre el recuadro de cierre de la ventana correspondiente, regresaremos hasta el directorio del nivel anterior, mientras que cuando remarcamos sobre una carpeta pasamos al siguiente.

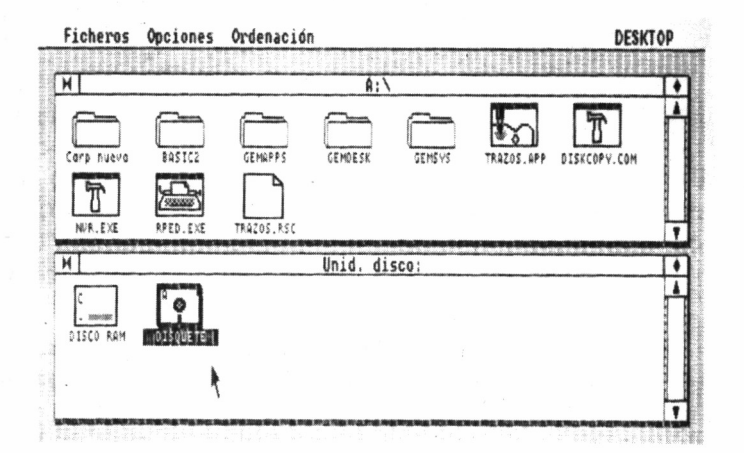

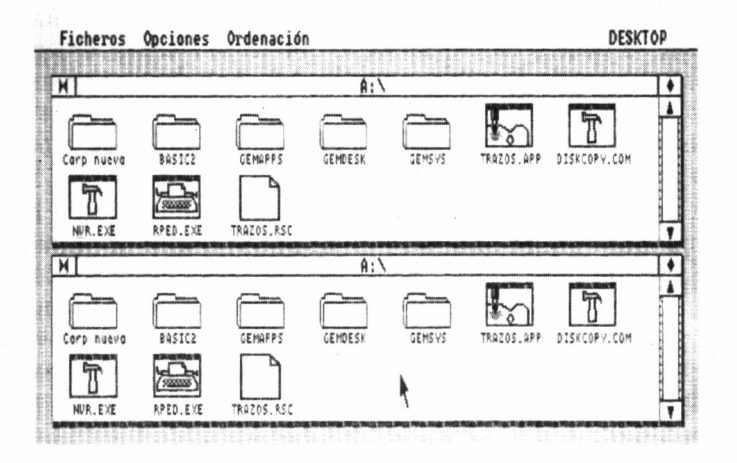

84

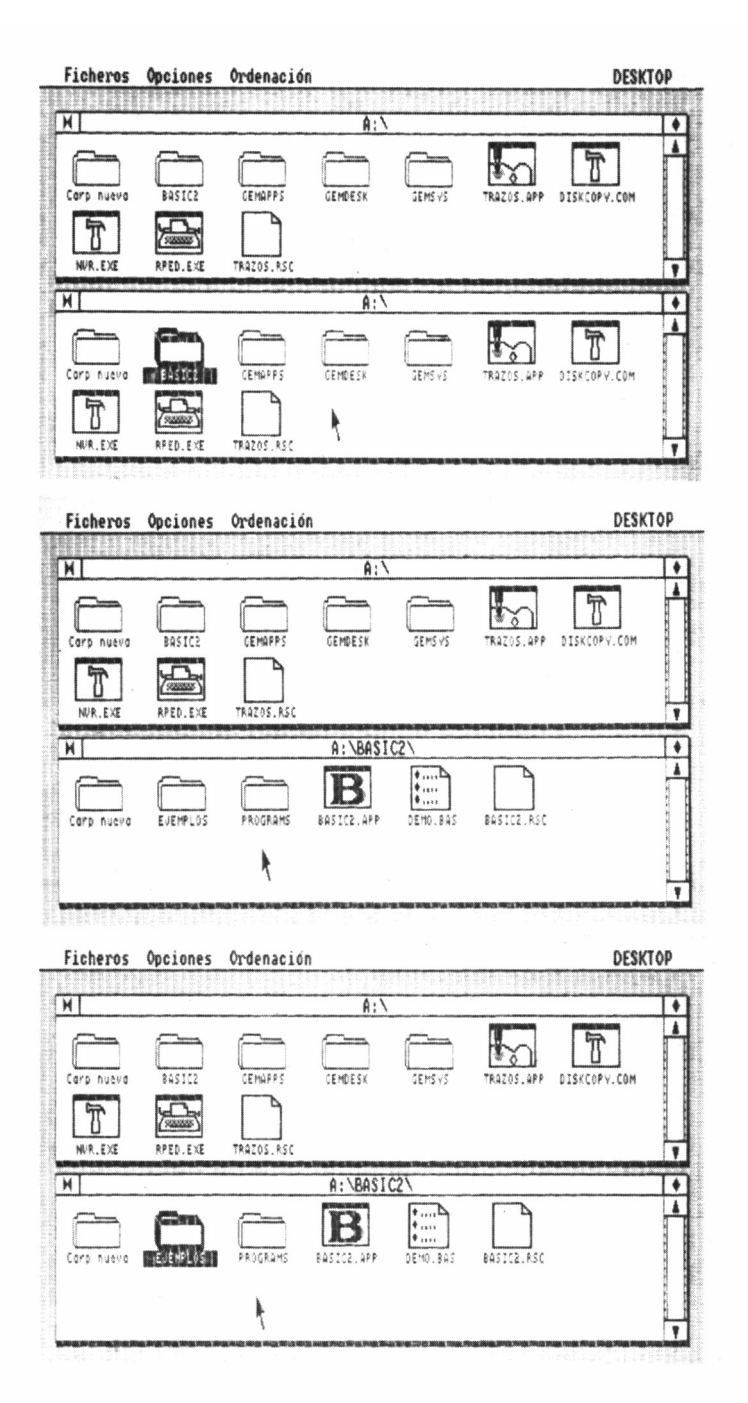

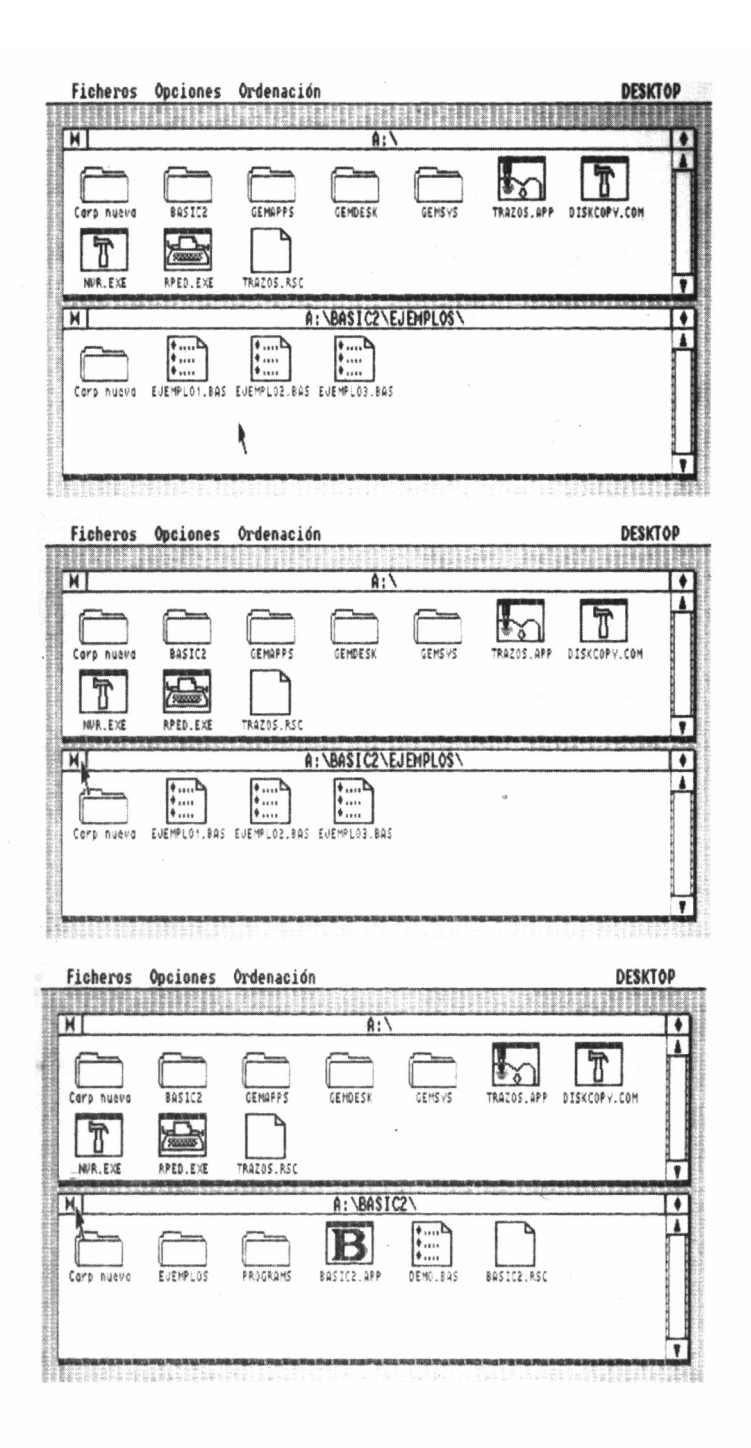

# LOS MENÚS DE DESKTOP

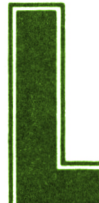

a organización y clasificación de la información que<br>almacenemos en nuestros discos debe ser tarea<br>prioritaria para cualquier usuario, a menos que<br>convertir su «mesa de trabaio» en un caos de difícil salida almacenemos en nuestros discos debe ser tarea prioritaria para cualquier usuario, a menos que quiera convertir su «mesa de trabajo» en un caos de difícil salida. Para mantener cada documento en su lugar y en orden, Desktop pone a nuestro alcance toda clase de facilidades, a través de los menús presentes en la primera línea de la pantalla.

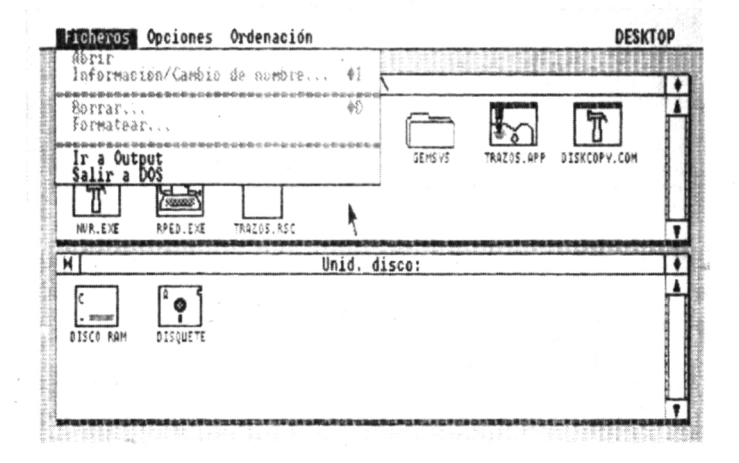

Como ya sabemos, para acceder a sus opciones, situamos el cursor sobre la palabra que lo encabeza y, automáticamente, todas las alternativas posibles son mostradas en el interior de una subventana que las alberga.

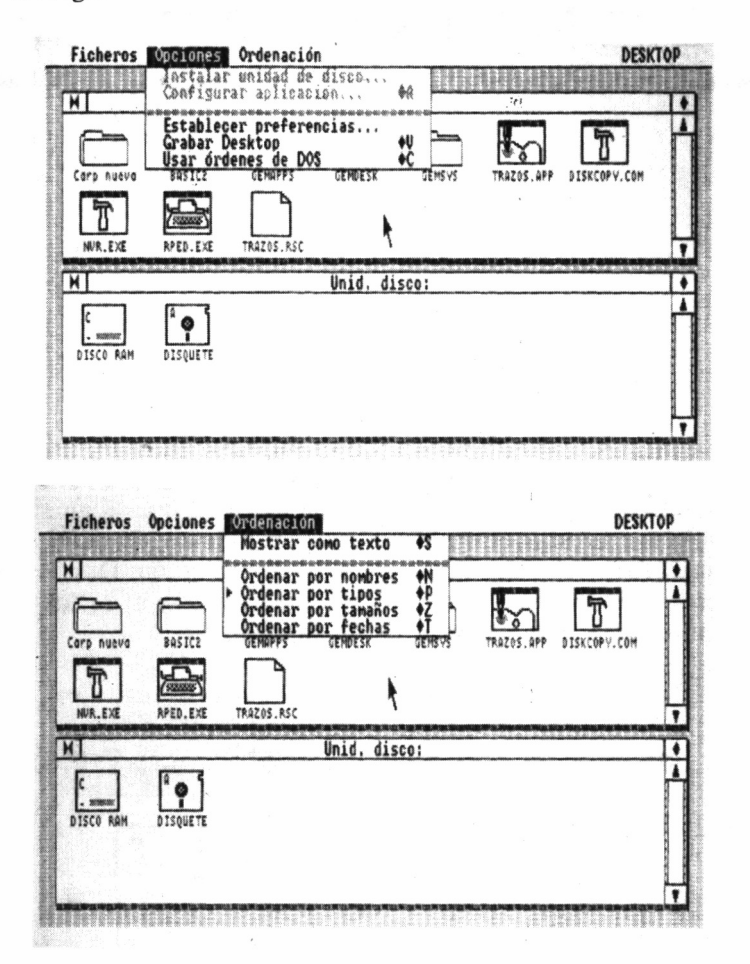

El último menú de la derecha, en todas las aplicaciones que funcionan bajo GEM, adquiere el nombre del programa o aplicación que en ese momento estemos ejecutando; en el caso que nos concierne ahora: DESKTOP.

Las opciones reunidas en un menú determinado pueden ser de dos tipos: las marcadas en negro (directamente accesibles), que cambian a vídeo inverso cuando situamos el cursor sobre alguna de ellas, y las

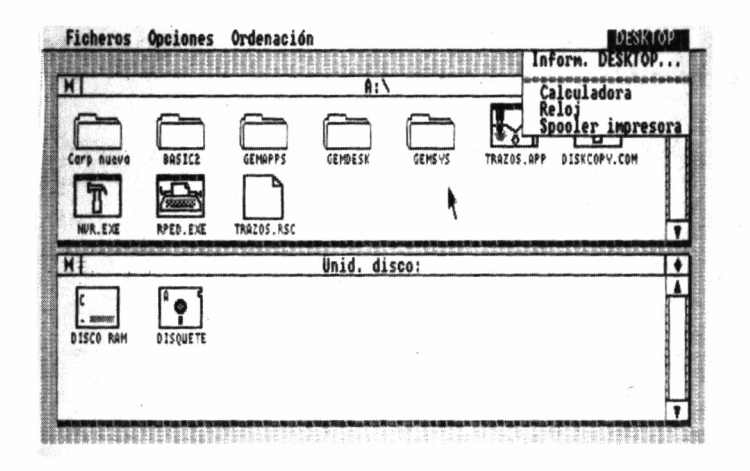

escritas en un tono más claro (gris), que se encuentran inhibidas, y sólo cuando efectuemos alguna operación con los iconos representativos de discos, carpetas, programas o documentos podremos, como en seguida comprobaremos, utilizarlas.

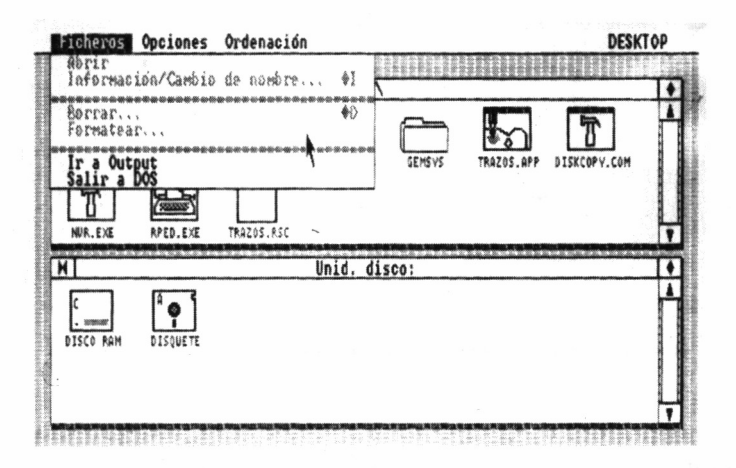

### LAS UTILIDADES DE DESKTOP

La primera opción a la que tenemos acceso bajo el menú DESK-TOP es «Inform. DESKTOP». Si la seleccionamos, será mostrado en el centro de la pantalla un cuadro informativo sobre los autores del programa, la marca propietaria del mismo, etc. Para borrar esta ventana deberemos marcar con el ratón sobre el recuadro que contiene la indicación OK.

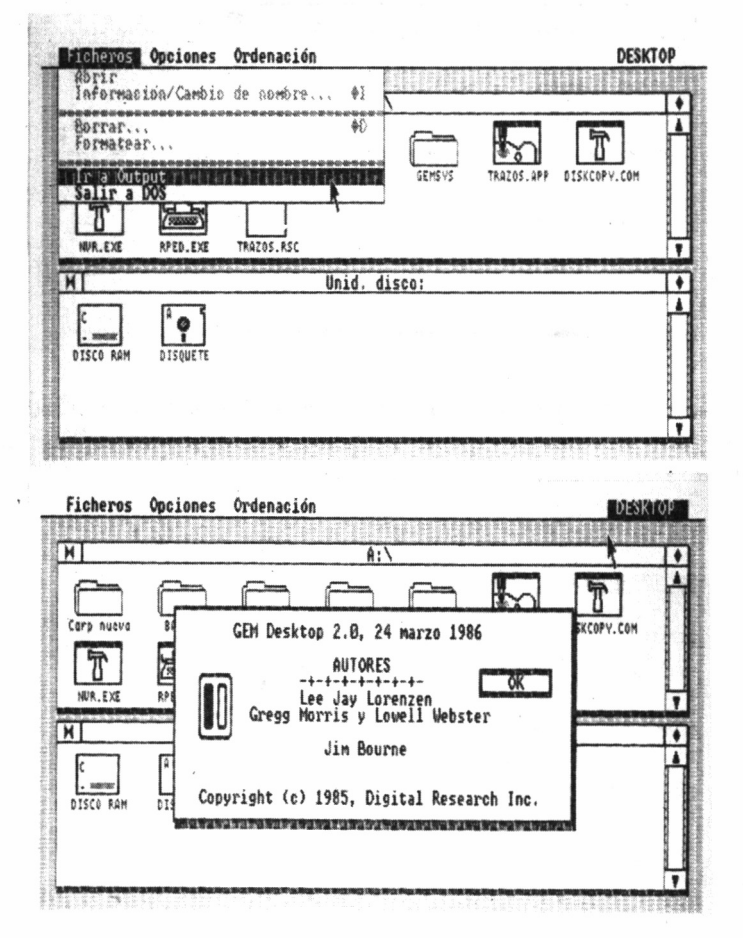

Normalmente, en las aplicaciones bajo GEM, esta primera alternativa mantiene el objetivo común de mostrar información del mismo tipo que la presentada en DESKTOP.

#### LA CALCULADORA

Marcando con el puntero sobre la segunda opción del menú de DESKTOP, aparece sobre la pantalla una sencilla calculadora de diseño similar a las extraplanas de bolsillo. Existen dos maneras de manejarla: la primera marcando con el ratón y la segunda empleando el teclado.

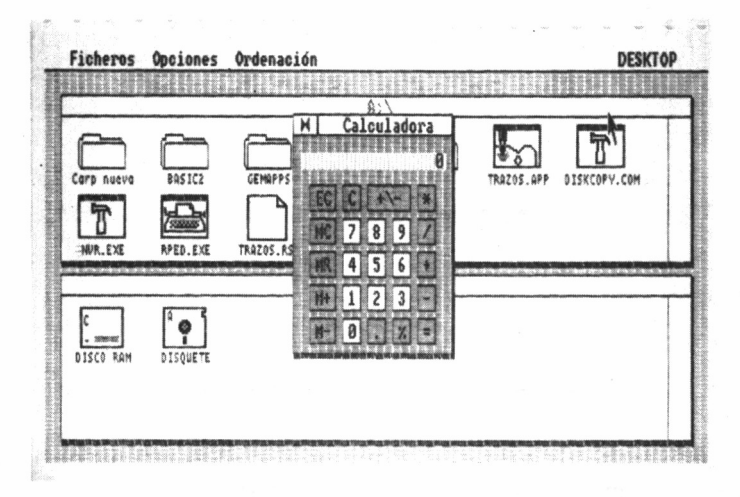

Cuando se utiliza este último, debemos activarlo previamente haciendo uso de la tecla BLOQ NUM. Además, puede ocurrir que al marcar sobre los cursores, en vez de escribirse el número correspondiente, se produzca el desplazamiento del puntero del ratón sobre la pantalla. Para soslayar este inconveniente basta con presionar una vez la tecla CTRL.

Las diferentes funciones que contempla la calculadora también pueden activarse a través del teclado; por ejemplo, para borrar la línea de visualización se pulsa C, o las teclas que llevan grabados los símbolos  $*$  y / para multiplicar y dividir, respectivamente, entre otras.

Como ya es norma habitual al trabajar con ventanas en GEM, para eliminar la calculadora de la pantalla es suficiente con marcar con el ratón sobre el recuadro de cerrar de la esquina superior izquierda.

#### EL RELOJ

Seleccionando esta opción del menú DESKTOP se muestra un pequeño reloj digital que indica la hora en el rango de 0 a 24, y la fecha  $actual (mes/dia/año)$ . Si estos datos son incorrectos pueden ajustarse sin más que marcar en la posición deseada con el puntero del ratón. Entonces se definen pulsando en el teclado las dos cifras adecuadas al lugar escogido.

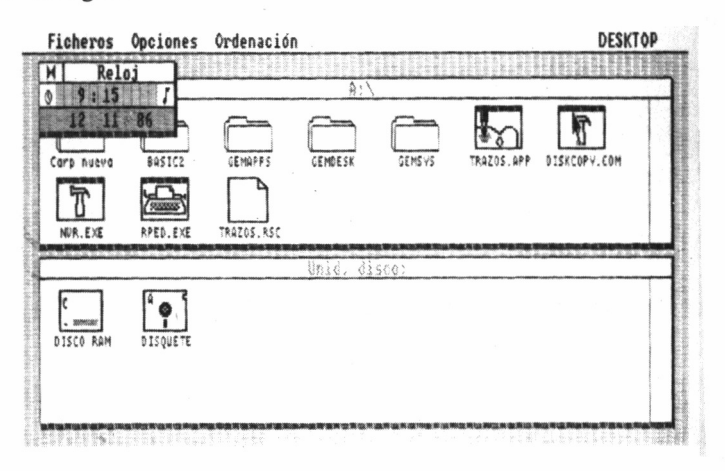

También puede definirse la hora en la cual el ordenador hará sonar una alarma a través del altavoz incorporado. Para ello, marcaremos sobre la figura representativa del reloj a la izquierda de la línea central y escribiremos la escogida.

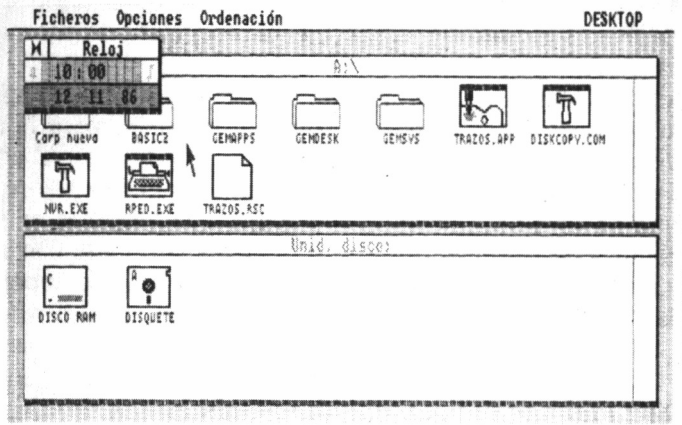

Para activarla marcaremos sobre la pequeña nota musical de la derecha. Cuando ésta adquiere el color rojo (tono claro en los monitores monocromos) está conectada; por el contrario, el negro indica su desconexión.

Mientras que la fecha y hora actuales se almacenan en la NVR, la hora de alarma se pierde cada vez que abandonemos Desktop.

#### EL SPOOL DE IMPRESORA

El spool de impresora es una de las utilidades más acertadas de GEM Desktop, puesto que nos permite continuar nuestro trabajo mientras los ficheros de texto que seleccionemos se van imprimiendo.

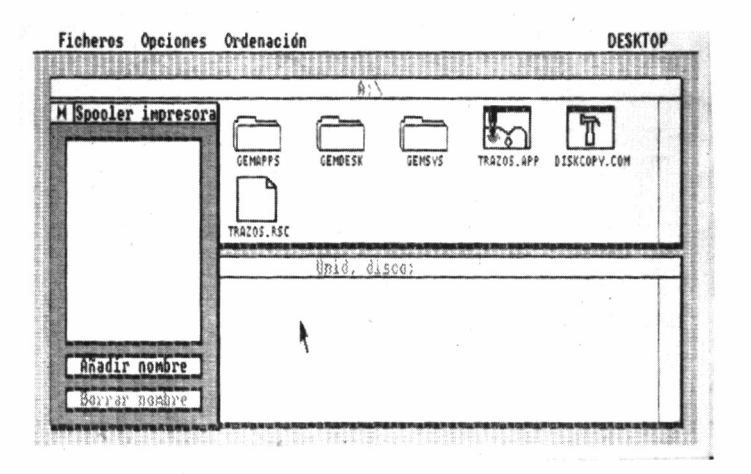

Para imprimir un documento hemos de marcar sobre la opción, añadir nombre en la figura que representa al spool, tras lo cual aparece una ventana de diálogo, donde se selecciona el documento a incluir en el mismo. Acto seguido, marcamos con el cursor sobre su nombre, que se muestra entonces en vídeo inverso, para confirmar su selección.

Si mientras imprimimos un determinado documento añadimos uno nuevo al spool, el proceso se paraliza momentáneamente, reanudándose a continuación. Asimismo, si borramos el fichero en impresión actualmente ésta se detiene y GEM desktop continúa con el siguiente que estuviera anotado en la lista del spool.

A pesar de su indudable utilidad, su manejo tiene también algunas limitaciones, puesto que los ficheros seleccionados deben ser necesariamente textos preparados mediante un procesador adecuado. Además, no es posible añadir al spool documentos pertenecientes a dos carpetas diferentes.

### FOTOGRAFÍAS

En la configuración inicial de Desktop,esta opción no está presente. Sin embargo, basta con modificar el nombre del icono SNAPS-HOT incluido en la carpeta GEMBOOT del disco de arranque de GEM a SNAPSHOT.ACC.

A partir de entonces, siempre que efectuemos el proceso de carga de GEM, esta cuarta opción estará disponible en el menú DESK-TOP.

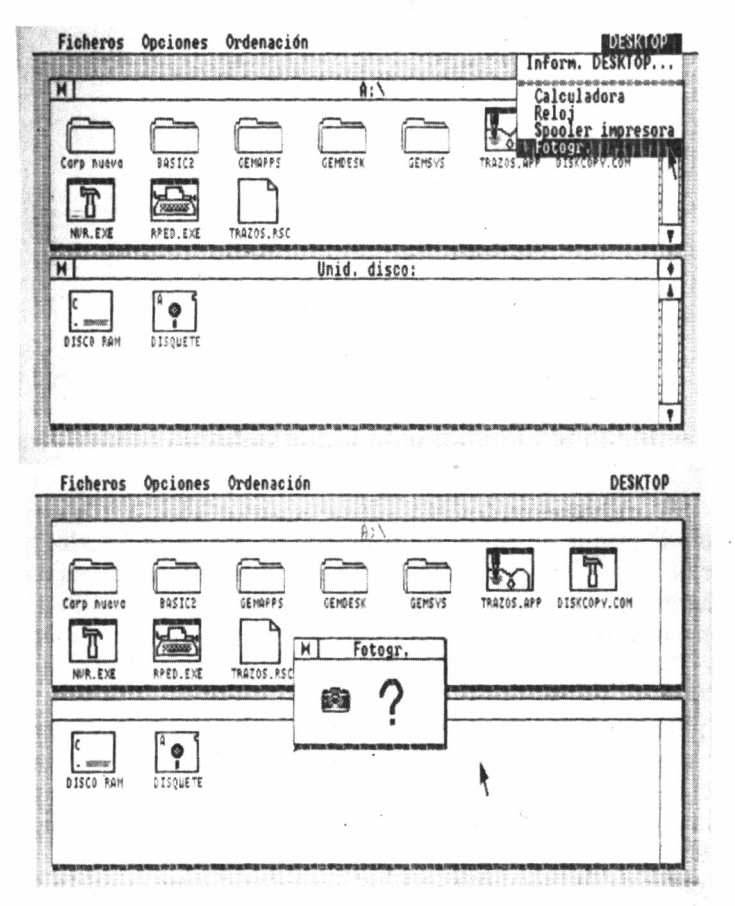

Para hacer uso de ella, se debe marcar sobre la figura que representa una cámara fotográfica. A continuación, se presenta una ventana de diálogo en la cual elegiremos un nombre para la imagen a foto-

grafiar. Finalmente, el cursor se transforma en una cruz, y mientras mantengamos pulsado el botón izquierdo del ratón,se van mostrando los límites que tomará la imagen a grabar en el disco. Al soltarlo, siempre y cuando quede espacio disponible, esta área de la pantalla de visualización, se almacena en el soporte magnético.

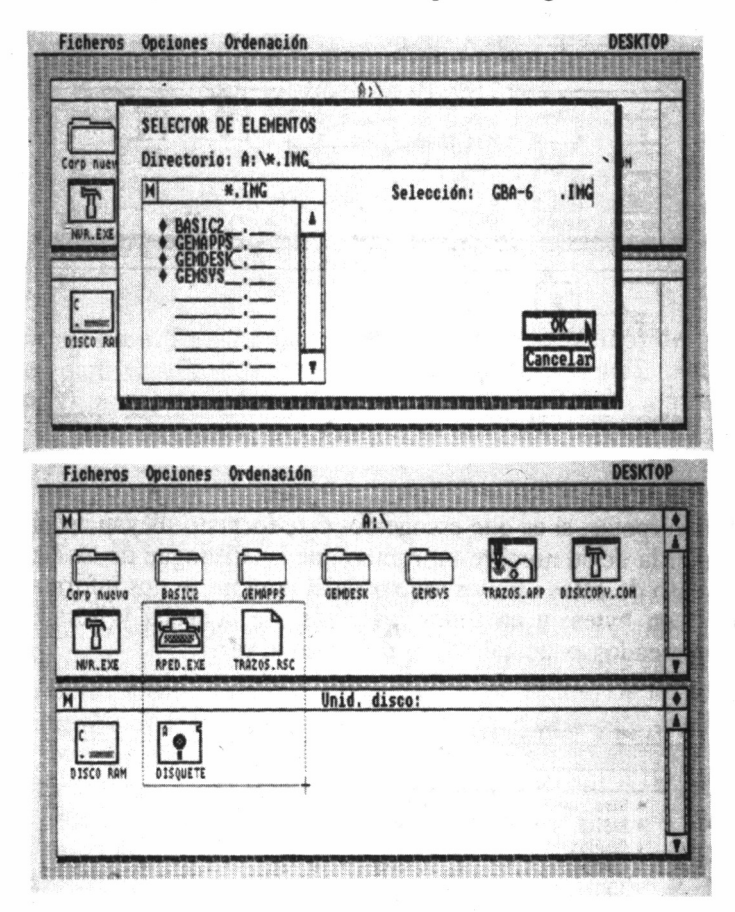

Esta imagen, posteriormente, puede ser impresa en papel mediante un plotter o impresora, manejando la opción «Ir a Output» que más adelante comentaremos.

# EL MENÚ DE ORDENACIÓN

Hasta el momento, Desktop nos ha proporcionado una imagen

gráfica de los ficheros que almacenan los discos. Seleccionando la primera opción del menú de «Ordenación», podemos modificar esta situación, de forma que las carpetas y documentos aparezcan a modo de directorio: como texto.

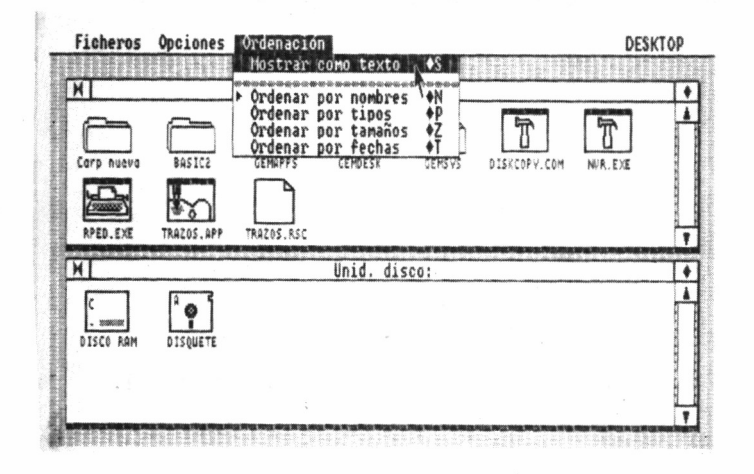

Las carpetas, si es que escogemos este formato, llevan asociadas a la izquierda de su nombre un rombo que las distingue de los ficheros. En el caso de estos últimos, además del nombre se nos informa de su tamaño en bytes; y en todos los casos, de la fecha y hora en que fueron creados o actualizados por última vez.

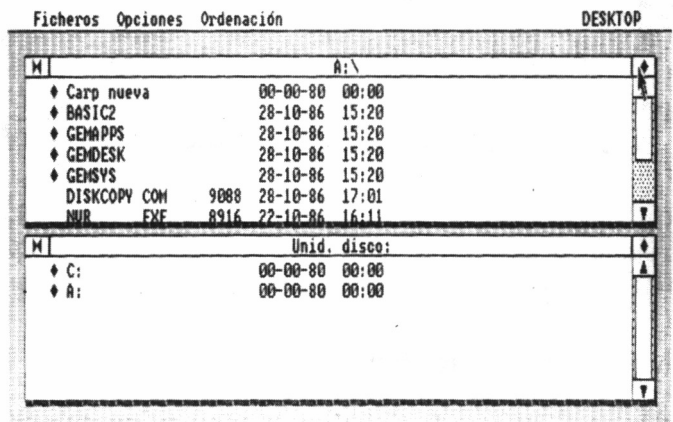

96

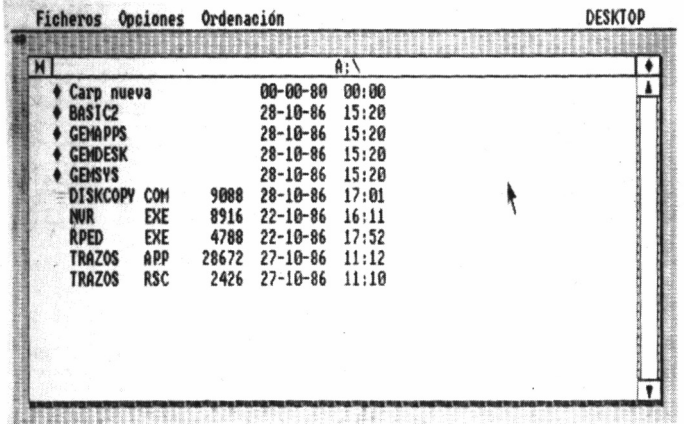

Sea cual sea el formato que seleccionemos, disponemos de varias opciones para clasificarlos: por nombre (alfabéticamente), por tipo (extensión), por tamaño (de mayor a menor) o por fechas (comenzando por la más cercana a la actual).

#### CONFIGURANDO DESKTOP

Cuando ampliamos las posibilidades de almacenamiento de nuestro sistema, añadiéndole una unidad de disco flexible o rígido, debemos indicárselo a Desktop para que en lo sucesivo la tenga en cuenta.

Para llevar a cabo esta operación marcamos alguno de los iconos representativos de las unidades instaladas hasta el momento, y desplazamos el cursor hasta el menú de opciones. Una vez «abierto» éste, comprobamos que la línea que indica «Instalar unidad de disco...», hasta ahora inactiva, se encuentra ya disponible.

Marcando sobre ella, Desktop presenta una ventana de diálogo, es decir, un recuadro en el cual nos solicita cierta información. En este caso, si se trata de un soporte flexible o fijo, el identificador que queremos adquiera la unidad, la etiqueta correspondiente y qué tipo de operación es la que queremos llevar a cabo: instalarla o suprimirla.

Cuando nuestro objetivo es ejecutar un programa o aplicación desde Desktop debemos previamente configurarlo. En principio, si es que no se trata de un programa de GEM, los iconos que representan sus diferentes ficheros tienen el aspecto de los que en la figura reciben el nombre de «Genérico».

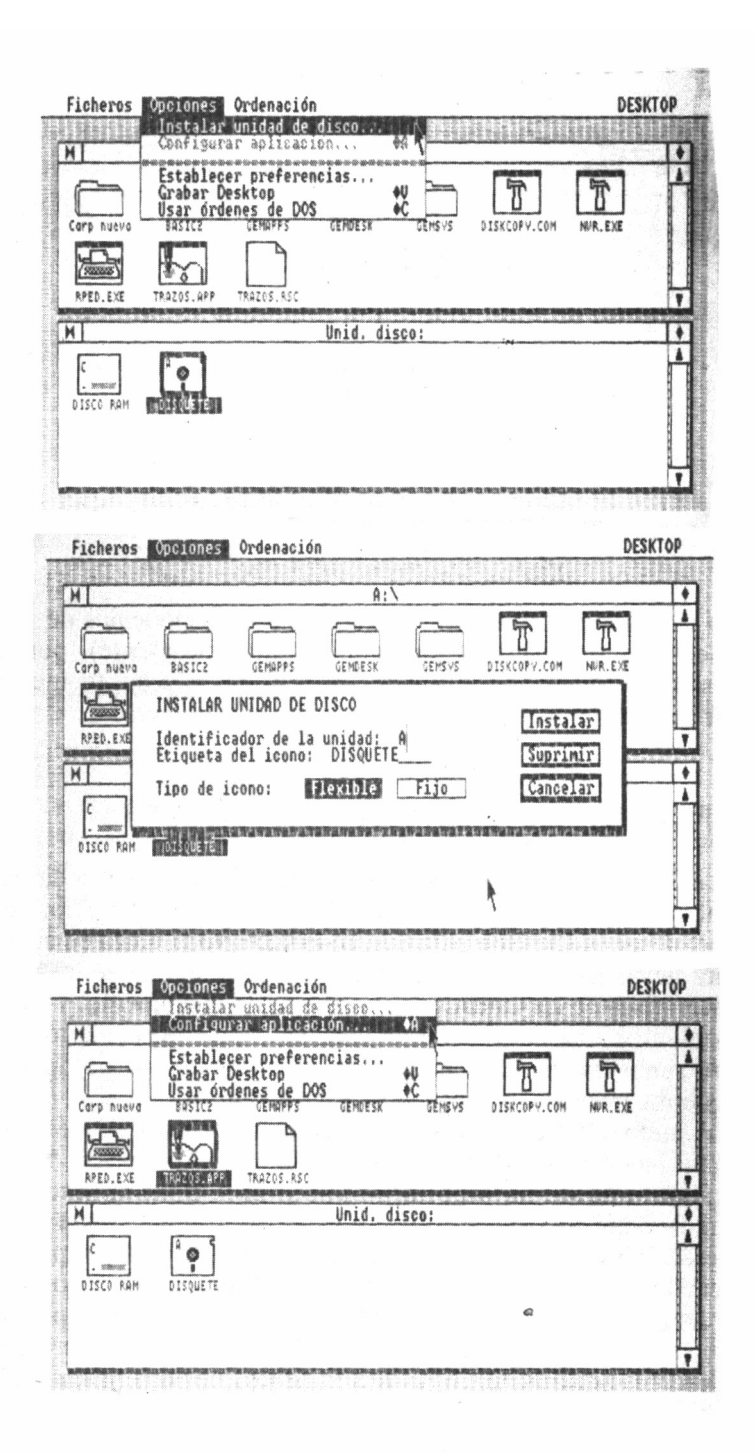

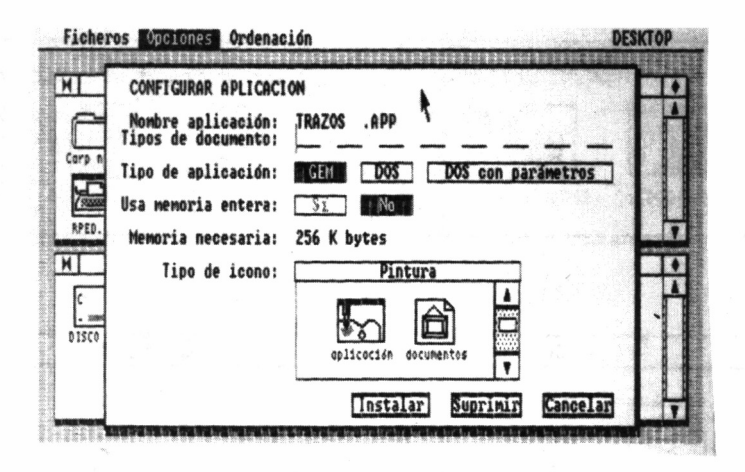

La segunda línea del menú de opciones da paso a la ventana de diálogo destinada a configurar una aplicación. La información que nos solicita es de lo más variado: nombre de la aplicación, extensión (tipo) de los documentos que manejará, si funciona bajo el control del gestor de entornos gráficos o bajo DOS y, en este último caso, si admite parámetros, la memoria necesaria para su correcto funcionamiento y el tipo de icono que le queremos asociar.

En los gráficos que acompañan al texto se han recogido los diferentes tipos de iconos que pueden ser asignados a una aplicación. Los hay que cubren casi todas las áreas posibles: desde juegos hasta comunicaciones.

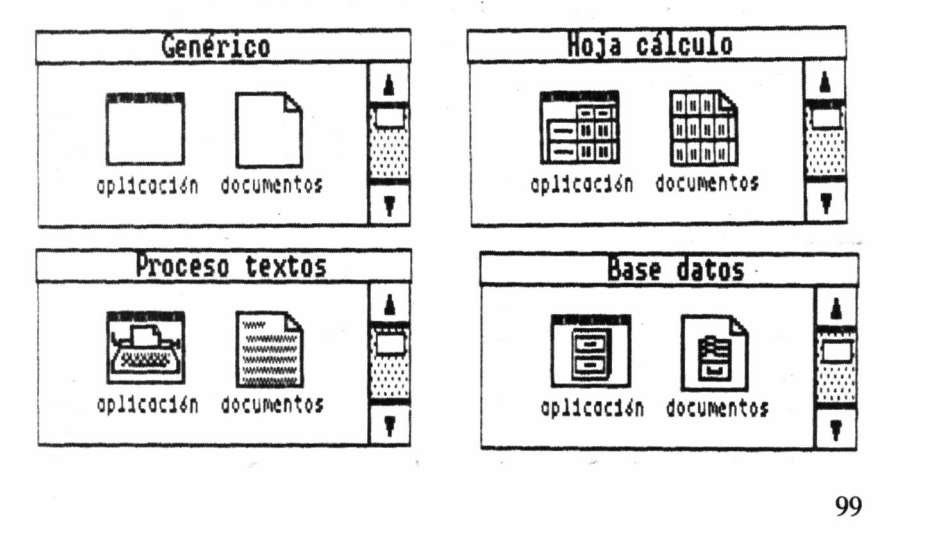

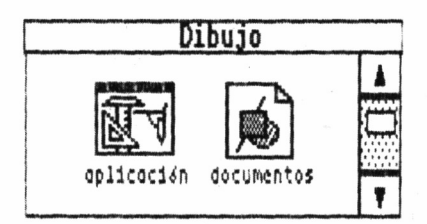

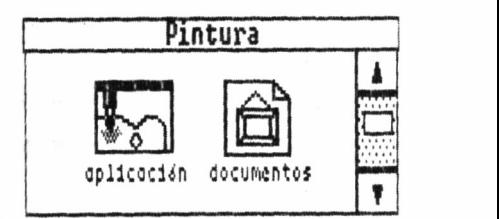

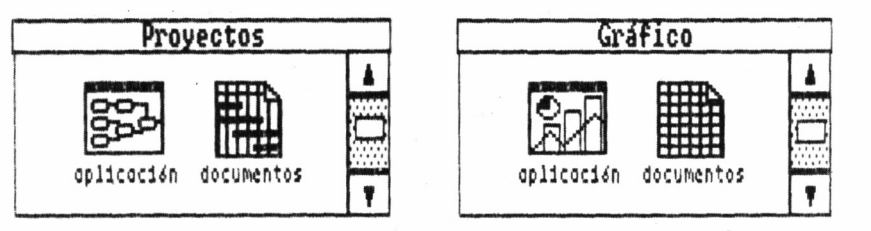

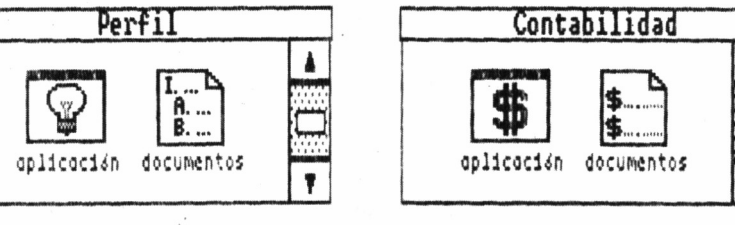

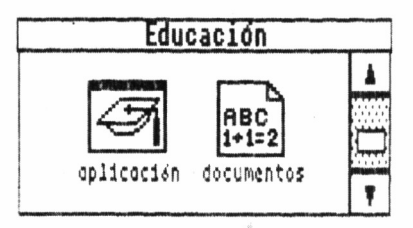

 $\bar{I}$ 

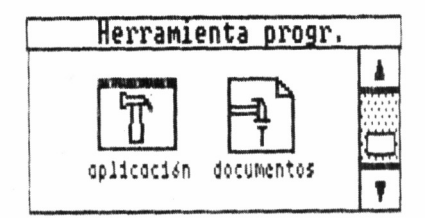

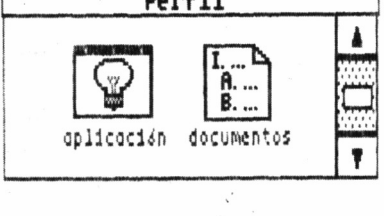

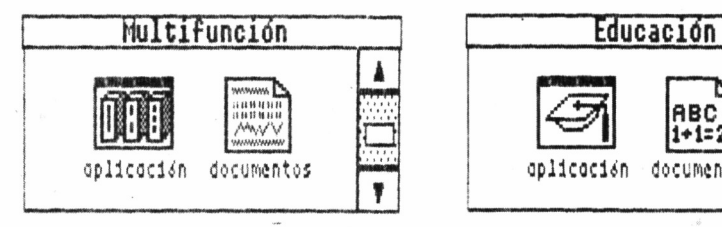

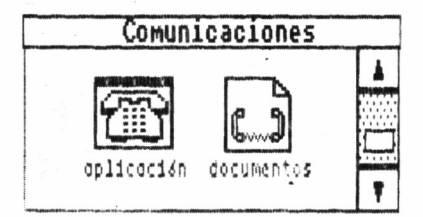

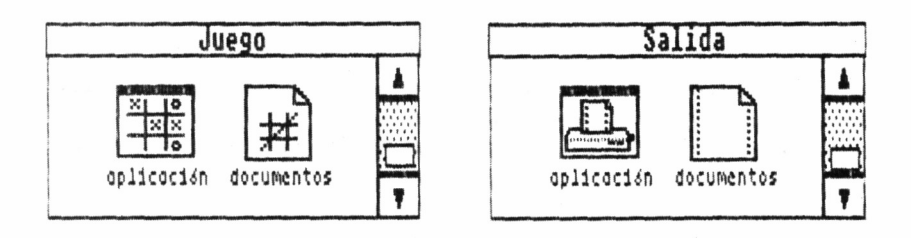

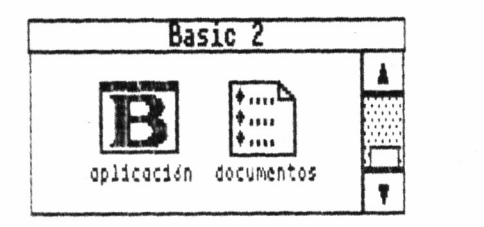

En la tercera línea del menú de opciones encontramos la destinada a establecer preferencias, es decir, a definir parámetros, como la solicitud por parte del sistema de la confirmación para el borrado o la copia de carpetas o documentos, la velocidad de remarcado estimada para el pulsador izquierdo del ratón o la emisión o no de un pitido cuando intentamos realizar una operación incorrecta trabajando en Desktop.

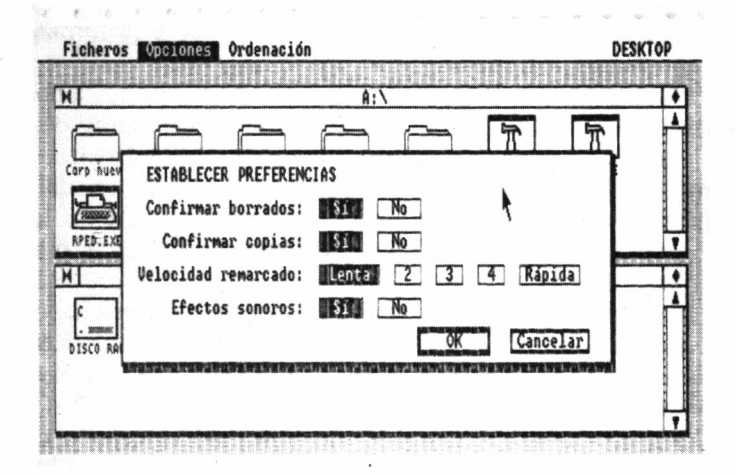

Por defecto, la velocidad de remarcado está definida en la más lenta, aunque seguramente con la práctica seleccionaremos otra más rápida, que optimice todas las dobles pulsaciones que se efectúen con el pulsador izquierdo del ratón.

Cuando señalamos la opción de no confirmar copias, al efectuar una operación de este tipo, observamos que la ventana de diálogo no aparece y, por el contrario, una serie de líneas discontinuas marcan el flujo de información entre las diferentes ventanas (la de origen y destino de la copia).

Las modificaciones realizadas deben grabarse en el disco de Desktop, para que en lo sucesivo sean tenidas en cuenta. A tal fin, utilizaremos la opción «Grabar Desktop». Naturalmente, esta operación debe llevarse a cabo con cierta precaución, y no está de más recordar la necesidad de emplear siempre una copia de trabajo de los discos del sistema, para evitar deterioros en la información que contienen y molestos accidentes.

La última línea del menú de opciones conduce directamente al sistema operativo. Una vez en él, los comandos residentes están disponibles para cualquier operación que deseemos ejecutar. Para regresar desde DOS a Desktop basta con teclear el mandato EXIT.

#### MANTENIMIENTO DE FICHEROS

En la primera línea del menú de ficheros se encuentra la opción abrir, que normalmente estará inhibida; puesto que su objetivo es idéntico al de la acción de remarcado con el ratón, antes que nada es necesario seleccionar un icono (marcar), para de esta forma indicar con cuál vamos a trabajar.

Tras seleccionar la siguiente opción del menú, denominada «Información/Cambio de nombre...», aparece un recuadro de diálogo en el cual se nos informa sobre nombre, tamaño en bytes, fecha y hora de la última actualización, así como de los atributos del fichero seleccionado. Al igual que la anterior, esta opción se halla habitualmente inhibida, siendo necesario seleccionar un documento antes de hacer uso de ella.

Si queremos cambiar de nombre el fichero seleccionado, en la ventana de diálogo, a la derecha del nombre, se encuentra un cursor de escritura, con forma de barra vertical. Para eliminar completamente el nombre antiguo, podemos hacer uso de la tecla ESC, o de <- DEL si lo que queremos es irlo borrando carácter a carácter.

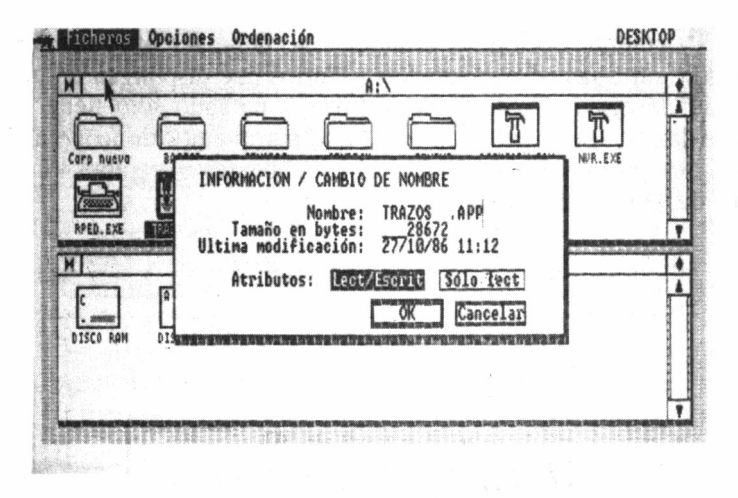

Finalmente, marcando sobre la palabra OK se procederá al cambio de nombre, siempre y cuando esto sea posible.

Esta opción de información también puede utilizarse para averiguar el espacio disponible en una unidad de disco. Para ello, en lugar de marcar sobre un fichero, señalaremos el icono representativo de la unidad a investigar.

La tercera línea permite borrar un documento o una carpeta entera, para lo cual se debe marcar el icono correspondiente al elemento a eliminar y acceder al menú, seleccionando esta opción. Este procedimiento da acceso a una ventana de confirmación, siempre y cuando no se haya modificado esta posibilidad en el menú de «Establecer Preferencias».

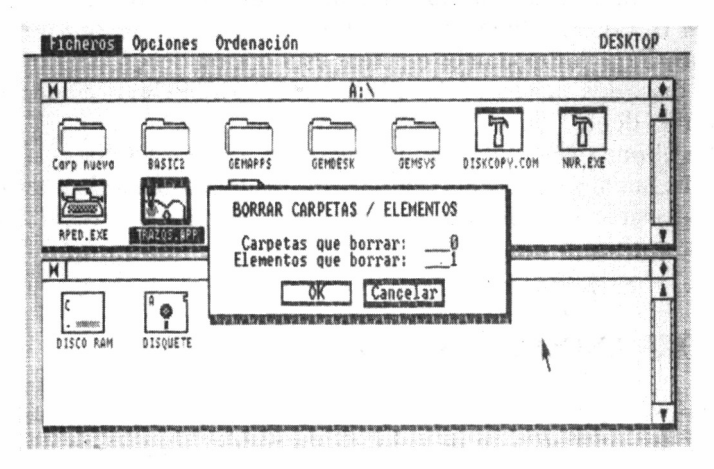

La siguiente opción, «Formatear...», debe ser utilizada con precaución, en especial por aquellos usuarios que dispongan de una sola unidad de disco. Como la acción de formateado sólo tiene sentido sobre discos, estará inhibida hasta que marquemos un icono apropiado. Como norma de precaución en esta operación, se abrirá una ventana de confirmación.

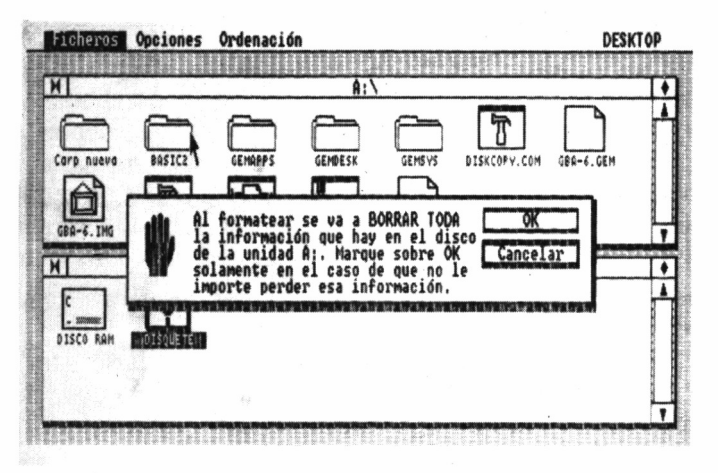

«Ir a Output» es la opción más flexible de este menú, puesto que a través de ella podemos efectuar la salida de información hacia cualquier periférico: pantalla, impresora, plotter o cámara fotográfica, la cual puede ser conectada al PC-1512 mediante un dispositivo especial. Hemos de tener en cuenta que mediante esta opción podemos enviar cualquier tipo de dato nacido de una aplicación GEM con el distintivo .GEM o .OUT, o bien, documentos de texto creados por otros programas. Para que podamos emplear esta opción deben estar presentes en el disco los ficheros OUTPUT.APP y OUTPUT.RSC que se encuentran dentro de la carpeta GEMSYS.

La última opción del menú Ficheros es «Salir a DOS», que conduce, obviamente, al sistema operativo. Tras la selección de esta opción no es posible regresar a GEM mediante el mandato EXIT, siendo preciso volver a cargarlo.

#### AHORRANDO PULSACIONES

Al extender los menús comprobaremos que algunas de las opciones se acompañan a su derecha de un rombo seguido de una letra. Esto quiere decir que en lugar de abrir el menú y remarcar la acción deseada podemos conseguir el mismo efecto pulsando la tecla ALT al tiempo que la letra que representa la opción escogida.

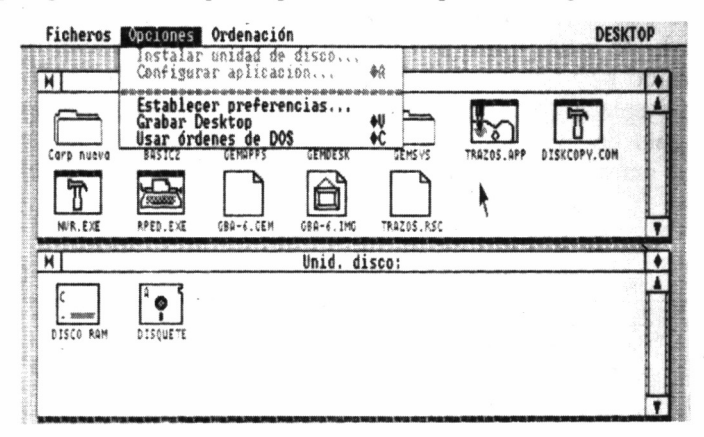

También es posible seleccionar un grupo de iconos para someterlos a una determinada acción, como puede ser, por ejemplo, el borrado o la copia de una unidad a otra. En este sentido, existen dos posibilidades.

La primera consiste en mantener presionado el botón derecho del ratón, mientras vamos marcando con el izquierdo los iconos elegidos. En el caso concreto de la copia de documentos, si además mantenemos presionado el botón izquierdo una vez terminada la selección del grupo de iconos, el puntero se transformará en una mano, que desplazada a la ventana de la otra unidad, hará comenzar el proceso de copia entre ambas al liberar el pulsador.

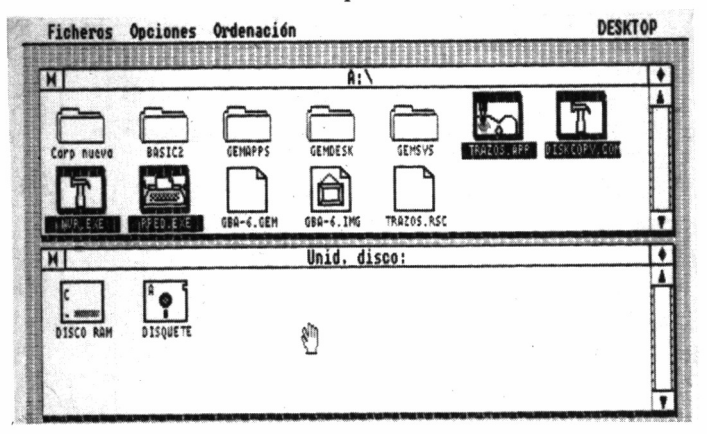

Este primer sistema es de gran utilidad cuando los iconos se encuentran muy dispersos por la ventana. No obstante, existe una segunda manera, consistente en imaginar un hipotético rectángulo que englobe todos los iconos a tratar, situarnos en la esquina superior izquierda de éste y presionar el botón izquierdo del ratón, que será desplazado hasta la esquina inferior derecha, liberándolo allí. Según vamos desplazando el ratón, veremos cómo cobra forma el perfil del rectángulo de selección, y al soltar el pulsador comprobaremos que quedan marcados todos los iconos contenidos en su interior.

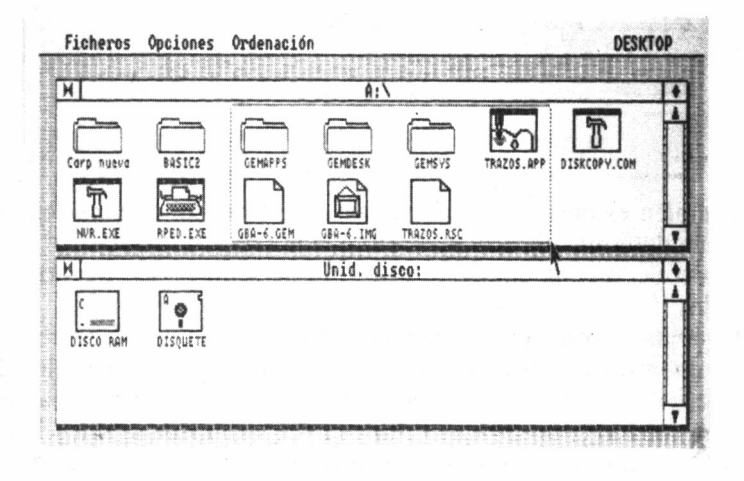

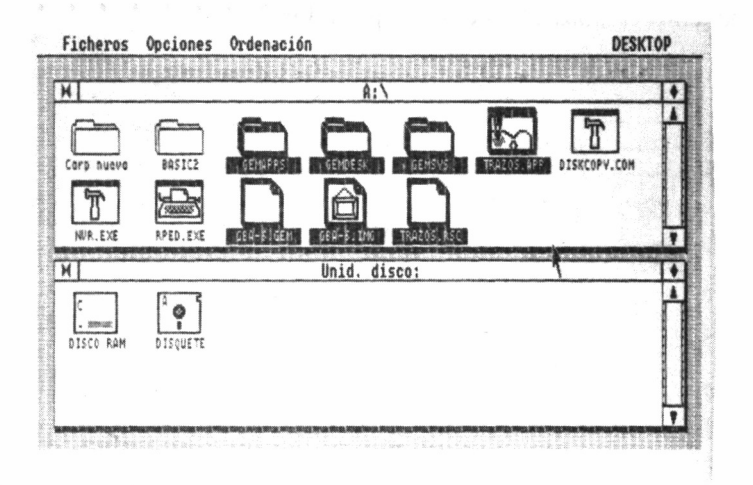

106

# GEM PAINT

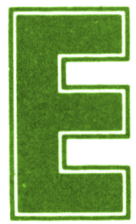

**El objetivo básico de GEM Paint, aplicación suminis-**<br>
trada en los discos que acompañan a cualquier con-<br>
figuración del PC-1512, es facilitar la creación de<br>
dibujos sobre la pantalla. El usuario dispone de todo tipo de trada en los discos que acompañan a cualquier configuración del PC-1512, es facilitar la creación de

para seleccionar las posibles opciones a través de los habituales menús, presentes en los programas que funcionan a partir del *Graphics Enviroment Manager.*

#### ARRANQUE DE GEM PAINT

El procedimiento para preparar un disco de trabajo destinado a funcionar con GEM Paint no presenta dificultad alguna. En principio, recomendación que hacemos extensiva a todos aquellos no muy familiarizados con GEM, es necesario realizar la copia de algunos ficheros en un nuevo disco que nos servirá como soporte de trabajo. ¡Nunca debemos emplear los originales!, a menos que queramos correr el riesgo de perder, tras una selección equivocada, parte de la información que contienen.

Para ello, basta con seguir las instrucciones que se detallan en el manual del equipo en su sección 5.2 y mantenerse atentos a las indicaciones que emite el sistema operativo. Una vez concluido este proceso, ya estamos en condiciones de comenzar a trabajar con el diseñador de pantallas. Para ello, marcaremos dos veces seguidas y rápidas sobre el fichero denominado PAINT.APP, el cual deberá estar incluido, si el proceso de copia fue correcto, en la carpeta GEMAPPS del nuevo disco de trabajo.

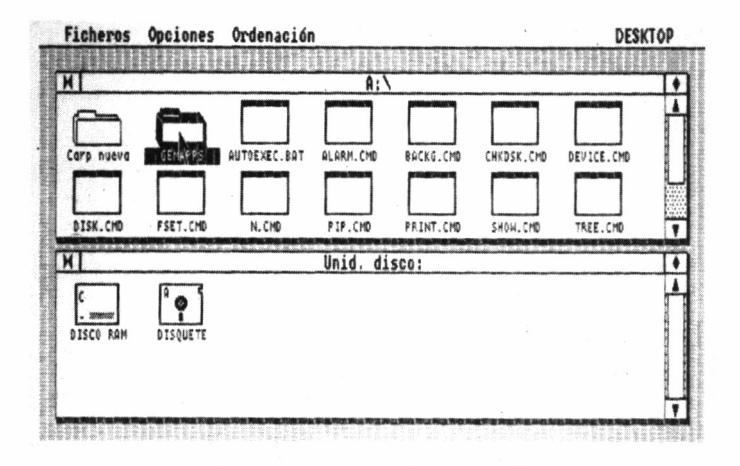

Para el diseño de dibujos, GEM Paint incluye una serie de funciones destinadas a evitar cualquier tipo de memorización de comandos o manipulaciones del teclado.

Una vez cargado el programa aparece la pantalla principal con los menús denominados ficheros, herramientas, selección, tramas, fuentes, tipos y PAINT en la línea superior del monitor. Bajo ella se encuentra el nombre del dibujo que estamos editando (al principio denominado «sin título», puesto que la pantalla está vacía).

A izquierda y derecha encontramos una serie de símbolos, habituales en todas las aplicaciones de GEM, denominados iconos, los cuales nos permiten seleccionar diferentes funciones, como tomar el lápiz de dibujo o el borrador, aumentar el tamaño de una zona determinada, etc. Los situados a la derecha reciben el nombre de tramas y se utilizan para rellenar un área concreta del dibujo, siguiendo diferentes técnicas como más adelante tendremos la oportunidad de poner en práctica.
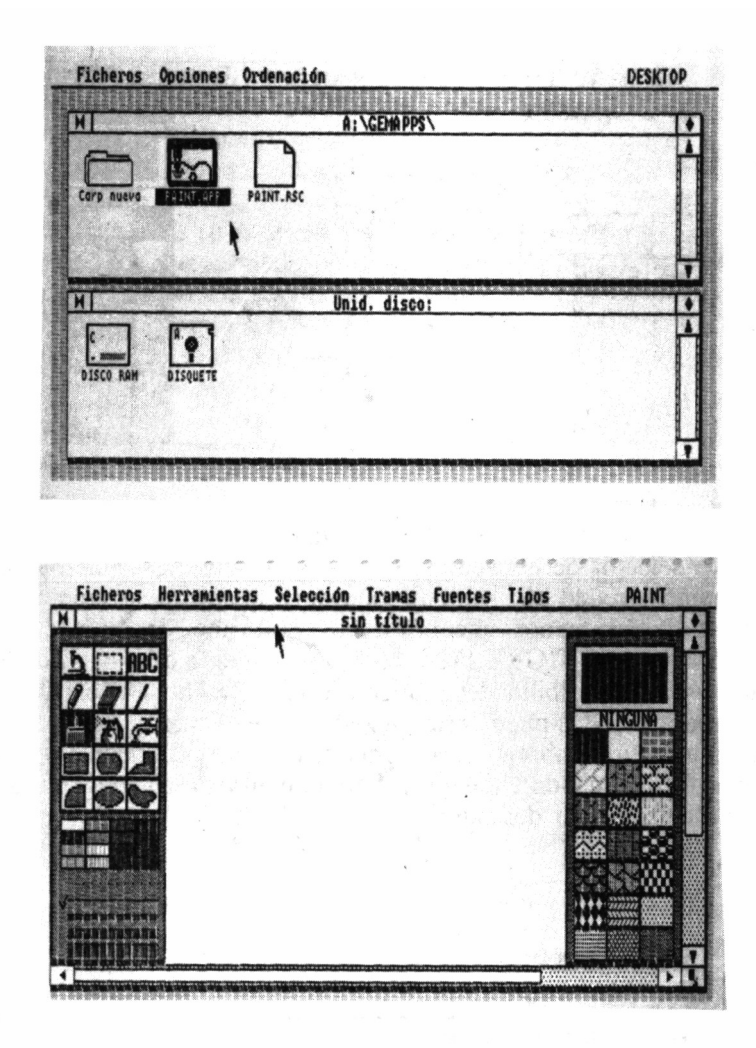

# **COMENZANDO A DIBUJAR**

Para efectuar los primeros trazos de un dibujo cualquiera seleccionaremos el icono que contiene el lápiz y, tal vez, alguno de los 16 colores de la zona inferior. Por el contrario, si todavía no estamos muy seguros de las posibilidades creativas de este magnífico diseñador gráfico, desplazando el puntero hasta la palabra ficheros de la línea superior de la pantalla, se abrirá un menú, en el cual nos situaremos sobre la opción «abrir...» y pulsaremos el botón izquierdo del ratón.

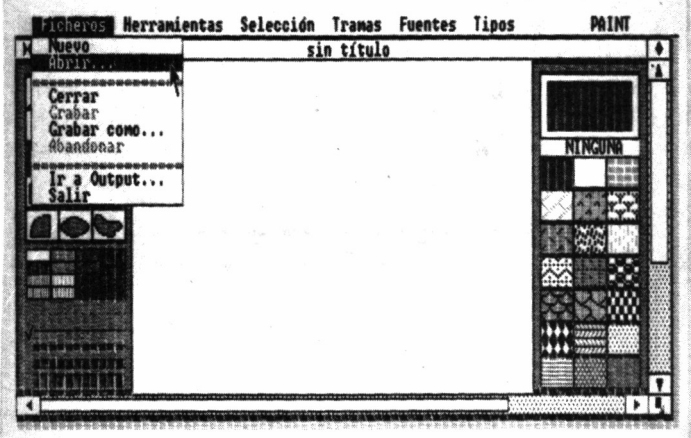

Seguidamente, el centro de la pantalla se cubre con una ventana titulada selector de elementos. En el recuadro de la izquierda, si es que hemos creado algún dibujo anterior, aparecerá su nombre. En todo caso, al menos encontraremos dos: uno denominado PC-1512.IMG y otro TIGRE.IMG, correspondientes a dibujos de demostración de las posibilidades gráficas de GEM Paint. La selección de cualquiera de ellos puede realizarse de varias maneras; por ejemplo, escribiendo su nombre en la línea marcada como «selección», o lo que es más fácil, situando el puntero sobre el nombre escogido y pulsando el botón izquierdo del ratón.

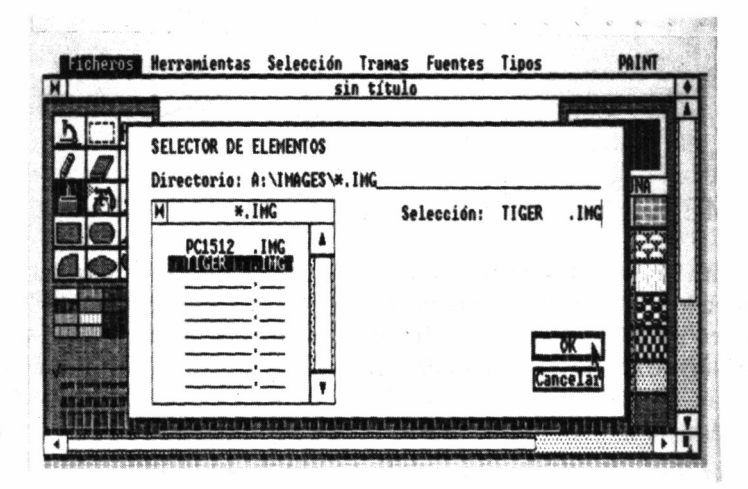

110

Ahora, para cargar esta pantalla, podemos trasladar el cursor al recuadro que contiene la palabra OK y de nuevo oprimir el pulsador izquierdo o, simplemente, estando situados sobre el nombre elegido pulsar dos veces muy seguidas el mencionado botón (acción conocida como remarcar).

Pues bien, tras unos segundos, sobre el monitor podremos apreciar la imagen seleccionada. Para borrarla, será preciso seleccionar dentro del menú «Ficheros» la opción «nuevo» y posteriormente contestar SI a la pregunta sobre si deseamos abandonar la imagen editada. Pero veamos cuál es el significado de los iconos mostrados a la izquierda de la pantalla.

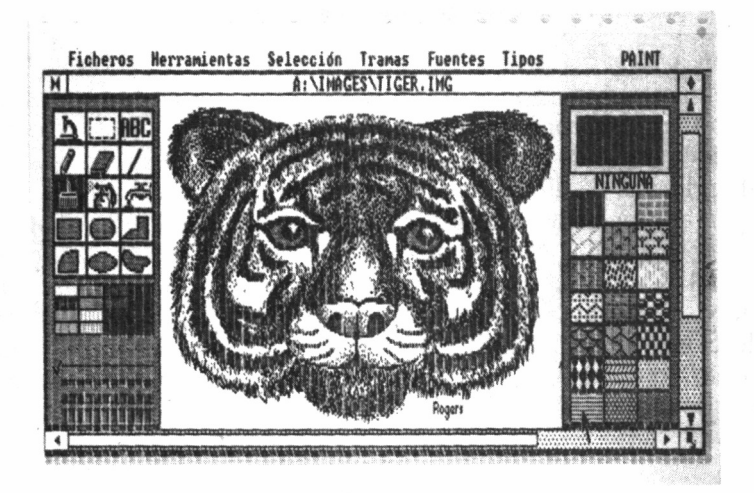

## ICONOS

Para trazar líneas irregulares o dibujar punto a punto se ha de seleccionar el icono lápiz. Al hacerlo, su aspecto cambiará a vídeo inverso, mientras que cuando desplacemos el puntero al interior de la pantalla éste adquirirá la forma de un pequeño lápiz. Situándolo sobre la posición en la cual queremos comenzar a dibujar y pulsando el botón izquierdo, allí será impreso un punto. Siempre que mantengamos el botón presionado podremos conseguir un trazo continuo, aunque punto a punto, por supuesto.

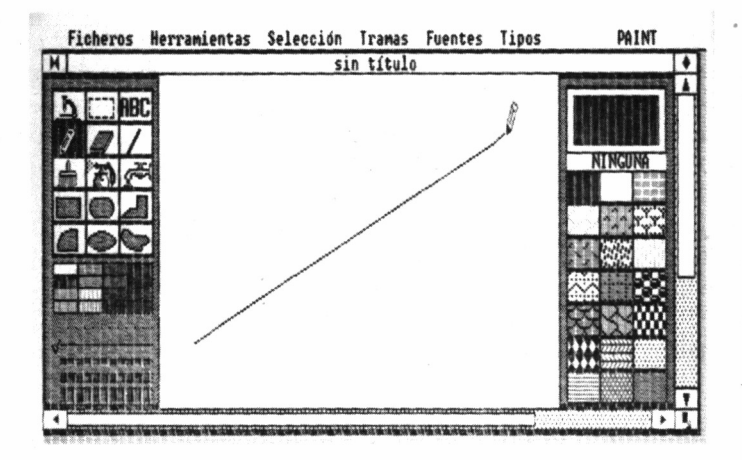

Si nuestra intención es trazar líneas rectas, seleccionaremos en lugar del lápiz el icono que contiene una de éllas (el situado a la derecha de la goma de borrar). Ahora, el puntero que aparece en la pantalla principal de dibujo tiene forma de cruz. Esto nos invita a fijar el origen del segmento a trazar mediante una pulsación en el botón izquierdo del ratón. A continuación basta con desplazarlo hasta el punto final y volver a marcar, con lo que los dos extremos quedarán unidos. El ancho o grueso de la línea dibujada puede modificarse seleccionando cualquiera de los cinco trazos situados en la esquina inferior izquierda de la pantalla. Naturalmente, lo mismo puede decirse de su color.

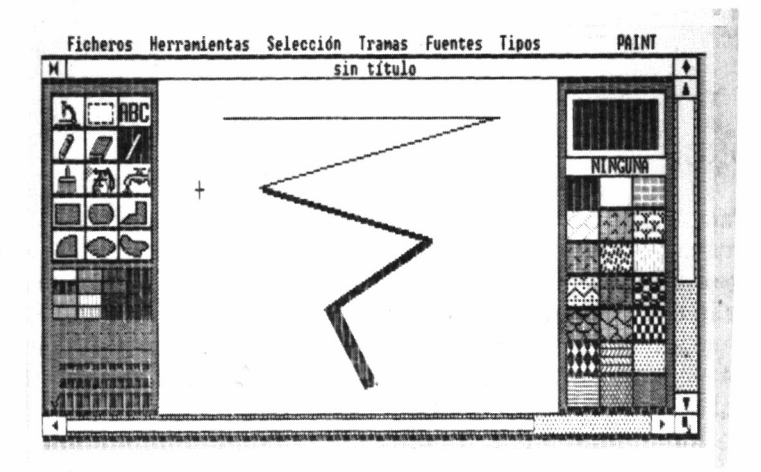

La brocha proporciona un método diferente de trazar líneas. Mientras el lápiz sólo las dibuja finas, escogiendo este icono podremos crearlas de todo tipo. Una vez seleccionada entraremos en el menú «herramientas» y desplazaremos el cursor hasta la opción denominada «forma de pincel». Al seleccionarlo aparecen 36 tipos diferentes, estando recuadrado el manejado en la actualidad; podremos escoger cualquiera entre los presentes en esta ventana.

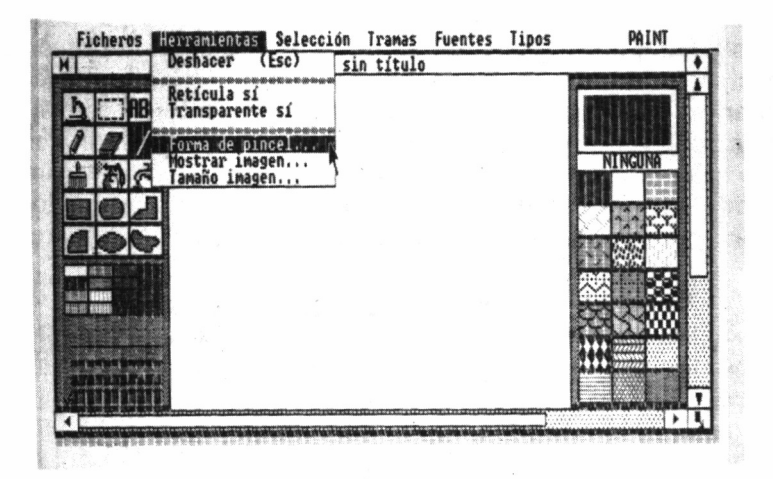

También es posible manejar cualquiera de las tramas del panel derecho, y éstas, combinadas con diferentes tamaños de brocha, nos permitirán obtener un amplio número de diferentes efectos gráficos.

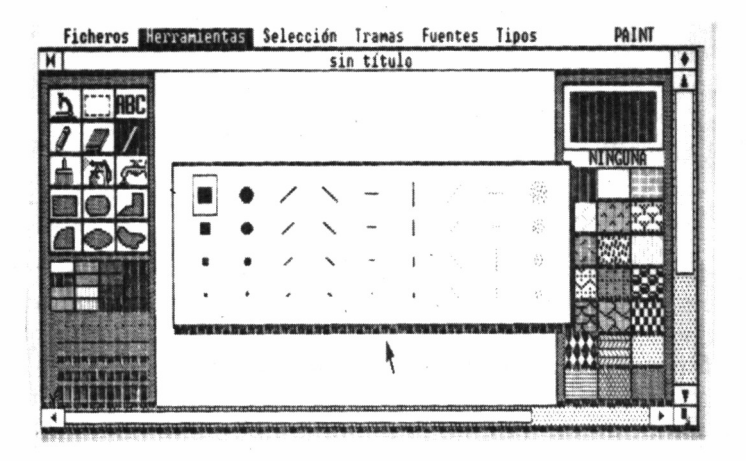

Aunque la brocha puede utilizarse para rellenar áreas de la pantalla, GEM Paint cuenta con otros dos métodos más fáciles para conseguir el mismo efecto. El primero, utilizando el spray. Si anteriormente también elegimos una trama podemos emplear el spray para rellenar áreas depositando sobre el papel una fina capa del aspecto de la seleccionada. Moviendo repetidamente el ratón, en torno a la misma zona, podemos incrementar la densidad de los puntos dibujados. Es una buena forma de conseguir semitonos cromáticos.

El otro sistema para rellenar un área consiste en seleccionar el icono que representa un grifo. Pero, antes de nada, ya avisamos que debe ser utilizado con cierta precaución. Una vez seleccionado, al pulsar el botón izquierdo del ratón se rellenará completamente el área de un polígono cerrado, con la trama activa en ese momento. Pero, si por cualquier motivo la zona a rellenar no estuviera completamente cerrada la trama cubriría también el exterior de ésta, provocándose, si es que no era esta nuestra intención, el consiguiente desastre.

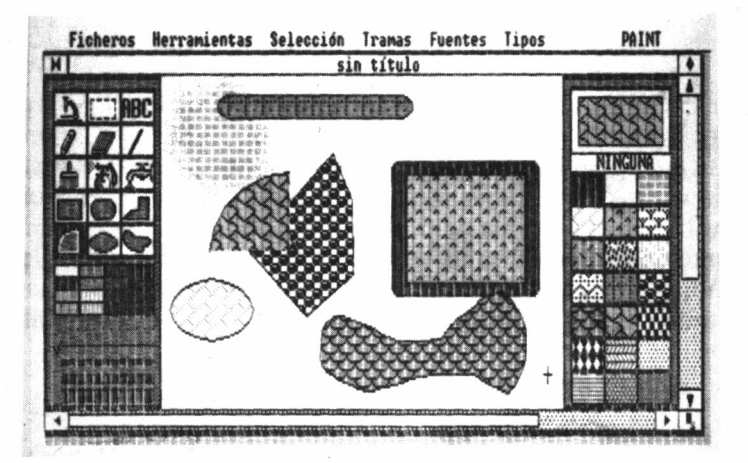

Por si acaso, semejante eventualidad, que de otra manera nos llevaría a abandonar la obra en curso y comenzarla de nuevo, ha sido prevista, y para eliminar la zona afectada disponemos de varias opciones.

Podríamos seleccionar el icono que contiene la goma de borrar. Mientras mantengamos oprimido el botón izquierdo del «roedor», la superficie sobre la que se deslice el cursor irá desapareciendo. De todas formas, siempre queda un recurso más elegante y, sobre todo, más rápido y práctico: cuando se ha cometido un error en la última operación de dibujo, seleccionando dentro del menú de herramientas la opción «deshacer», todo regresará a la situación anterior a la última acción tomada.

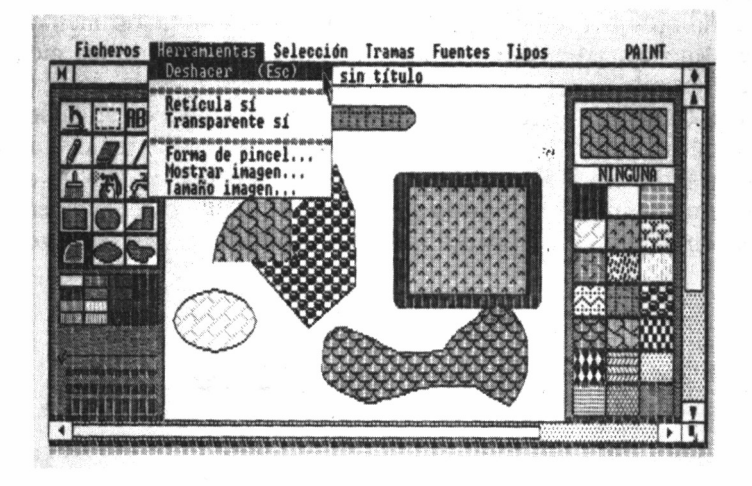

También, entre las facilidades de que dispone el «artista», se cuenta la de incluir texto en cualquier parte del dibujo, escogiendo el icono marcado con ABC. Están disponibles cuatro tipos de letras diferentes, accesibles desde el menú de tipos (normal, negra, cursiva y subrayada), así como una serie de estilos directamente seleccionables desde el menú de «Fuentes» (SYSTEM, SWISS y DUTCH).

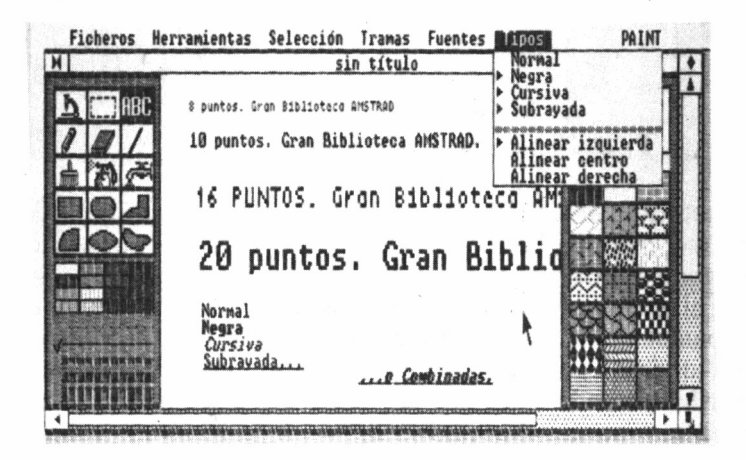

Para fijar el origen del texto se pulsa, como siempre, el botón izquierdo del ratón, transformándose el cursor en una corta línea vertical parpadeante. A partir de ella, escribiremos los caracteres a insertar en el dibujo y, además, podemos modificar automáticamente, tanto en tipo como en estilo, seleccionando cualquiera de los modelos antes descritos.

Las tramas de la zona derecha de la pantalla pueden editarse para ser modificadas, o crear aquellas que nosotros consideremos adecuadas para nuestro dibujo, si es que no nos conformamos con las que el programa suministra en su juego inicial. Naturalmente, pueden grabarse en el disco para ser utilizadas en el momento que se las requiera.

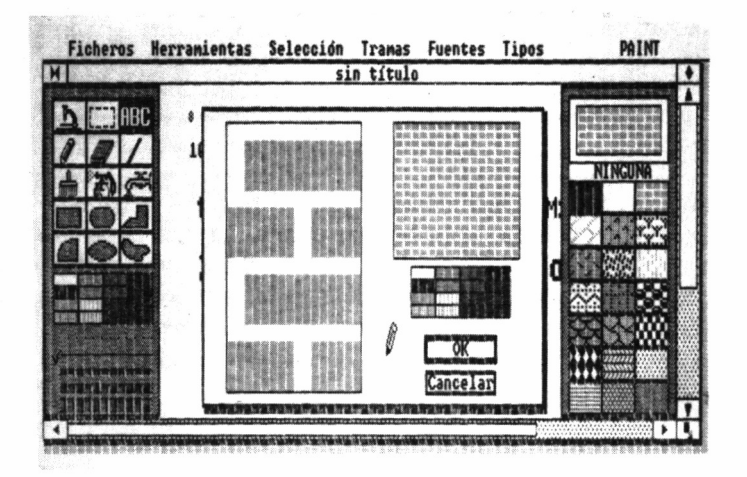

# OTRAS TÉCNICAS DE DISEÑO

Puesto que el ratón no es un instrumento de completa precisión (aunque a fuer de sinceros, responde con exquisita fidelidad) cuando de dibujo se trata, GEM Paint permite aumentar una zona seleccionando el icono marcado con un microscopio. Entonces, el contenido de la pantalla principal muestra con todo detalle cada uno de los puntos de un área limitada del dibujo, mientras que en la zona superior izquierda, ocupada antes por los iconos, se representa un detalle a tamaño real de la zona aumentada.

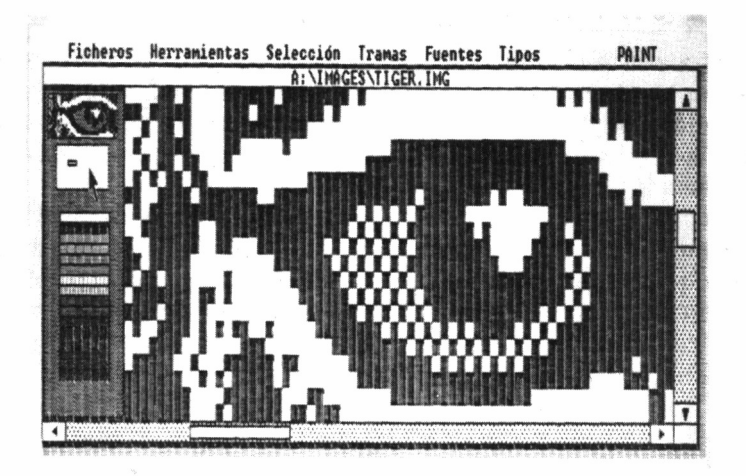

Para cambiarla por cualquier otra, bajo esta ventana se encuentra otra en blanco con un punto en su interior. Situando el puntero sobre él y manteniendo pulsado el botón izquierdo del ratón lo desplazaremos, a la vez que observamos la zona afectada dentro del área superior. Al liberar el pulsador la pantalla principal representa aumentada esta zona en particular. Para regresar al modo normal basta con llevar el cursor a la pequeña ventana de edición de la esquina superior izquierda y pulsar, como siempre, el botón izquierdo del ratón.

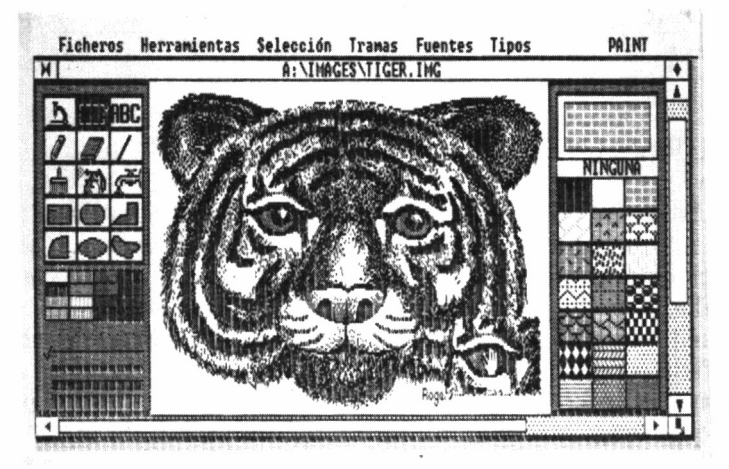

También resulta posible efectuar modificaciones de todo o parte del dibujo, seleccionando el icono que contiene el rectángulo de trazo discontinuo. El menú de selección ofrece un número de opciones a tomar con el área recuadrada; entre ellas: borrarla, complementarla, obtener su simétrica horizontalmente o invertirla verticalmente. Recordemos que podemos practicarlo siempre y cuando tomemos la precaución de, una vez realizada cualquier acción, regresar al menú de herramientas para elegir «Deshacer».

También, podemos crear una copia exacta de la zona cubierta por el rectángulo parpadeante, situando el cursor sobre ella (en este caso una pequeña mano, también intermitente), y desplazarla con el ratón a cualquier área despejada de la pantalla donde trabajar con más comodidad. Además, en este caso, la imagen original no se borra, por lo que se garantiza no provocar ningún tipo de desastre.

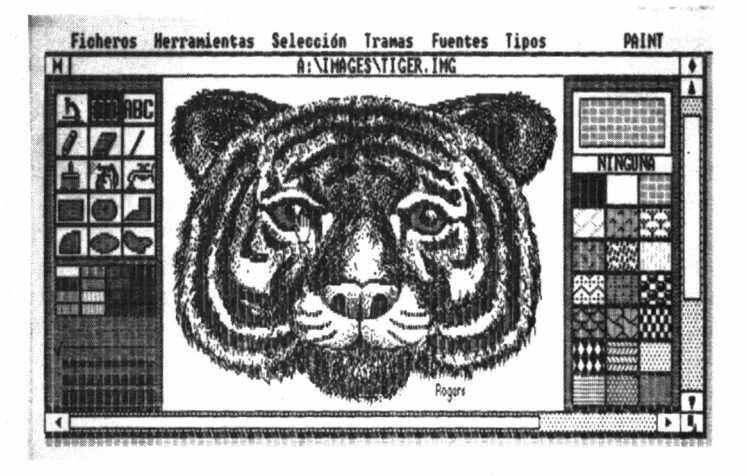

# FIGURAS GEOMETRICAS

GEM Paint no estaría completo si no nos permitiera trazar figuras geométricas con facilidad. Para llevar a cabo este cometido se debe seleccionar alguno de los seis iconos finales de la zona derecha de la pantalla.

Cuál será el elegido dependerá del tipo de polígono seleccionado: cuadrado o rectángulo, idéntica figura, pero con las esquinas redondeadas, circunferencias o elipses, porciones circulares, o cualquier tipo de polígono irregular.

Es más, si tenemos seleccionada alguna trama, cuando cerremos la figura, automáticamente el programa se encarga de rellenarla con la definida en ese momento.

Las posibilidades de GEM Paint no finalizan aquí; lo cierto es que

los resultados dependen con mucho del espíritu creador de cada uno <sup>y</sup> de la paciencia para retocar punto por punto su obra, hasta darle un acabado perfecto. Y como casi todo dentro del mundo de los ordenadores: cuanto mayor sea la práctica, mejores resultados se consiguen.

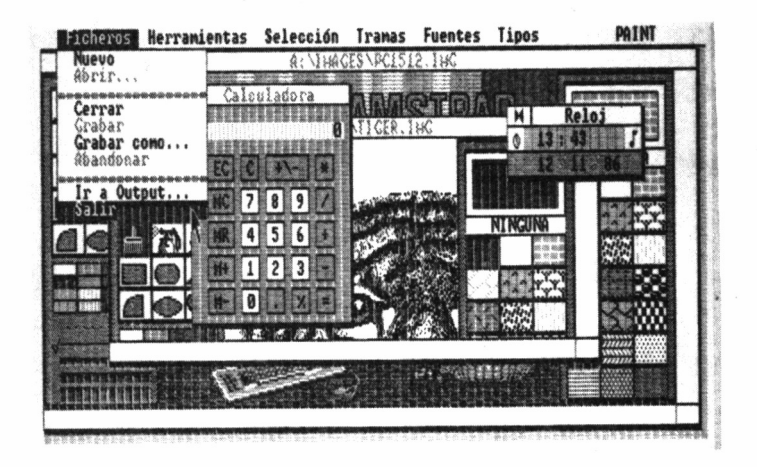

# CONFIGURANDO EL SISTEMA

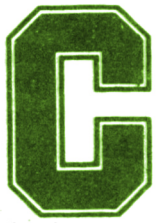

orno ya vimos en capítulos anteriores, el PC-1512 ofrece una novedad interesantísima frente a otros compatibles: el mantenimiento, gracias a una bate-

ría, de ciertos parámetros a cerca de la configuración del sistema, así como la fecha y la hora. Estos residen en la NVR *(Non voladle RAM,* RAM no volátil), y para su definición se emplea la utilidad NVR presente en el disco de Desktop. Su uso, sin embargo, no implica la entrada desde GEM, sino que también puede ejecutarse a partir del sistema operativo, escribiendo tras el «prompt» (A>), NVR. Las opciones a las que permite acceder esta utilidad son doce.

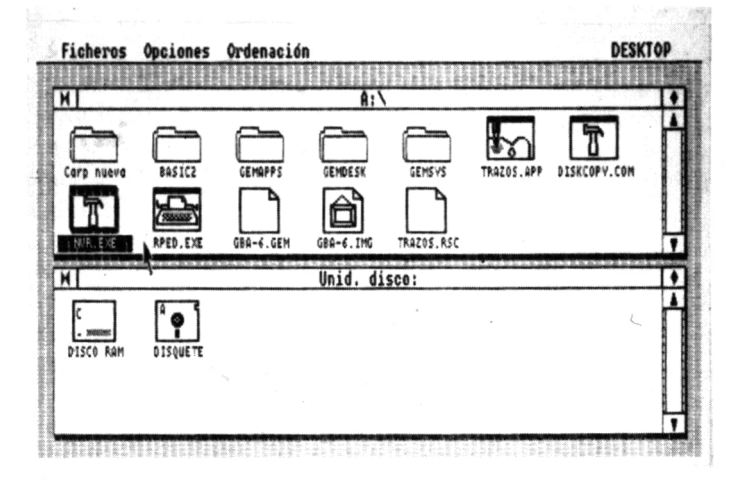

La primera de ellas permite alterar el código generado tras la pulsación de la tecla ENTER del teclado numérico. Por defecto, su valor es RETURN. La siguiente concierne, igualmente, a la modificación del código correspondiente a una tecla, en este caso la de borrado hacia adelante (DEL  $\rightarrow$ ), cuyo valor por defecto es CTRL G.

Las opciones tres y cuatro permiten redefinir, respectivamente, las teclas equivalentes a las acciones del joystick y el ratón.

La quinta y sexta se refieren al estado inicial de la pantalla. La primera de ellas permite definir el modo 40 u 80 columnas, tomándose este último por defecto. La segunda, el color del fondo y caracteres, que inicialmente son negro y blanco, respectivamente.

La séptima establece las dimensiones del RAM Disk, que en principio ocupa 34 Kbytes.

Al control del interface RS-232 incorporado en el equipo se dedican las tres opciones siguientes. En primer lugar, podemos definir los valores de los parámetros fijos: velocidad de transferencia (9600), paridad (NO), bits de datos (8) y bit de detención (1). A continuación, definimos datos similares para los parámetros opcionales. Por último, se ajusta el parámetro de control de flujo (off).

La decimoprimera opción permite señalar el número de unidades de disco flexible accesibles: 1 ó 2, obviamente.

Y la última opción conduce al menú de salida, permitiendo grabar las modificaciones realizadas en la NVR. Tengamos en cuenta que la nueva configuración no entra en vigor hasta que el sistema se haya reinicializado, ya sea vía teclado o apagando y encendiendo el ordenador.

# SISTEMAS OPERATIVOS

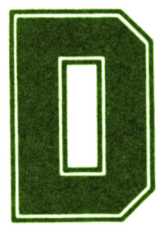

os son los sistemas operativos que se proporcionan con el Amstrad PC-1512: MS DOS y DOS Plus, realmente parecidos, aunque procedentes de firmas intas y encontradas. con el Amstrad PC-1512: MS DOS  $\overline{v}$  DOS Plus, realmente parecidos, aunque procedentes de firmas

distintas y encontradas.

Como ya vimos en el segundo volumen de esta colección, el sistema operativo CP/M, diseñado por Gary Kildall, fue en su momento el de mayor éxito. No obstante, contaba con una característica inevitable, que más adelante pasaría a ser un serio inconveniente: su funcionamiento sobre microprocesadores de 8 bits. Cuando IBM irrumpió en el mercado de los ordenadores personales se encontró con la necesidad de adoptar un sistema operativo que pudiera correr en su 8088 de 16 bits.

Como era de esperar, la gran compañía americana entabló conversaciones con Digital Research, comercializadora de CP/M, con vistas al desarrollo de un nuevo sistema operativo capaz de funcionar en su micro de 16 bits. No obstante, por razones que hasta ahora no se han esclarecido, no se llegó a concretar un acuerdo.

En este estado de cosas, aparece en escena la empresa Microsoft, diseñadora del primer intérprete de BASIC para microordenadores. Microsoft había desarrollado para una empresa de Seatle un sistema operativo, capaz de funcionar en 16 bits. Este fue adaptado para IBM, pasando a denominarse PC DOS.

Ante la aparición de gran cantidad de competidores al estándar de IBM, que no podían hacer uso del PC DOS, puesto que las rutinas de la ROM BIOS eran propiedad de la gran multinacional americana, Microsoft diseñó el hoy tan popular sistema operativo MS DOS, que abrió las puertas del mundo de los compatibles.

Básicamente, no existe apenas ninguna diferencia entre ambos sistemas operativos. Así, todo el software escrito para MS DOS funciona a la perfección bajo PC DOS, aunque aquel desarrollado pensando en este último, en especial las aplicaciones que hagan uso de la ROM BIOS del IBM PC, pueden no funcionar correctamente bajo MS DOS.

Ante el gran golpe sufrido por la unión IBM-Microsoft, Digital Research, basado en su CP/M, diseñó un nuevo sistema operativo para microprocesadores de 16 bits, el CP/M-86, que nunca llegó a obtener una difusión realmente apreciable.

No obstante, DR no se podía dar por vencida en esta «guerra comercial», y desarrolló un nuevo sistema operativo, con características muy similares al MS DOS, aunque con algunas mejoras, como, por ejemplo, la posibilidad de ejecutar programas no sólo escritos para CP/M-86, sino también para PC DOS y MS DOS: el DOS Plus.

## COMENZANDO CON LOS «DOS»

Puesto que el objetivo de este capítulo no es, ni mucho menos, ser una completa guía sobre DOS Plus y MS DOS, tema destinado a otros títulos de la GRAN BIBLIOTECA AMSTRAD, nos concentraremos en la descripción de las utilidades más básicas, con el fin de formatear, copiar y verificar discos.

Para llevar a cabo estas tareas bajo DOS Plus se dispone del programa DISK, completamente traducido al castellano y que mediante un sencillo y cómodo sistema de menús, nos da acceso a las diferentes acciones básicas a realizar sobre disco.

En los gráficos que acompañan este capítulo se encuentran recogidos las pantallas principales de esta utilidad de DOS Plus, referidas a un modelo en su configuración mínima, es decir, con una sola unidad A>dir

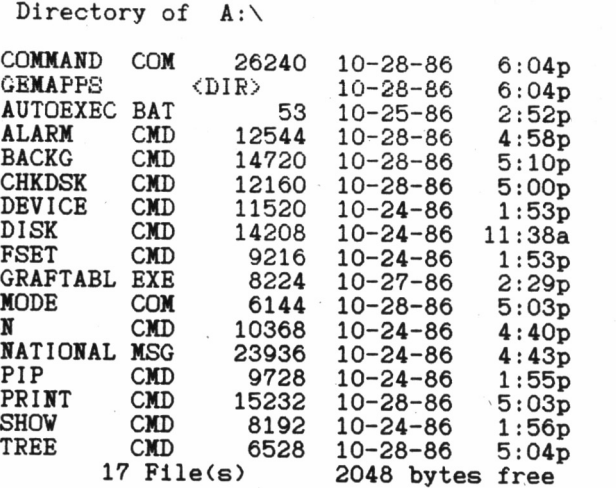

Volume in drive A is 46004S

de disco. Como podemos comprobar, el programa es de fácil manejo y huelga cualquier comentario sobre el mismo.

La utilidad correspondiente en el disco de MS DOS se llama FORMAT, y en ausencia del sistema de menús nos va guiando en las operaciones a realizar a través de una serie de mensajes, igualmente traducidos al castellano. En este mandato basta con indicar el identificativo de la unidad a tratar. Opcionalmente, el parámetro «/S», situado tras el identificativo de la unidad, permite copiar el sistema operativo en el disco formateado.

A>

A>dir/w

Volume in drive A is 46001S Directory of A:\

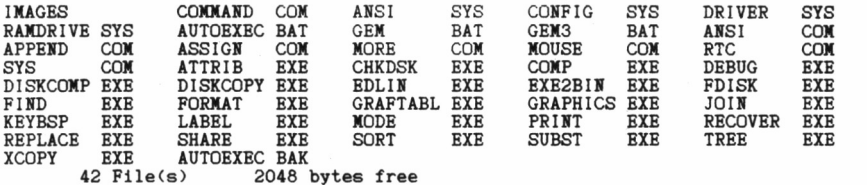

A>

Para la copia de discos en MS DOS se emplea el comando DISK-COPY, seguido de la unidad origen y la de destino, siempre y cuando dispongamos de dos unidades, proceso igualmente documentado mediante una serie de mensajes.

Finalmente, la operación de verificado se lleva a cabo desde MS DOS gracias a DISKCOMP, permitiendo comparar el contenido de dos diskettes o, simplemente, verificar el correcto estado de uno de ellos.

En ambos sistemas operativos la copia de ficheros, individualmente o en grupo, se consigue a través del comando COPY, donde se debe indicar el fichero origen y el destino, que pueden ir precedidos del identificativo de unidad donde se encuentran. Los símbolos comodín, que ya fueron explicados en el libro dedicado a CP/M en esta misma colección, son vigentes también en estos sistemas operativos.

# APÉNDICE A

# CARACTERÍSTICAS TÉCNICAS

# UNIDAD CENTRAL

- Microprocesador 8086-2.
- RAM de 512K, ampliadles a 640K.
- Adaptador gráfico de hasta 16 colores en alta resolución.
- Tres conectores de expansión.
- Interface serie RS 232 C e interface paralelo.
- Altavoz interior con control de volumen.
- Conector para lápiz óptico.
- Zócalo para coprocesador matemático 8087.
- Una o dos unidades de disco de 5 1/4" de 360K.
- Disco rígido con capacidad de 20 Megabytes (opcional).
- Reloj de tiempo real y RAM no volátil.

# TECLADO

- QWERTY de 85 teclas.
- Indicadores luminosos para BLOQ MAYS y BLOQ NUM.
- Altura ajustable.
- Conector para joystick.
- Nuevas teclas DEL e INTRO frente al estándar.

### **MONITOR**

- Monocromo o color orientable en todos los sentidos.
- Resolución media (texto):  $40 \times 25$  caracteres (16 colores).
- Resolución alta (texto):  $80 \times 25$  caracteres (16 colores).
- Resolución media (gráficos):  $320 \times 200$  puntos (tres paletas de cuatro colores cada una).
- Resolución alta (gráficos):  $640 \times 200$  puntos (2 colores).
- Resolución alta especial (gráficos):  $640 \times 200$  puntos (16 colores).
- 

# RATÓN

- 2 pulsadores.
- Compatible con MOUSE COM de Microsoft.

# SOFTWARE SUMINISTRADO

- ROM del BIOS.
- MS DOS 3.2 de Microsoft.
- DOS Plus de Digital Research.
- Entorno GEM (Graphics Environment Manager) de Digital Research.
- Diseñador gráfico GEM PAINT.
- Locomotive BASIC 2.
- Soporte disco rígido y redes locales.

# DOCUMENTACIÓN

- VOLUMEN 1:
	- Fundamentos de la utilización del Amstrad PC.
	- GEM Desktop.
- VOLUMEN II:
	- MS-DOS.
	- DOS Plus.
	- Introducción al BASIC 2.
- VOLUMEN III:
	- BASIC 2: Guía del Usuario.

# **APÉNDICE B**

# ESTUDIO SOBRE COMPATIBILIDAD

### TIEMPOS DE PROCESO

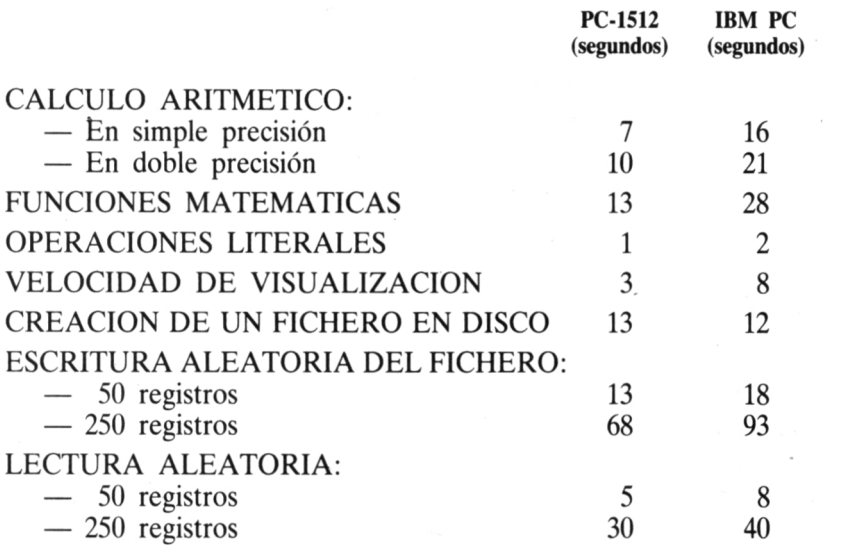

#### FUNCIONES DEL BIOS

#### TECLADO VIDEO EN MODO TEXTO: — Lectura de la posición del cursor — Posicionamiento del cursor — Escritura de caracteres en la pantalla — Lectura de un carácter de la pantalla — Prueba de los atributos de vídeo COMPAT. 100% - CONFORME - - CONFORME - - CONFORME - - CONFORME - - CONFORME - - CONFORME -

— Prueba de Scrolling de la pantalla

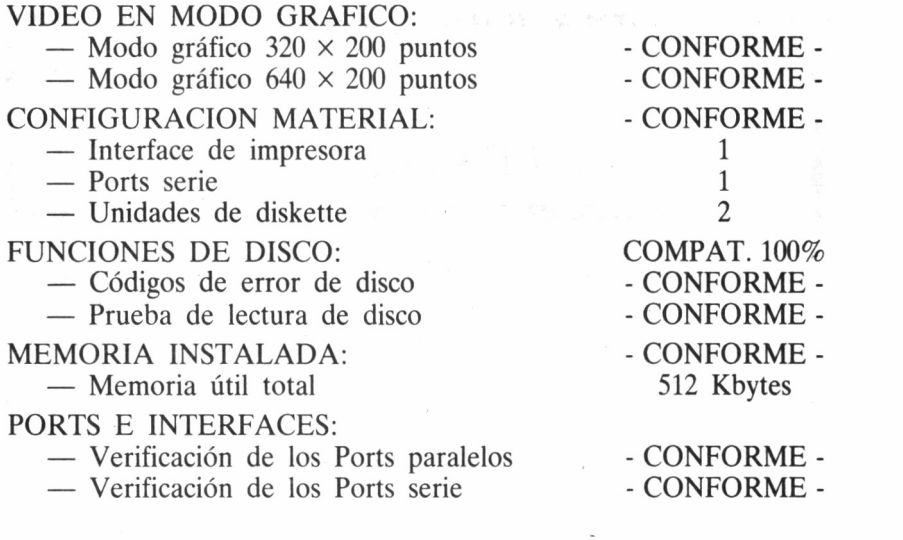

#### FUNCIONES HARDWARE

VERIFICACION DEL RELOJ - NO CONF. CONFORMIDAD DEL CIRCUITO DE RELOJ - NO CONF. - VERIFICACION DE LAS CONEXIONES DEL TECLADO - CONFORME - CONFORMIDAD DE LOS PORTS DEL TECLADO CONFORME -ORGANIZACION DE LA PANTALLA DE TEXTO EN MEMORIA  $\sim$  - CONFORME -ORGANIZACION DE LA PANTALLA GRAFICA- CONFORME - CONFORMIDAD DE HARDCOPY - NO CONF. DIRECCION DE LOS PARAMETROS DE DISCO- CONFORME - TIEMPO DE PUESTA EN MARCHA DEL MOTOR DE DISCO - NO CONF. PARAMETROS DE LA CONFIGURACION MATERIAL  $\sim$  CONFORME -IMPLANTACION DE LOS INTERFACES PARALELO  $\sim$  CONFORME -IMPLANTACION DE LOS INTERFACES SERIE- CONFORME - IMPLANTACION DEL JUEGO DE CARACTERES- CONFORME - CONTROL DE LAS DIRECCIONES FIJAS DE MEMORIA - NO CONF.

#### RESUMEN DE COMPATIBILIDAD

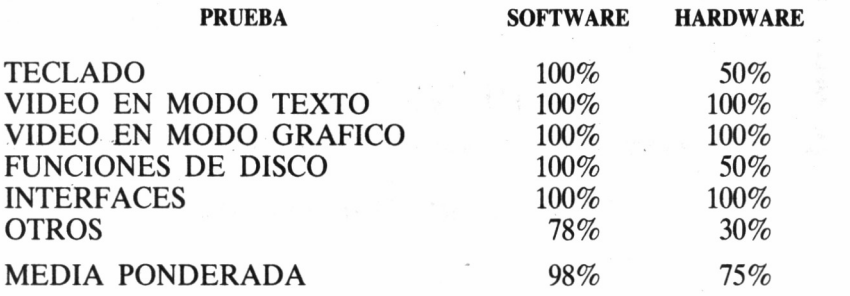

#### RESULTADO FINAL: COMPATIBLE AL 93%.

NOTA: la interpretación correcta de estos resultados se consigue considerando los accesorios adicionales que el PC-1512 incorpora frente al IBM PC (téngase en cuenta, por ejemplo, que la frecuencia de trabajo de reloj es de 8 MHz. frente a los 4.77 MHz. del estándar).

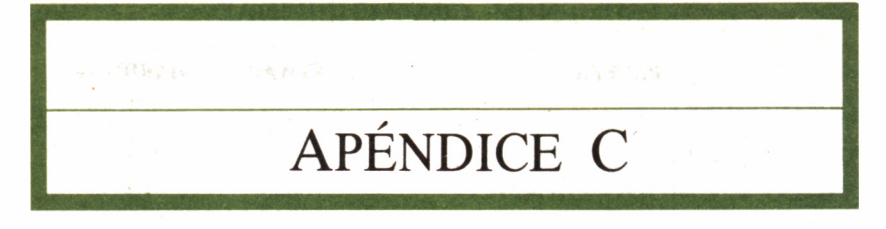

# HARDWARE DEL SISTEMA

# DIAGRAMA GENERAL DEL HARDWARE

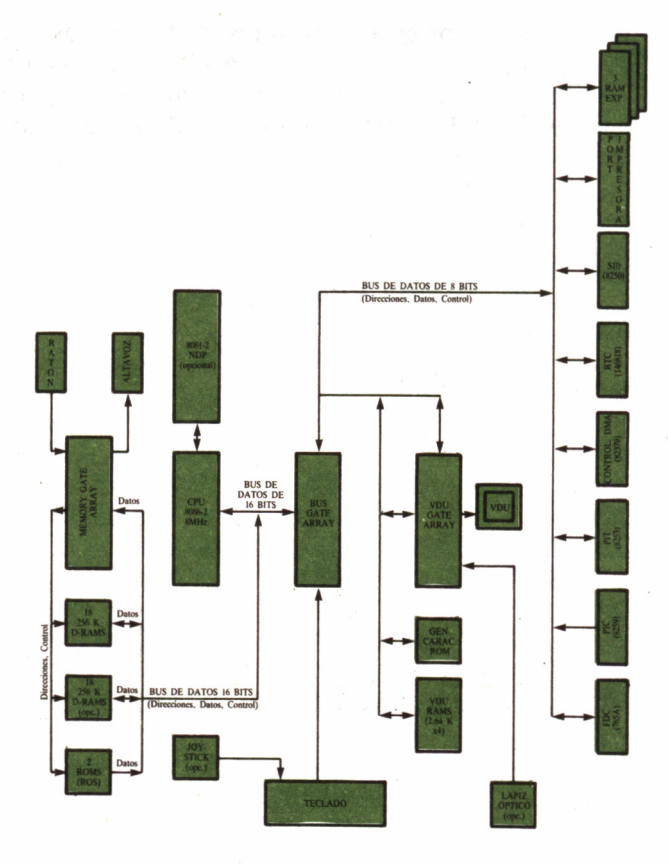

ł, 132

## INTERFACE SERIE RS-232

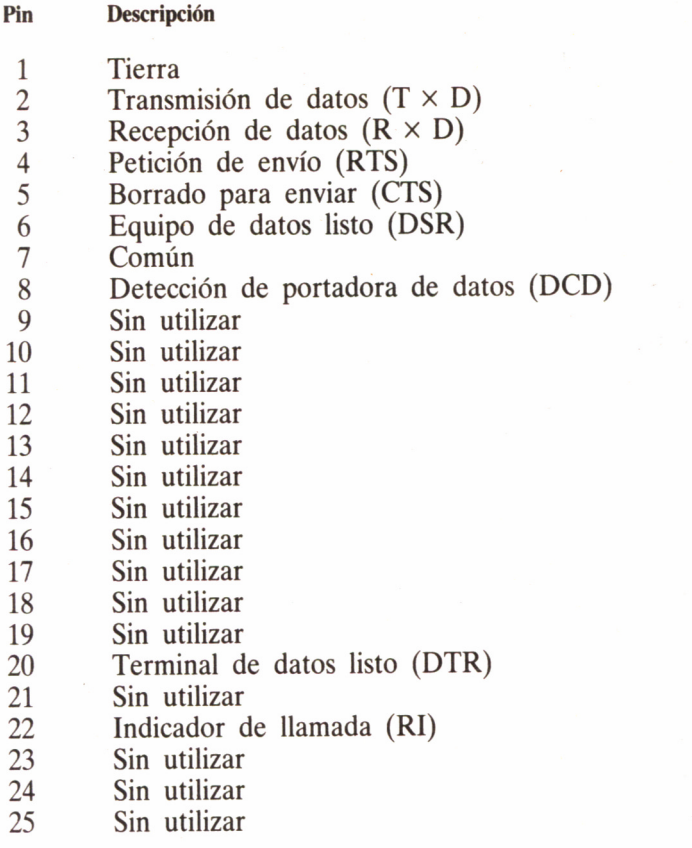

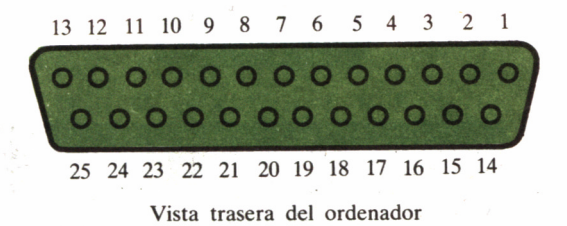

133

## INTERFACE PARALELO CENTRONICS

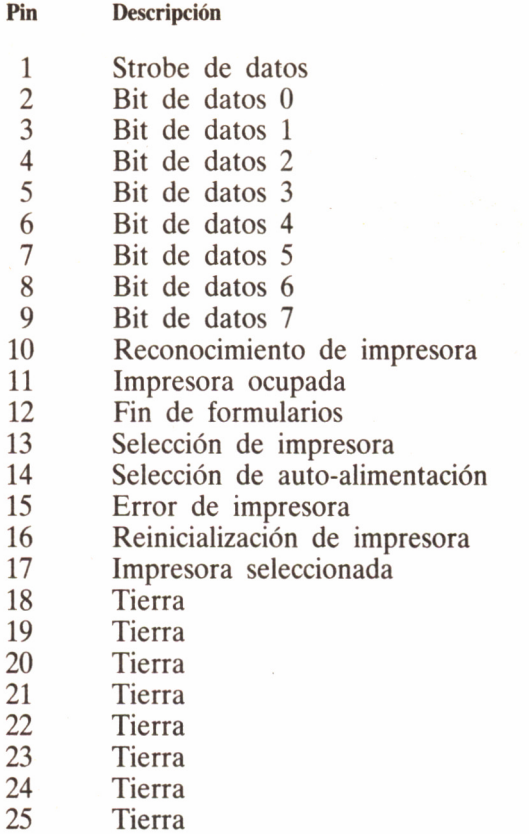

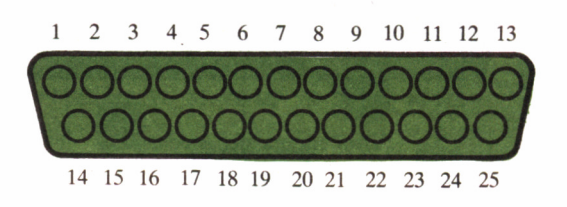

Vista trasera del ordenador

# CONECTOR DE TECLADO

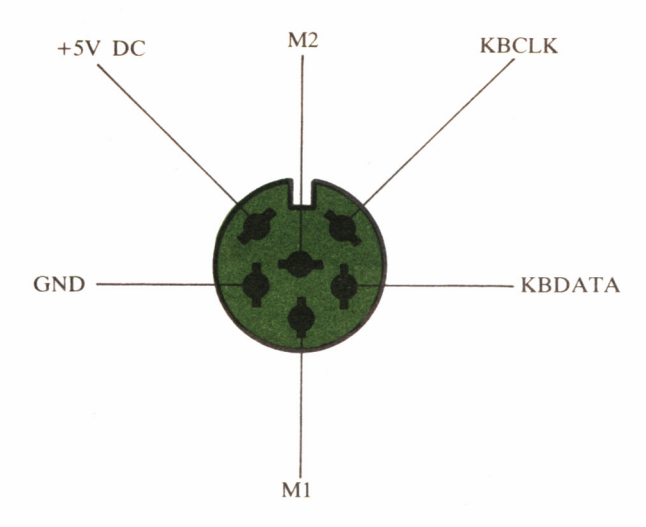

Vista del lateral izquierdo del ordenador

## CONECTOR DE RATON

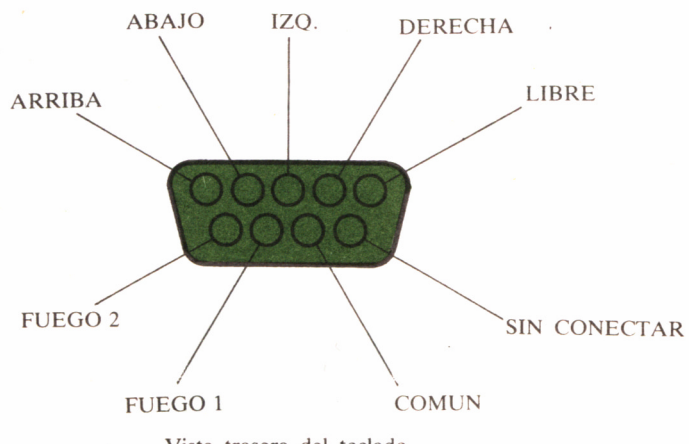

 $\lambda$ 

# INTERFACE DE JOYSTICK

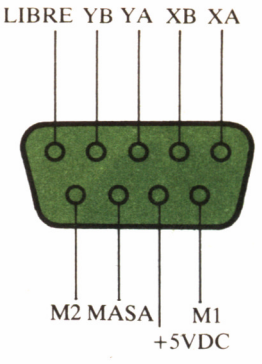

Vista del lateral izquierdo del ordenador

## CONECTOR DE LAPIZ OPTICO

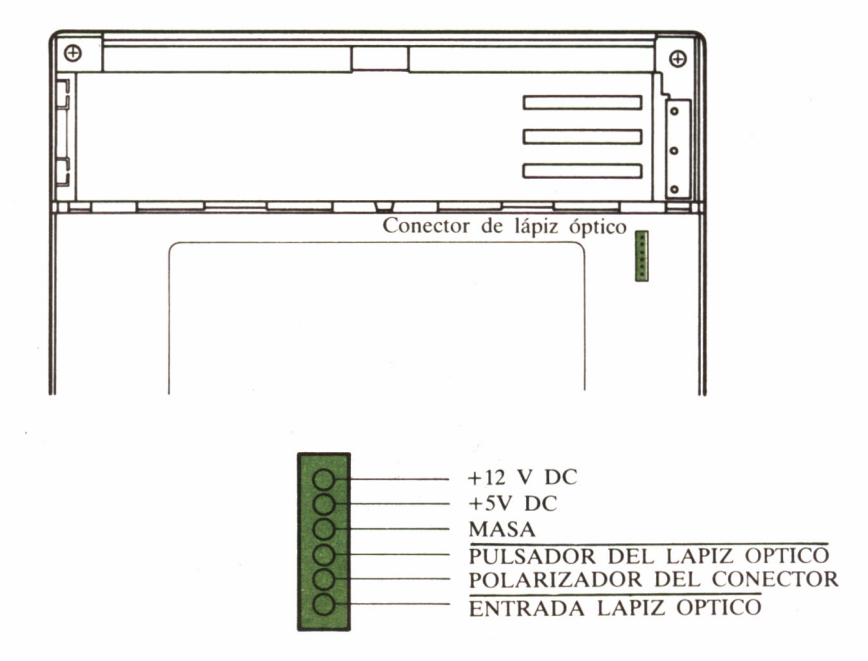

#### CONECTOR DE VIDEO

#### AZUL ROJO

MASA

**SINCRONISMO** COMPUESTO (HOR. + VERT.)

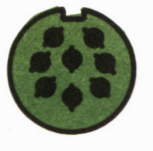

MASA

NEGRO

VERDE

#### INTENSIDAD

Conector de vídeo (del monitor)

#### CONECTOR DE ALIMENTACION

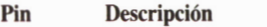

 $\mathcal{L}_{\mathcal{A}}$ 

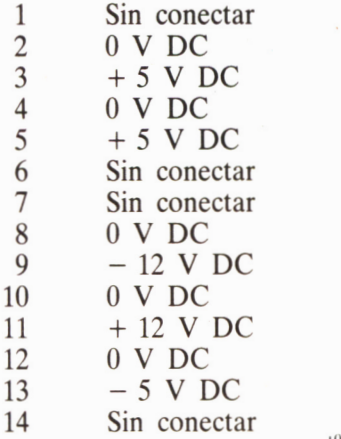

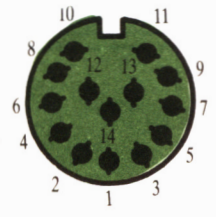

Conector de alimentación (desde el monitor)

# EXPANSION DE 512 A 640K

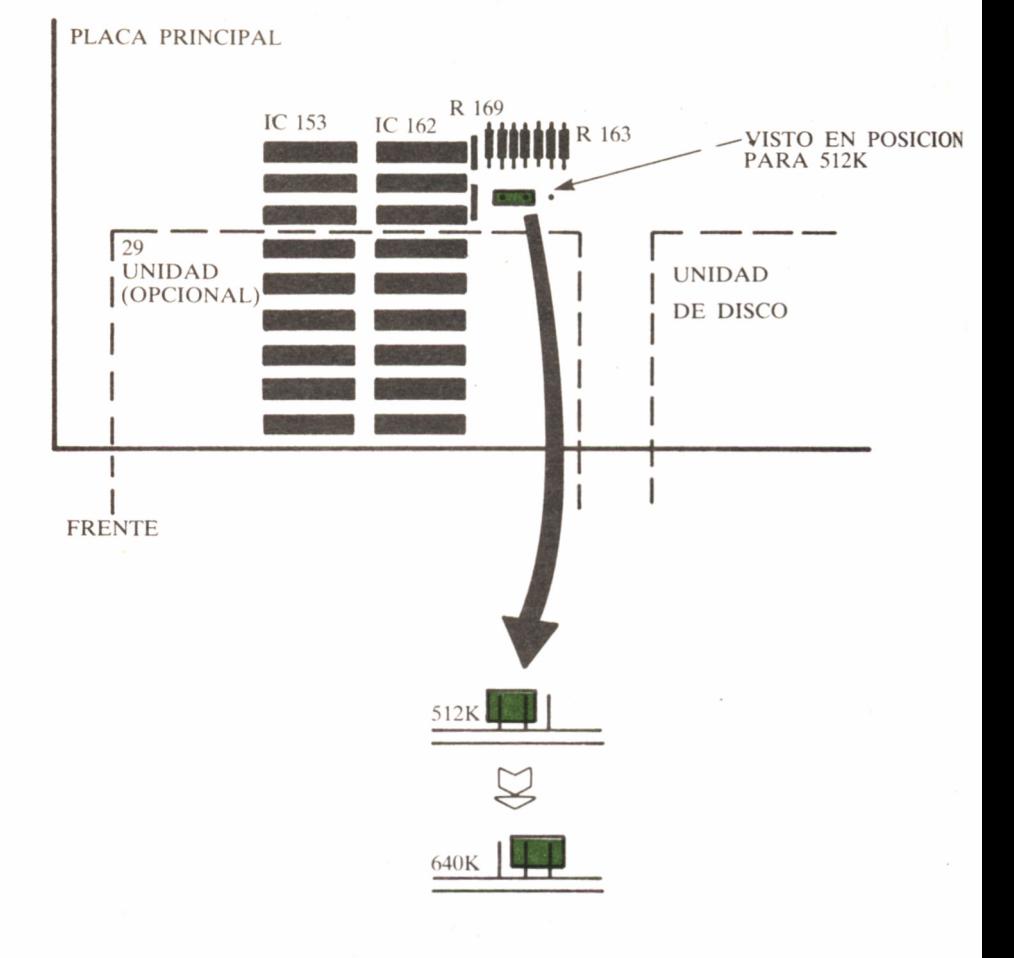

EQUIVALENCIAS DE TECLADO

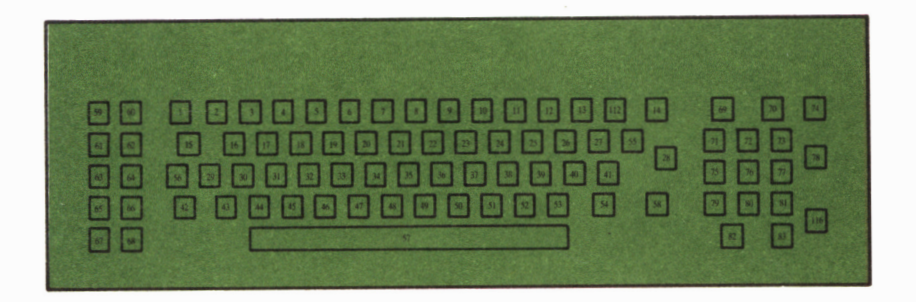

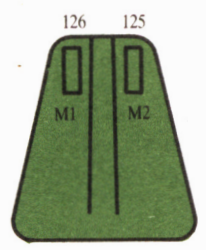

**RATON** 

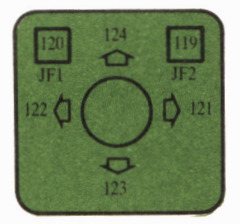

**JOYSTICK** 

# **NOTAS**

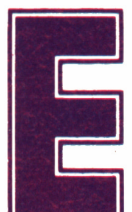

ste volumen pretende servir de vehículo<br>
canalizador de la gran cantidad de infor-<br>
mación existente sobre compatibles,<br>
aplicada más concretamente al nuevo Amstrad PC-1512, canalizador de la gran cantidad de información existente sobre compatibles,

que promete convertirse en breve espacio de tiempo en un equipo insustituible, tanto para el profesional, como en la oficina o la mesa de cualquier estudiante.

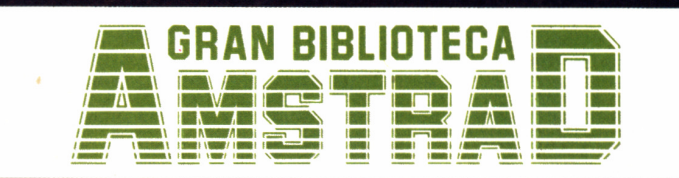

450 ptas. (incluido IVA) **Precio en Canarias, Ceuta y Melilla: 435 ptas,**